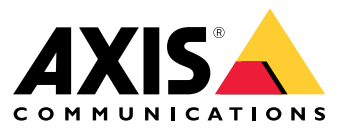

Podręcznik użytkownika

# Spis treści

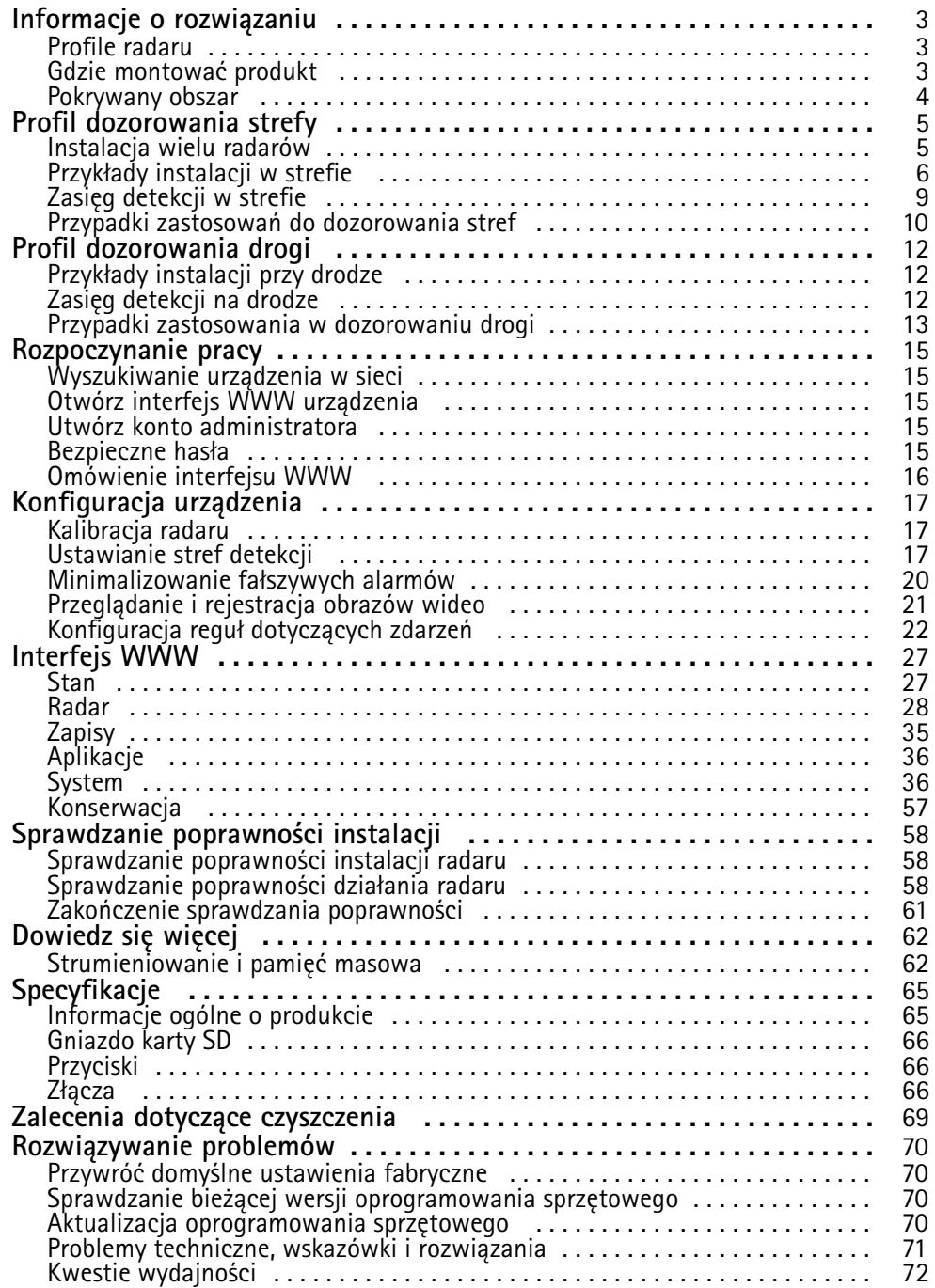

## <span id="page-2-0"></span>Informacje <sup>o</sup> rozwiązaniu

## Informacje <sup>o</sup> rozwiązaniu

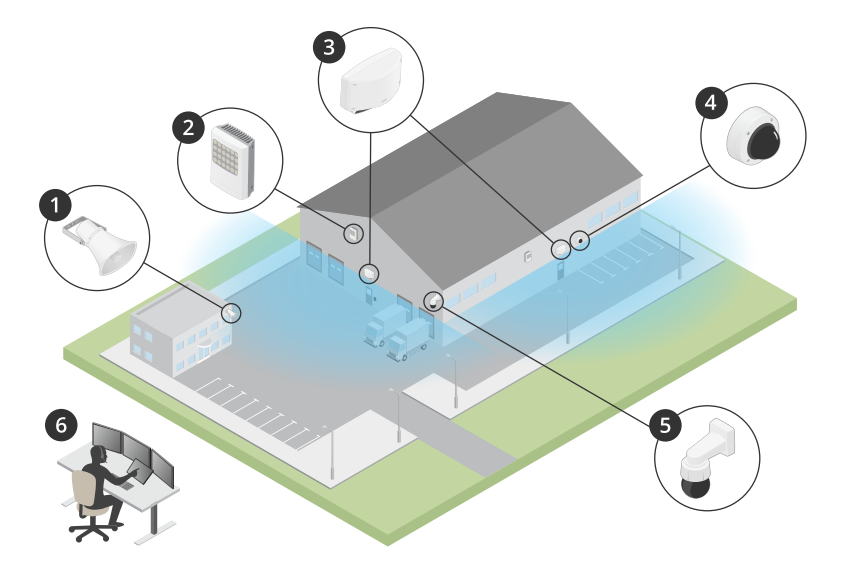

- *1 Głośnik tubowy C1310-E*
- *2 Kontroler drzwi*
- *3 D2110–VE Security Radar*
- *<sup>4</sup> Stałopozycyjna kamera kopułkowa*
- *5 Kamera PTZ*
- *6 Centrum monitoringu*

## **Profile radaru**

### Uwaga

Do korzystania <sup>z</sup> profili radaru konieczne jest oprogramowanie sprzętowe <sup>w</sup> wersji 10.11 lub nowszej. Najnowszą wersję oprogramowania sprzętowego można pobrać na .

W instrukcji obsługi znajdują się porady dotyczące dostosowywania konfiguracji do indywidualnych potrzeb. AXIS D2110-VE Security Radar ma dwa profile:

- • **Profil dozorowania strefy**, który służy do śledzenia małych i dużych obiektów poruszających się <sup>z</sup> prędkością poniżej 55 km/h
- **Profil dozorowania drogi**, który służy do śledzenia pojazdów poruszających się <sup>z</sup> prędkością do <sup>105</sup> km/h

Jeśli przy informacjach podanych <sup>w</sup> tej instrukcji obsługi nie ma adnotacji, że dotyczą one **Profilu dozorowania strefy** lub **Profilu dozorowania drogi** oznacza to, że mają one zastosowanie do obu profili.

## **Gdzie montować produkt**

- Radar jest przeznaczony do dozoru otwartych obszarów. Każdy obiekt (taki jak ściana, ogrodzenie, drzewo lub duży krzew) <sup>w</sup> obszarze objętym zasięgiem powoduje utworzenie dodatkowego martwego puntu (cienia).
- • Radar należy zamontować na stabilnym słupie lub <sup>w</sup> takim miejscu na ścianie, <sup>w</sup> którego pobliżu nie ma innych obiektów ani instalacji. Na wydajność radaru mogą wpływać obiekty, które odbijają fale radiowe, znajdujące się <sup>w</sup> odległości 1 <sup>m</sup> po jego lewej i prawej stronie.

## <span id="page-3-0"></span>Informacje <sup>o</sup> rozwiązaniu

- Obiekty metalowe <sup>w</sup> polu widzenia powodują odbicia wpływające na skuteczność funkcji klasyfikacji obiektów radaru.
- Aby zainstalować więcej niż dwa radary <sup>w</sup> tej samej strefie, zobacz *[Instalacja](#page-4-0) wielu radarów na stronie [5](#page-4-0)* .

## **Pokrywany obszar**

Model AXIS D2110–VE zapewnia pokrycie poziome 180°. Zakres detekcji odpowiada powierzchni 5600 m<sup>2</sup> (61 000 ft<sup>2</sup>)w przypadku ludzi i 11 300 <sup>m</sup><sup>2</sup> (122 000 ft<sup>2</sup> ) <sup>w</sup> przypadku pojazdów.

### Uwaga

Aby uzyskać optymalny obszar detekcji, należy zamontować radar na wysokości 3,5–4 m. Wysokość montażowa ma wpływ na martwe pole pod radarem.

## <span id="page-4-0"></span>Profil dozorowania strefy

## Profil dozorowania strefy

**Area monitoring profile (Profil dozorowania strefy)** najlepiej sprawdza się <sup>w</sup> przypadku śledzenia obiektów poruszających się <sup>z</sup> prędkością do <sup>55</sup> km/h (34 mph). Profil ten pozwala na kategoryzowanie obiektów jako ludzi pojazdy lub obiekty nieznane. Można ustawić regułę wyzwalającą akcję po wykryciu któregoś <sup>z</sup> tych obiektów. Aby śledzić pojazdy poruszające się <sup>z</sup> większą prędkością użyj: *Profil [dozorowania](#page-11-0) drogi na stronie [12](#page-11-0)*.

## **Instalacja wielu radarów**

Poprzez instalację kilku radarów można zapewnić dozór takich obszarów, jak otoczenie budynku lub strefa buforowa za ogrodzeniem.

#### **Jednoczesna obecność**

Jeżeli wtej samej strefie zostaną zainstalowane więcej niż dwa radary, ich fale radiowe mogą powodować zakłócenia i wpływać na wydajność. Promień strefy współwystępowania wynosi <sup>350</sup> <sup>m</sup> (380 jardów).

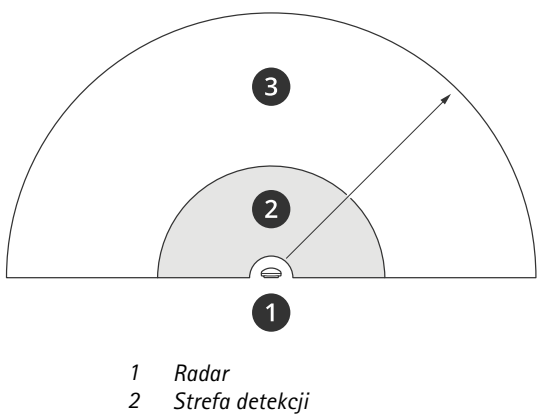

*3 Strefa współwystępowania*

#### Uwaga

Na wydajność radarów <sup>w</sup> strefie współwystępowania mogą także wpływać czynniki środowiskowe oraz skierowanie radaru <sup>w</sup> stronę ogrodzeń, budynków lub pobliskich radarów.

#### **Instalacja od <sup>2</sup> do <sup>3</sup> radarów <sup>w</sup> jednej strefie**

Umieszczając 2–3 radary <sup>w</sup> tej samej strefie, określ liczbę sąsiadujących radarów <sup>w</sup> interfejsie urządzenia. Pomoże to zwiększyć wydajność radarów i zapobiec występowaniu zakłóceń.

- 1. Otwórz menu **Radar <sup>&</sup>gt; Settings <sup>&</sup>gt; Coexistence (Radar <sup>&</sup>gt; Ustawienia <sup>&</sup>gt; Jednoczesna obecność)**.
- 2. Wybierz liczbę sąsiadujących radarów.

Przykłady instalacji <sup>z</sup> zastosowaniem kilku radarów można zobaczyć tutaj: *[Przykłady](#page-5-0) instalacji <sup>w</sup> strefie na stronie [6](#page-5-0)* .

### **Instalacja od <sup>4</sup> do <sup>6</sup> radarów <sup>w</sup> jednej strefie**

#### Uwaga

Zainstalowanie maksymalnie sześciu radarów <sup>w</sup> jednej strefie wymaga oprogramowania sprzętowego <sup>w</sup> wersji 11.3 lub nowszej.

Po zainstalowaniu 4–6 radarów <sup>w</sup> tej samej strefie najpierw skonfiguruj liczbę sąsiadujących radarów, <sup>a</sup> następnie dodaj je wszystkie do grupy. Zacznij od radaru znajdującego się najdalej, np. najdalej po lewej stronie. Grupuj radary po trzy i przypisuj do grupy radary znajdujące się najbliżej siebie.

## <span id="page-5-0"></span>Profil dozorowania strefy

Radary <sup>w</sup> grupie będą się synchronizować <sup>w</sup> celu zapewnienia najwyższej możliwej wydajności i zapobiegania występowaniu zakłóceń między nimi.

- 1. Otwórz menu **Radar <sup>&</sup>gt; Settings <sup>&</sup>gt; Coexistence (Radar <sup>&</sup>gt; Ustawienia <sup>&</sup>gt; Jednoczesna obecność)**.
- 2. Ustaw liczbę sąsiadujących radarów jako **3–5**.
- 3. Wybierz grupę dla radaru.

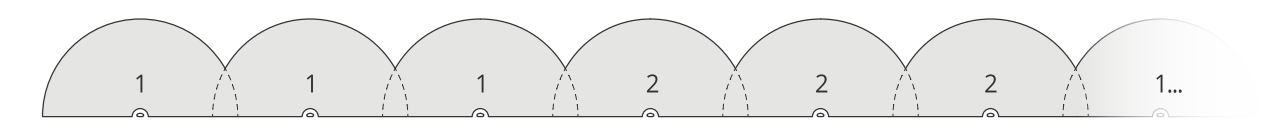

*Oto przykład grupowania sąsiadujących radarów <sup>w</sup> tej samej strefie.*

Więcej przykładów instalacji <sup>z</sup> wykorzystaniem kilku radarów można znaleźć tutaj: *Przykłady instalacji wstrefie na stronie 6* .

## **Przykłady instalacji <sup>w</sup> strefie**

#### **Tworzenie wirtualnego ogrodzenia <sup>z</sup> kilkoma radarami**

Aby utworzyć wirtualne ogrodzenie, np. wokół budynku, można umieścić wiele radarów obok siebie. Zalecamy umieszczenie ich <sup>w</sup> odstępach co <sup>100</sup> <sup>m</sup> (330 ft).

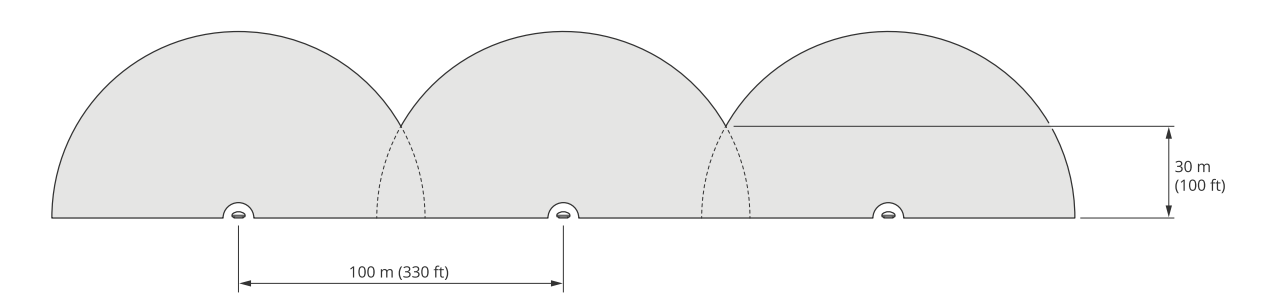

Aby zapobiec występowaniu zakłóceń <sup>w</sup> przypadku montowania więcej niż dwóch radarów <sup>w</sup> tej samej strefie, skonfiguruj <sup>w</sup> interfejsie urządzenia liczbę sąsiadujących radarów. Natomiast <sup>w</sup> przypadku zastosowania więcej niż trzech radarów dodaj je do grupy.

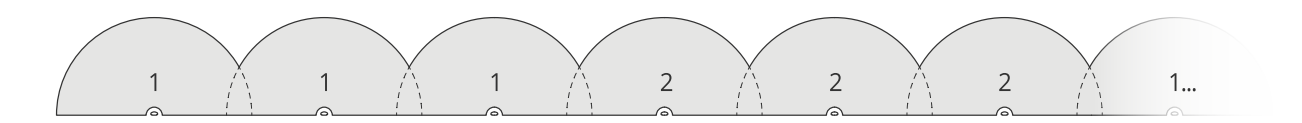

Jak pokazano <sup>w</sup> tym przykładzie, wirtualne ogrodzenie można też skonfigurować tak, aby obejmowało narożniki.

## Profil dozorowania strefy

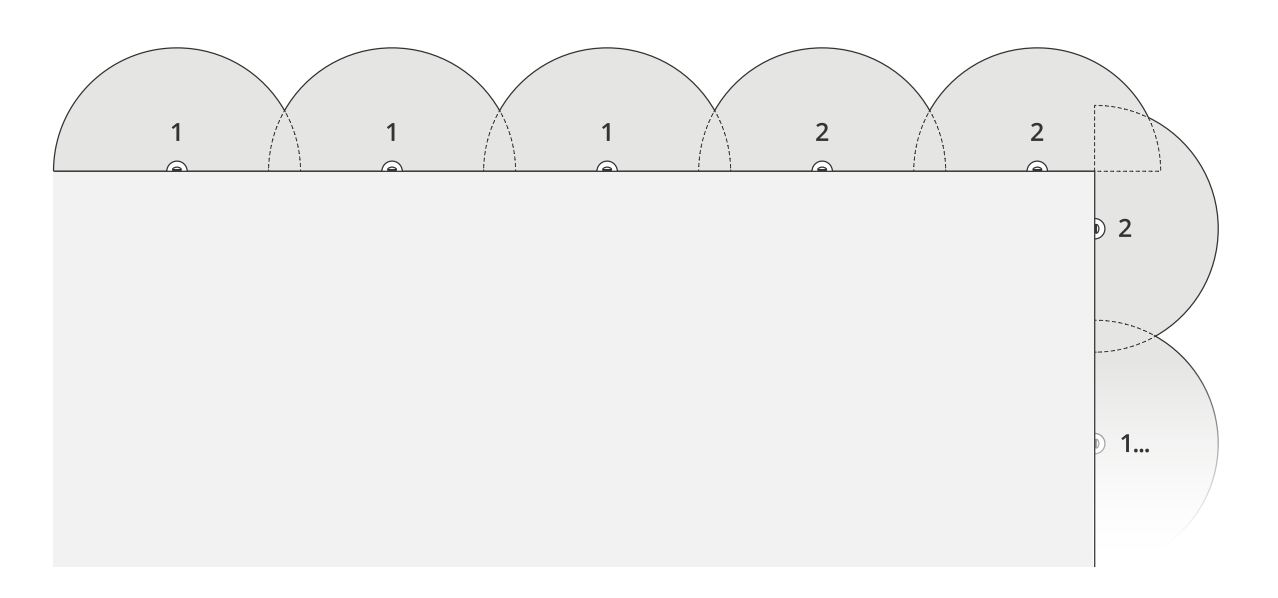

Zobacz *[Instalacja](#page-4-0) wielu radarów na stronie [5](#page-4-0)* , aby uzyskać więcej informacji na temat sąsiadujących radarów i ich grup.

### **Pokrycie obszaru wokół budynku**

Aby pokryć obszar wokół budynku, umieść radary na ścianach budynku, tak aby były skierowane na zewnątrz. W przypadku umieszczenia <sup>w</sup> jednej strefie więcej niż trzech radarów skonfiguruj <sup>w</sup> interfejsie urządzenia liczbę sąsiadujących radarów i dodaj je do grupy, jak pokazano <sup>w</sup> tym przykładzie.

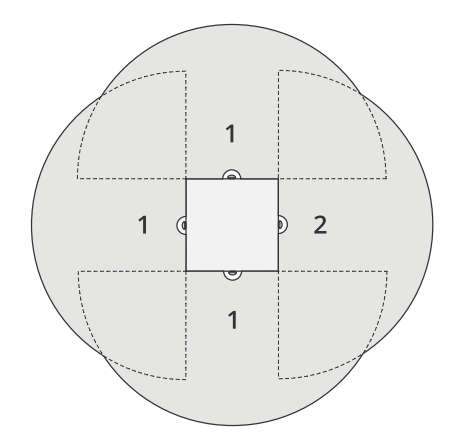

Istnieje także możliwość pokrycia obszaru wokół kilku budynków.

## Profil dozorowania strefy

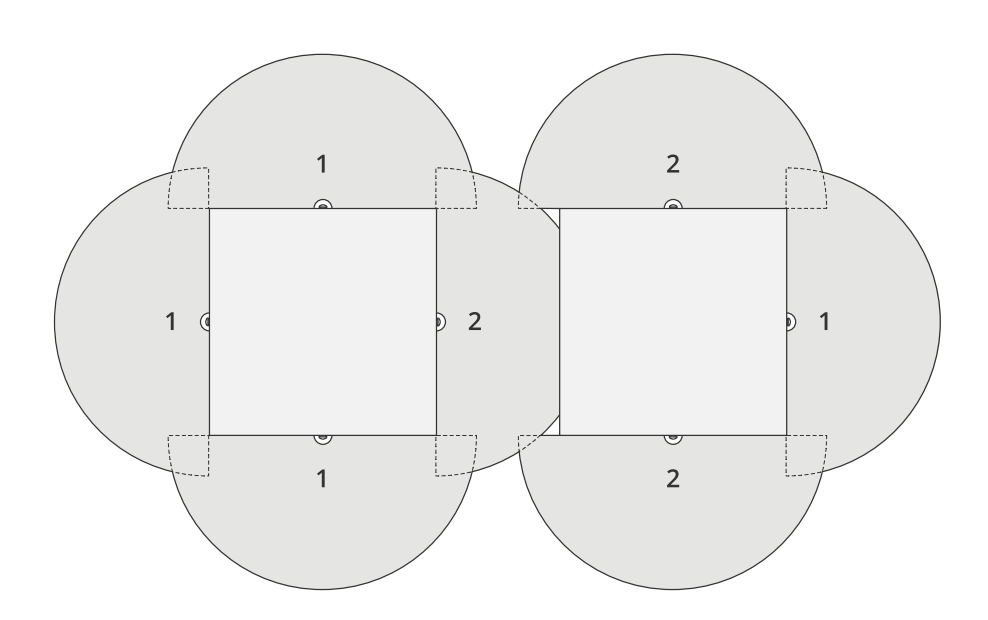

Zobacz *[Instalacja](#page-4-0) wielu radarów na stronie [5](#page-4-0)* , aby uzyskać więcej informacji na temat sąsiadujących radarów i ich grup.

### **Pokrycie otwartego obszaru**

Aby pokryć duży otwarty obszar, użyj dwóch uchwytów do montażu na słupie, aby zamontować dwa radary tyłem do siebie.

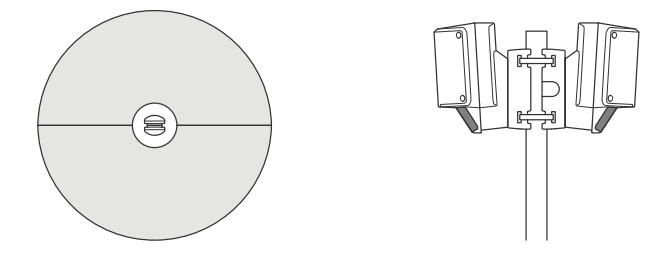

Można użyć wyjścia PoE <sup>z</sup> jednego radaru do zasilania drugiego radaru, ale trzeciego radaru już nie można podłączyć <sup>w</sup> ten sposób.

#### Uwaga

Wyjście PoE radaru jest włączone, gdy radar jest zasilany zasilaczem midspan <sup>o</sup> mocy 60 W.

W razie konieczności zastosowania <sup>w</sup> jednej strefie kilku instalacji tyłem do siebie skonfiguruj liczbę sąsiadujących ze sobą radarów <sup>w</sup> interfejsie urządzenia i dodaj radary do grupy, aby zapobiec występowaniu zakłóceń. To jeden <sup>z</sup> przykładów grupowania radarów ustawionych tyłem do siebie.

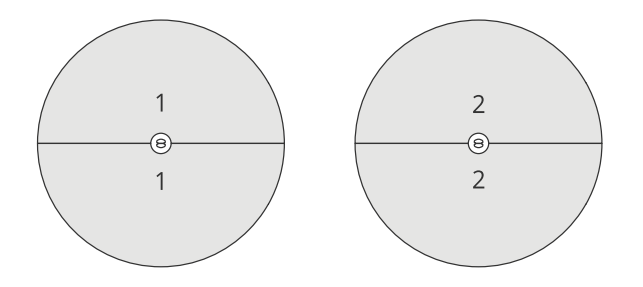

## <span id="page-8-0"></span>Profil dozorowania strefy

Zobacz *[Instalacja](#page-4-0) wielu radarów na stronie [5](#page-4-0)* , aby uzyskać więcej informacji na temat sąsiadujących radarów i ich grup.

#### **Instalacja radarów ustawionych naprzeciwko siebie**

Co do zasady nie jest zalecane instalowanie więcej niż trzech radarów naprzeciwko siebie, ponieważ zwiększa to ryzyko występowania zakłóceń w ich pracy. Niemniej, w przypadku niektórych obszarów może być konieczne zastosowanie takiego ustawienia. Na przykład <sup>w</sup> przypadku konieczności pokrycia boiska piłkarskiego nie można zainstalować radarów na środku murawy.

Jeśli zdecydujesz się na zainstalowanie więcej niż trzech radarów naprzeciwko siebie, zachowaj między nimi odległość <sup>40</sup> <sup>m</sup> (130 ft). Bardzo ważne jest dodanie wszystkich sąsiadujących radarów do grupy i zapisanie ich liczby <sup>w</sup> interfejsie urządzenia. Dzięki temu można poprawić wydajność ich pracy.

Oto przykład grupowania czterech radarów obejmujących określony teren.

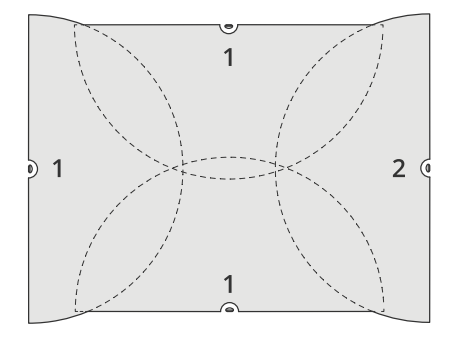

Zobacz *[Instalacja](#page-4-0) wielu radarów na stronie [5](#page-4-0)* , aby uzyskać więcej informacji na temat sąsiadujących radarów i ich grup.

## **Zasięg detekcji <sup>w</sup> strefie**

Zasięg detekcji jest maksymalną odległością, <sup>z</sup> jakiej jest możliwe śledzenie obiektu i wyzwalanie alarmu. Mierzy się ją od **limitu bliskiej detekcji** (na ile blisko urządzenia jest możliwa detekcja) do **limitu dalekiej detekcji** (na ile daleko od urządzenia jest możliwa detekcja).

**Profil monitorowania strefy** jest zoptymalizowany pod kątem wykrywania ludzi. Istnieje jednak możliwość wykrywania pojazdów oraz innych obiektów poruszających się <sup>z</sup> prędkością do <sup>55</sup> km/h (z dokładnością prędkości +/- <sup>2</sup> km/h).

W warunkach montażu na optymalnej wysokości instalacyjnej zasięgi detekcji są następujące:

- **3–60 <sup>m</sup>** podczas detekcji ludzi
- •**3–85 <sup>m</sup>** podczas detekcji pojazdów

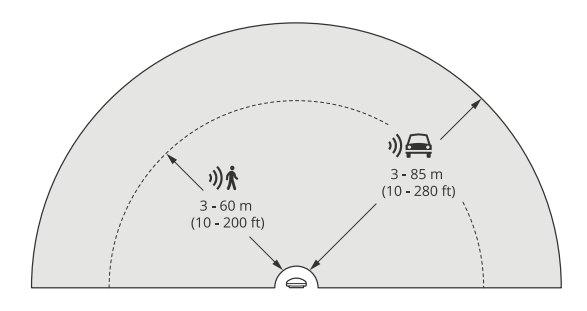

## <span id="page-9-0"></span>Profil dozorowania strefy

### Uwaga

- Jeżeli chcesz zamontować radar na innej wysokości, podczas jego kalibracji wprowadź rzeczywistą wysokość montażu na stronach internetowych produktu.
- Scena ma wpływ na zakres detekcji.
- Zasięg detekcji zależy od sąsiednich radarów.
- Zakres detekcji zależy od typu obiektu.

Zakres detekcji był mierzony <sup>w</sup> tych warunkach:

- Zasięg jest mierzony wzdłuż podłoża.
- Obiektem była osoba <sup>o</sup> wzroście 170 cm.
- Osoba ta przechodziła bezpośrednio przed radarem.
- Wartości zostały zmierzone <sup>w</sup> momencie, kiedy osoba weszła do strefy detekcji.
- Czułość radaru została ustawiona jako **Medium (Średnia)**.

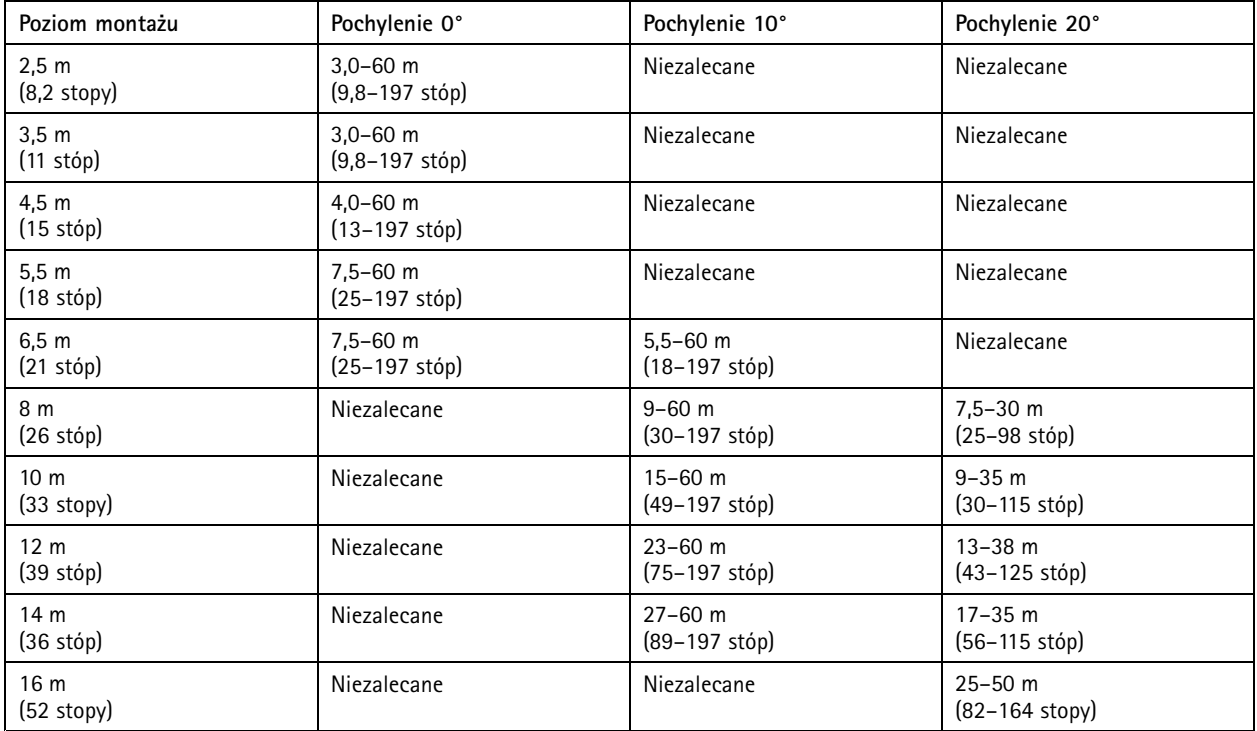

## **Przypadki zastosowań do dozorowania stref**

#### **Pokrycie obszaru basenu**

Dochodziło do licznych włamań na basen poza godzinami otwarcia. Ze względu na wymagania związane <sup>z</sup> zachowaniem prywatności właściciel nie mógł zamontować systemu dozoru wideo. Dlatego zdecydował się na zamocowanie radaru i ustawienie **Area monitoring profile (Profilu dozorowania strefy)**. Radar jest zamontowany na budynku; pokrywa cały basen i większość obszaru wokół niego. Wprzypadku wykrycia obecności człowieka poza godzinami otwarcia (między 20:00 <sup>a</sup> 06:00) radar wyzwala ostrzeżenie nadawane przez głośnik.

#### **Pokrycie obszaru wokół budynku**

## Profil dozorowania strefy

Zakład produkujący środki chemiczne dodał do swojego systemu kolejną warstwę zabezpieczeń poprzez zastosowanie radarów do pokrycia stref wokół szczególnie wrażliwych budynków. W systemie dozoru są już kamery standardowe, termowizyjne i kontrolery drzwi. Radary mogą wyzwalać zdarzenia, które uruchamiają funkcje śledzenia intruza przez kamery, przybliżanie i nagrywanie jego działań. Następuje uruchomienie sygnałów świetlnych połączonych <sup>z</sup> sieciowymi kamerami termowizyjnymi, co informuje intruza <sup>o</sup> tym, że znalazł się <sup>w</sup> strefie chronionej. A kontrolery drzwi mogą zablokować dostęp. Radary umożliwiają systemowi ochrony reagowanie na długo, zanim intruz dotrze do wrażliwego budynku.

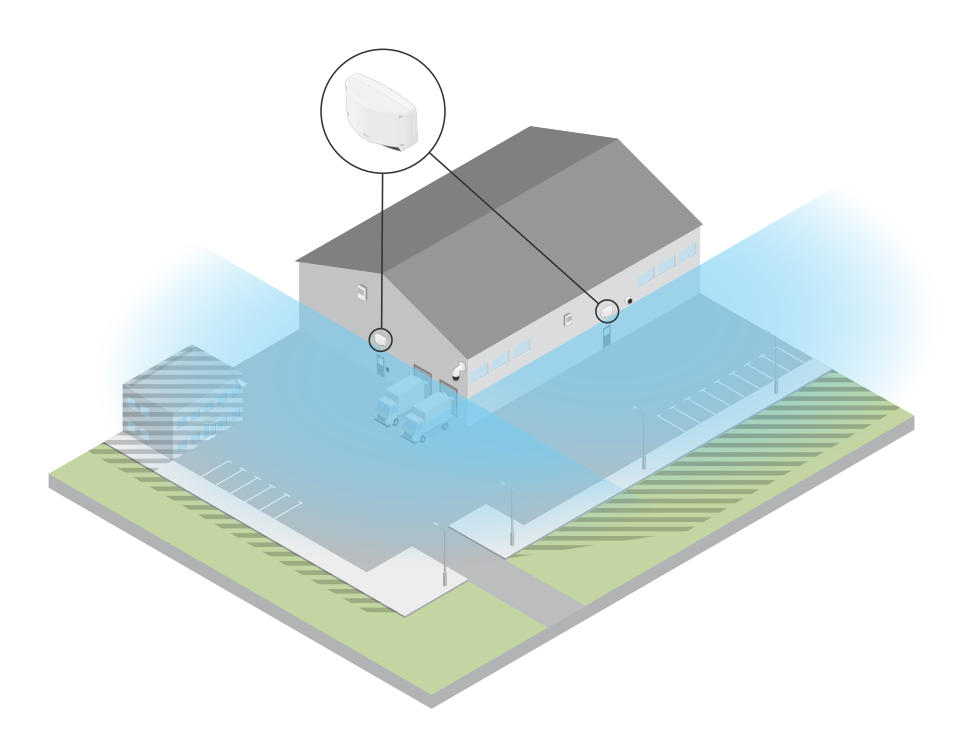

### **Pokrycie dużej otwartej strefy**

Na parkingu przed małym centrum handlowym odnotowano wzrost liczby włamań do samochodów po godzinach pracy. Centrum jest monitorowane przez pracownika ochrony, ale zarząd uznał, że konieczne jest zwiększenie bezpieczeństwa <sup>w</sup> nocy bez dodatkowych kosztów związanych <sup>z</sup> zatrudnianiem kolejnych pracowników. Zadecydowano się na zainstalowanie dwóch radarów <sup>w</sup> **Area monitoring profile (Profilu dozorowania strefy)** zamontowanych tyłem do siebie, tak aby pokrywały cały obszar parkingu. Zostały skonfigurowane <sup>w</sup> taki sposób, aby ostrzegały dyżurnego pracownika ochrony <sup>o</sup> podejrzanym zachowaniu, dzięki czemu może on zbadać miejsce zdarzenia. Do tego systemu można było dodać megafony, aby odtwarzały nagranie alarmowe odstraszające złodziei, gdy radary wykryją obecność ludzi <sup>w</sup> strefie.

## <span id="page-11-0"></span>Profil dozorowania drogi

## Profil dozorowania drogi

**Road monitoring profile (Profil dozorowania drogi)** najlepiej sprawdza się <sup>w</sup> przypadku monitorowania pojazdów, które poruszają się <sup>z</sup> prędkością do <sup>105</sup> km/h <sup>w</sup> mieście, na obszarach zamkniętych i drogach podmiejskich. Tryb ten nie służy do wykrywania ludzi ani innych typów obiektów. Wcelu monitorowania obiektów innych niż pojazdy, należy używać radaru <sup>w</sup> *Profil [dozorowania](#page-4-0) [strefy](#page-4-0) na stronie [5](#page-4-0)* .

## **Przykłady instalacji przy drodze**

### **Montaż na poboczu**

Aby monitorować pojazdy poruszające się po drodze, można zamontować radar na poboczu. Radar pokryje odległość 10 <sup>m</sup> po przekątnej.

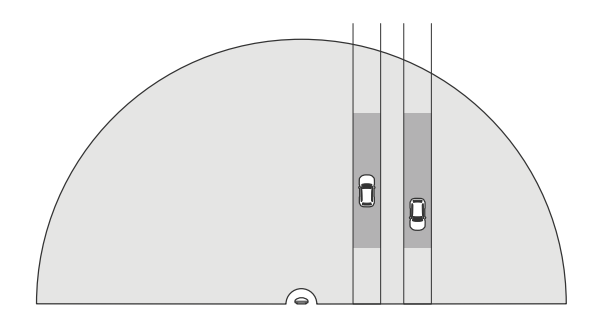

#### **Montaż na środku**

Ta opcja montażu wymaga stabilnego położenia. Radar można zamontować na słupie na środku drogi lub na bramownicy nad drogą. Radar będzie wtedy pokrywał obszar 10 <sup>m</sup> po bokach <sup>z</sup> obu stron. Radar obejmie większy obszar <sup>z</sup> boku, jeśli zostanie zainstalowany <sup>w</sup> centralnym położeniu.

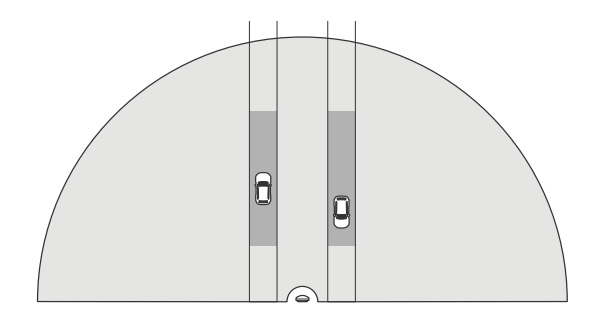

#### Uwaga

Zalecana wysokość montażowa dla tego radaru wynosi od 3–8 <sup>m</sup> <sup>w</sup> przypadku **Profilu dozorowania drogi**.

## **Zasięg detekcji na drodze**

Zasięg detekcji jest maksymalną odległością, <sup>z</sup> jakiej jest możliwe śledzenie obiektu i wyzwalanie alarmu. Mierzy się ją od **limitu bliskiej detekcji** (na ile blisko urządzenia jest możliwa detekcja) do **limitu dalekiej detekcji** (na ile daleko od urządzenia jest możliwa detekcja).

Ten profil jest zoptymalizowany pod kątem wykrywania pojazdów i zapewnia dokładność pomiaru prędkości rzędu +/- <sup>2</sup> km/h podczas monitorowania pojazdów poruszających się <sup>z</sup> prędkością do <sup>105</sup> km/h.

## <span id="page-12-0"></span>Profil dozorowania drogi

Zasięg detekcji po zamontowaniu radaru na optymalnej wysokości:

- •**25–70 <sup>m</sup>** <sup>w</sup> przypadku pojazdów poruszających się <sup>z</sup> prędkością <sup>60</sup> km/h.
- •**30–60 <sup>m</sup>** <sup>w</sup> przypadku pojazdów poruszających się <sup>z</sup> prędkością <sup>105</sup> km/h.

#### Uwaga

Jeśli maksymalna liczba radarów <sup>w</sup> tej samej strefie przekracza dwa, należy spodziewać się pogorszenia zasięgu <sup>o</sup> około 10% (bliska detekcja) i 20% (daleka detekcja).

## **Przypadki zastosowania <sup>w</sup> dozorowaniu drogi**

#### **Regulowanie ruchu pojazdów <sup>w</sup> strefach obowiązywania niskiej prędkości**

W kompleksie przemysłowym <sup>z</sup> długą drogą między dwoma magazynami zainstalowano radar, który pomaga egzekwować ograniczenie prędkości do <sup>60</sup> km/h. W **Profilu dozorowania drogi** radar wykrywa przekroczenie prędkości przez pojazd znajdujący się <sup>w</sup> jego strefie detekcji. Następnie wyzwala zdarzenie wysyłające powiadomienia e-mail do kierowców i kierowników. Przypomnienie pomaga <sup>w</sup> przestrzeganiu ograniczeń prędkości.

#### **Niepożądane pojazdy na zamkniętej drodze**

Niewielka droga prowadząca do starego kamieniołomu została zamknięta, jednak doniesienia <sup>o</sup> poruszających się po niej pojazdach spowodowały, że władze zainstalowały na niej radar <sup>w</sup> **Profilu dozorowania drogi**. Radar jest zamontowany wzdłuż drogi i obejmuje całą jej szerokość. Za każdym razem, gdy pojazd wjeżdża do scenariusza, zostaje uruchomiony migający sygnalizator, który informuje kierowców <sup>o</sup> konieczności opuszczenia drogi. Jest też wysyłana wiadomość do zespołu ochrony, dzięki czemu <sup>w</sup> razie potrzeby możliwe jest wysłanie patrolu.

#### **Informacje prędkości pojazdów poruszających się po drodze**

Na drodze przebiegającej przez małe miasto odnotowano kilka przypadki przekroczenia prędkości. W celu egzekwowania ograniczenia prędkości do 70 km, kontrolerzy ruchu drogowego zdecydowali się na instalację radaru <sup>w</sup> **Profilu dozorowania drogi**, na wiadukcie przebiegającym nad drogą. Umożliwia to wykrywanie prędkości, <sup>z</sup> jaką poruszają się pojazdy, i monitorowanie, kiedy na drodze powinny znajdować się jednostki, które kontrolują ruch.

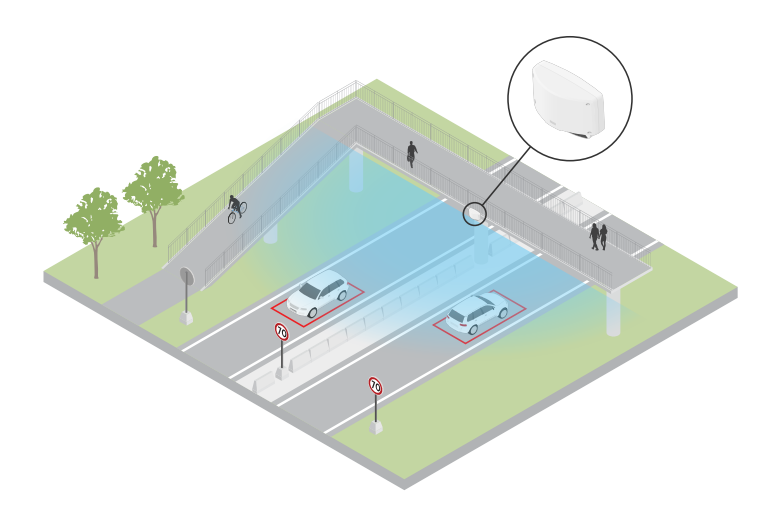

#### **Bezpieczeństwo ludzi i pojazdów**

Pracownicy szkoły zidentyfikowali dwa problemy związane <sup>z</sup> bezpieczeństwem, które postanowili wyeliminować. Zauważyli, że <sup>w</sup> ciągu dnia na terenie szkoły pojawiają się niepożądani goście, <sup>a</sup> kierowcy przejeżdżający obok szkoły nie stosują się do ograniczenia prędkości <sup>20</sup> km/h. Radar jest zamontowany na słupie obok chodnika. Wybrano ustawienie *Profil [dozorowania](#page-4-0) strefy na stronie [5](#page-4-0)* , ponieważ dzięki temu radar może śledzić ludzi i pojazdy poruszające się z prędkością mniejszą niż 55 km/h. Dzięki temu pracownicy szkoły mogą śledzić osoby wchodzące i wychodzące <sup>w</sup> godzinach pracy szkoły, <sup>a</sup> także uruchamiać megafon ostrzegający pieszych, gdy przejeżdżający pojazd porusza się ze zbyt dużą prędkością.

# Profil dozorowania drogi

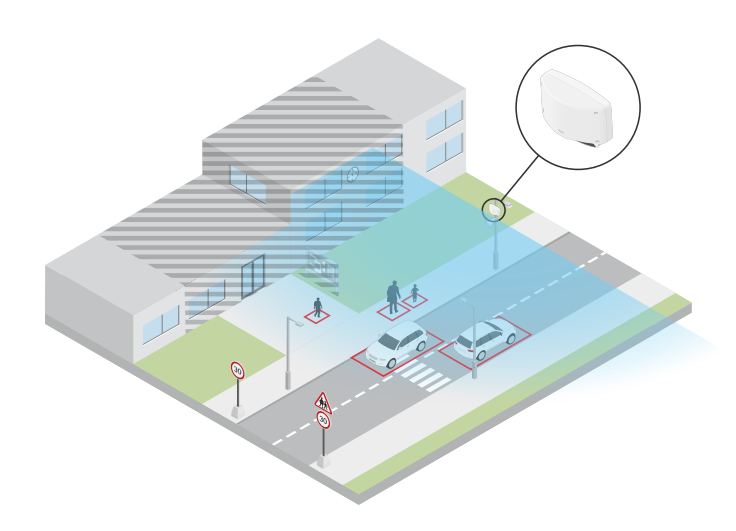

## <span id="page-14-0"></span>Rozpoczynanie pracy

## Rozpoczynanie pracy

## **Wyszukiwanie urządzenia <sup>w</sup> sieci**

Aby znaleźć urządzenia Axis <sup>w</sup> sieci i przydzielić im adresy IP <sup>w</sup> systemie Windows®, użyj narzędzia AXIS IP Utility lub AXIS Device Manager. Obie aplikacje są darmowe i można je pobrać ze strony *[axis.com/support](https://www.axis.com/support)*.

Więcej informacji na temat wykrywania i przypisywania adresów IP znajduje się <sup>w</sup> dokumencie *Jak przypisać adres IP i uzyskać dostęp do [urządzenia](https://help.axis.com/access-your-device)*.

### **Obsługiwane przeglądarki**

Urządzenie obsługuje następujące przeglądarki:

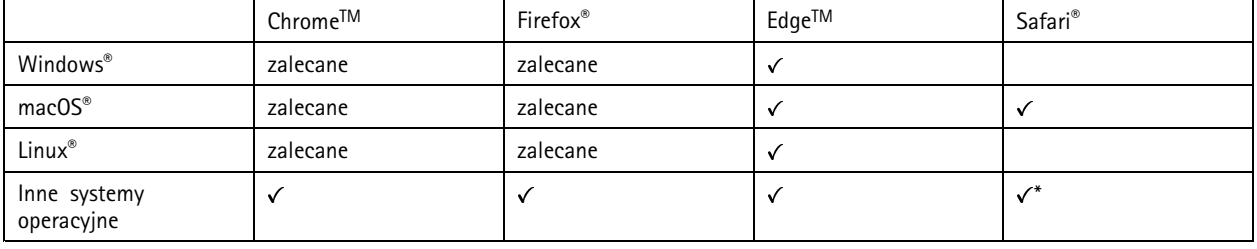

*\*Aby korzystać <sup>z</sup> interfejsu sieci Web AXIS OS <sup>w</sup> systemie iOS 15 lub iPadOS 15, przejdź do menu Ustawienia Ustawienia> Safari <sup>&</sup>gt; Zaawansowane Zaawansowane <sup>&</sup>gt; Funkcje eksperymentalne eksperymentalnei wyłącz NSURLSession Websocket.*

## **Otwórz interfejs WWW urządzenia**

1. Otwórz przeglądarkę i wpisz adres IP lub nazwę hosta urządzenia Axis.

Jeśli nie znasz adresu IP, użyj narzędzia AXIS IP Utility lub AXIS Device Manager, aby zlokalizować urządzenie <sup>w</sup> sieci.

2. Wprowadź nazwę użytkownika i hasło. Jeśli korzystasz <sup>z</sup> urządzenia po raz pierwszy, musisz utworzyć konto administratora. Patrz *Utwórz konto administratora na stronie 15*.

## **Utwórz konto administratora**

Przy pierwszym logowaniu do urządzenia należy utworzyć konto administratora.

- 1. Wprowadź nazwę użytkownika.
- 2. Wprowadź hasło. Patrz *Bezpieczne hasła na stronie 15*.
- 3. Wprowadź ponownie hasło.
- 4. Kliknij **Add user (Dodaj użytkownika)**.

#### Ważne

W urządzeniu nie ma konta domyślnego. Jeśli nastąpi utrata hasła do konta administratora, należy zresetować urządzenie. Patrz *Przywróć domyślne ustawienia [fabryczne](#page-69-0) na stronie [70](#page-69-0)*.

### **Bezpieczne hasła**

Ważne

Urządzenia Axis wysyłają wstępnie ustawione hasło przez sieć jako zwykły tekst. Aby chronić urządzenie po pierwszym zalogowaniu, skonfiguruj bezpieczne i szyfrowane połączenie HTTPS, <sup>a</sup> następnie zmień hasło.

## <span id="page-15-0"></span>Rozpoczynanie pracy

Hasło urządzenia stanowi podstawową ochronę danych i usług. Urządzenia Axis nie narzucają zasad haseł, ponieważ mogą być one używane <sup>w</sup> różnych typach instalacji.

Aby chronić dane, zalecamy:

- Używanie haseł <sup>o</sup> długości co najmniej ośmiu znaków, najlepiej utworzonych automatycznym generatorem haseł.
- Nieujawnianie haseł.
- Regularną zmianę haseł co najmniej raz na rok.

## **Omówienie interfejsu WWW**

Ten film przybliża najważniejsze elementy i schemat działania interfejsu WWW urządzenia.

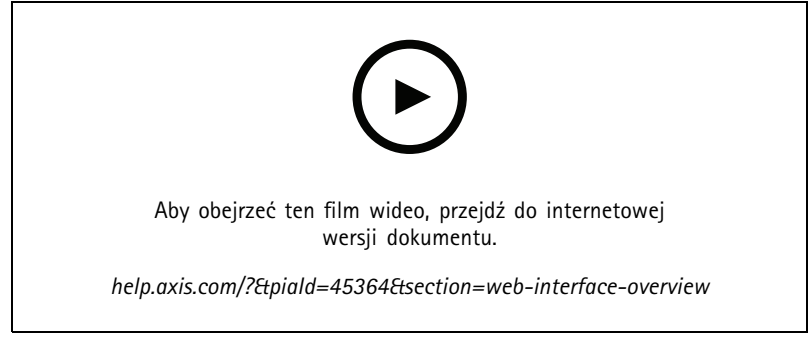

*Interfejs WWW urządzenia Axis*

## <span id="page-16-0"></span>Konfiguracja urządzenia

## Konfiguracja urządzenia

## **Kalibracja radaru**

Radar jest gotowy do użycia zaraz po zainstalowaniu. Domyślny widok podglądu na żywo będzie przedstawiał zasięg radaru i wykryty ruch; można też od razu dodać strefy i reguły wykrywania.

Jeżeli radar jest zamontowany 3,5 <sup>m</sup> (11 stóp) nad ziemią, nie trzeba wykonywać żadnych innych czynności. Jeżeli radar jest zamontowany na innej wysokości, należy go skalibrować, aby skompensować wysokość mocowania.

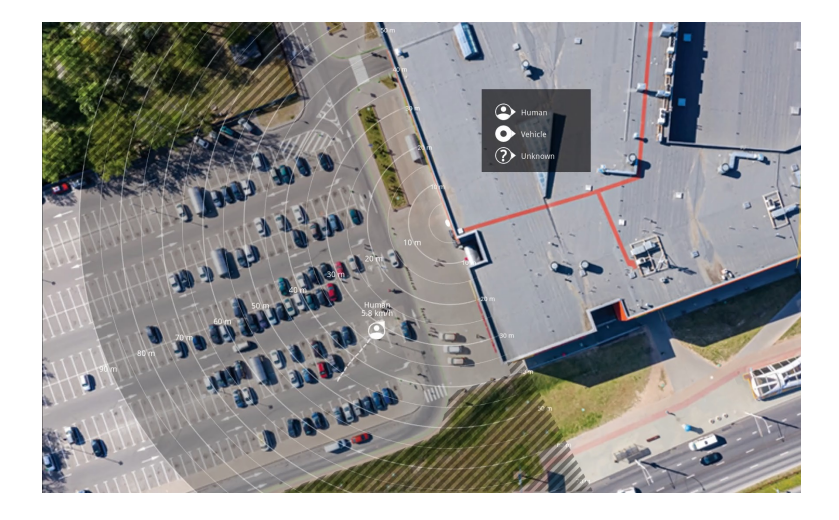

Aby łatwiej sprawdzić, wktórą stronę poruszają się obiekty, można wczytać mapę referencyjną, na przykład mapę terenu lub zdjęcie <sup>z</sup> lotu ptaka, które pokazuje obszar pokryty radarem.

Wymogi dotyczące obrazów:

- Obsługiwane formaty to JPEG i PNG.
- • Orientacja nie jest ważna, ponieważ kształt obszaru objętego radarem zostanie podczas kalibracji przesunięty tak, aby dopasować się do obrazu.

### **Przesyłanie mapy referencyjnej**

Wczytaj mapę referencyjną, <sup>a</sup> następnie skalibruj ją, by rzeczywisty zasięg radaru odpowiadał położeniu, kierunkowi i skali mapy.

- 1. Przejdź do menu **Radar <sup>&</sup>gt; Map calibration (Radar <sup>&</sup>gt; Kalibracja mapy)**.
- 2. Prześlij mapę referencyjną i postępuj zgodnie <sup>z</sup> instrukcjami wyświetlanymi przez asystenta konfiguracji.

## **Ustawianie stref detekcji**

Aby określić, gdzie ma być wykrywany ruch, można dodać wiele stref. W celu wyzwalania różnych akcji można użyć różnych stref.

Istnieją dwa rodzaje stref:

- • **Scenario (Scenariusz)** (nazywany wcześniej strefą detekcji) to obszar, wktórym poruszające się obiekty wyzwalają reguły. Domyślny scenariusz odpowiada całemu zasięgowi radaru.
- • **Exclude zone (Strefa wykluczenia)** to obszar, <sup>w</sup> którym poruszające się obiekty są ignorowane. Użyj stref wykluczenia, jeśli <sup>w</sup> scenariuszu znajdują się miejsca, wktórych wyzwalane są częste niechciane alarmy.

## <span id="page-17-0"></span>Konfiguracja urządzenia

### **Dodawanie scenariuszy**

Scenariusz (nazywany wcześniej strefą detekcji) to obszar, w którym poruszające się obiekty wyzwalają reguły. Aby utworzyć różne reguły dla różnych części sceny, należy dodać scenariusze.

Aby dodać scenariusz:

- 1. Wybierz kolejno opcje **Radar <sup>&</sup>gt; Scenarios (Radar <sup>&</sup>gt; Scenariusze)**.
- 2. Kliknij **Add scenario (Dodaj scenariusz)**.
- 3. Wpisz nazwę scenariusza.
- 4. Pozwala wybrać, czy warunkiem wyzwalania mają być obiekty przemieszczające się <sup>w</sup> obszarze lub przekraczające jedną albo dwie linie.

Aby wyzwalać zdarzenia przez ruchome obiekty <sup>w</sup> obszarze:

- 1. Wybierz **Movement in area (Ruch <sup>w</sup> obszarze)**.
- 2. Kliknij przycisk **Next (Dalej)**.
- 3. Wybierz typ strefy, którą chcesz uwzględnić <sup>w</sup> scenariuszu.

Użyj myszki, aby zmienić kształt i położenie strefy, tak aby obejmowała tylko pożądaną część obrazu radaru lub mapy referencyjnej.

- 4. Kliknij przycisk **Next (Dalej)**.
- 5. Dodaj ustawienia detekcji.
	- 5.1 W obszarze **Ignore short-lived objects (Ignorowanie obiektów krótkotrwałych)** dodaj sekundy, które muszą następnie upłynąć do wyzwolenia.
	- 5.2 Wybierz typ wyzwalającego obiektu <sup>w</sup> obszarze **Trigger on object type (Typ wyzwalającego obiektu)**.
	- 5.3 Dodaj zakres ograniczenia prędkości <sup>w</sup> obszarze **Speed limit (Ograniczenie prędkości)**.
- 6. Kliknij przycisk **Next (Dalej)**.
- 7. Ustaw minimalny czas trwania alarmu <sup>w</sup> obszarze **Minimum trigger duration (Minimalny czas alarmu)**.
- 8. Kliknij przycisk **Save (Zapisz)**.

Wyzwalanie przez obiekty przekraczające linię:

- 1. Wybierz **Line crossing (Przekroczenie linii)**.
- 2. Kliknij przycisk **Next (Dalej)**.
- 3. Umieść linię <sup>w</sup> scenie.

Za pomocą myszy przesuń linię i nadaj jej pożądany kształt.

- 4. Aby zmienić kierunek detekcji, włącz opcję **Change direction (Zmień kierunek)**.
- 5. Kliknij przycisk **Next (Dalej)**.
- 6. Dodaj ustawienia detekcji.
	- 6.1 W obszarze **Ignore short-lived objects (Ignorowanie obiektów krótkotrwałych)** dodaj sekundy, które muszą następnie upłynąć do wyzwolenia.
	- 6.2 Wybierz typ wyzwalającego obiektu <sup>w</sup> obszarze **Trigger on object type (Typ wyzwalającego obiektu)**.
	- 6.3 Dodaj zakres ograniczenia prędkości <sup>w</sup> obszarze **Speed limit (Ograniczenie prędkości)**.

## <span id="page-18-0"></span>Konfiguracja urządzenia

- 7. Kliknij przycisk **Next (Dalej)**.
- 8. Ustaw minimalny czas trwania alarmu <sup>w</sup> obszarze **Minimum trigger duration (Minimalny czas alarmu)**.

Wartość domyślna jest ustawiona na 2 sekundy. Jeśli scenariusz ma być wyzwalany za każdym razem, gdy obiekt przekroczy linię, zmniejsz czas trwania do 0 sekund.

9. Kliknij przycisk **Save (Zapisz)**.

Wyzwalanie przez obiekty przekraczające dwie linie:

- 1. Wybierz **Line crossing (Przekroczenie linii)**.
- 2. Kliknij przycisk **Next (Dalej)**.
- 3. Aby ustawić wyzwalanie alarmu po przekroczeniu przez obiekt dwóch linii, włącz opcję **Require crossing of two lines (Wymagaj przekroczenia dwóch linii)**.
- 4. Umieść linie <sup>w</sup> scenie.

Za pomocą myszy przesuń linię i nadaj jej pożądany kształt.

- 5. Aby zmienić kierunek detekcji, włącz opcję **Change direction (Zmień kierunek)**.
- 6. Kliknij przycisk **Next (Dalej)**.
- 7. Dodaj ustawienia detekcji.
	- 7.1 <sup>W</sup> obszarze **Max time between crossings (Maksymalny czas między przejściami)** ustaw limit czasu między przekroczeniem pierwszej i drugiej linii.
	- 7.2 Wybierz typ wyzwalającego obiektu <sup>w</sup> obszarze **Trigger on object type (Typ wyzwalającego obiektu)**.
	- 7.3 Dodaj zakres ograniczenia prędkości <sup>w</sup> obszarze **Speed limit (Ograniczenie prędkości)**.
- 8. Kliknij przycisk **Next (Dalej)**.
- 9. Ustaw minimalny czas trwania alarmu <sup>w</sup> obszarze **Minimum trigger duration (Minimalny czas alarmu)**.

Wartość domyślna jest ustawiona na 2 sekundy. Jeśli scenariusz ma być wyzwalany za każdym razem, gdy obiekt przekroczył dwie linie, zmniejsz czas trwania do 0 sekund.

10. Kliknij przycisk **Save (Zapisz)**.

### **Dodawanie stref wykluczenia**

Strefy wykluczenia to obszary, w których poruszające się obiekty są ignorowane. Dodaj strefy wykluczenia, aby ignorować obszary z ruchomymi obiektami, które mogą powodować fałszywe alarmy.

#### **Przykład:**

Obiekty odblaskowe, na przykład metalowe dachy, ogrodzenia, pojazdy, <sup>a</sup> nawet ściany <sup>z</sup> cegieł mogą zakłócać działanie radaru. Mogą one generować odbicia lub fałszywe ślady interpretowane jako pozorne detekcje trudne do odróżnienia od rzeczywistych detekcji.

## <span id="page-19-0"></span>Konfiguracja urządzenia

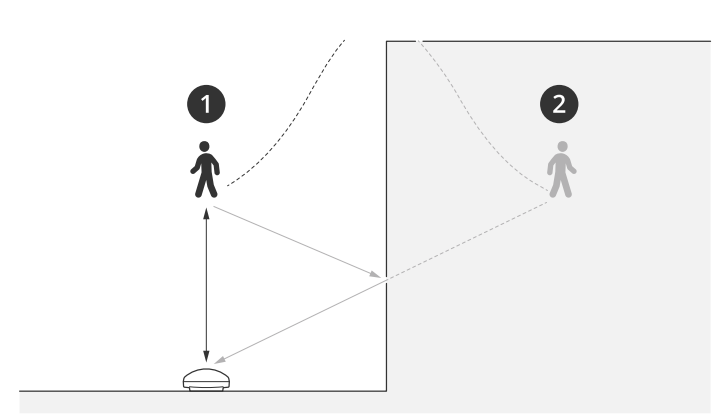

- *1 Rzeczywista detekcja*
- *2 Detekcja <sup>z</sup> odbicia*

### Dodawanie strefy wykluczenia:

- 1. Przejdź do menu **Radar <sup>&</sup>gt; Exclude zones (Radar <sup>&</sup>gt; Strefy wykluczenia)**.
- 2. Kliknij **Add exclude zone (Dodaj strefę wykluczenia)**.

Użyj myszki, aby zmienić kształt i położenie strefy, tak aby obejmowała tylko pożądaną część obrazu radaru lub mapy referencyjnej.

### Uwaga

Począwszy od wersji 11.4 oprogramowania układowego nie ma ograniczeń dotyczących liczby stref wykluczenia.

## **Minimalizowanie fałszywych alarmów**

Jeżeli zauważysz nadmiar fałszywych alarmów, możesz odfiltrować niektóre rodzaje ruchu lub obiekty, zmienić zasięg albo dostosować czułość detekcji. Zobacz, które ustawienia najlepiej sprawdzą się <sup>w</sup> danych warunkach.

• Wyreguluj czułość detekcji radaru:

Przejdź do **Radar <sup>&</sup>gt; Settings <sup>&</sup>gt; Detection (Radar <sup>&</sup>gt; Ustawienia <sup>&</sup>gt; Detekcja)** i zmniejsz opcję **Detection sensitivity (Czułość detekcji)**. Zmniejsza to ryzyko fałszywych alarmów, ale może również sprawić, że radar przeoczy jakiś ruch.

Ustawienie czułości dotyczy wszystkich stref.

- **Low (Niski)**: Tej wartości czułości należy użyć <sup>w</sup> przypadku wielu metalowych obiektów lub dużych pojazdów na obszarze. Śledzenie <sup>i</sup> klasyfikowanie obiektów przez radar potrwa dłużej. Może to zmniejszyć zakres detekcji, zwłaszcza <sup>w</sup> przypadku szybko poruszających się obiektów.
- **Medium (Średni)**: Jest to domyślne ustawienie.
- **High (Profil High)**: Tej wartości czułości należy użyć <sup>w</sup> przypadku otwartej przestrzeni bez metalowych obiektów znajdujących się przed radarem. Zwiększy to zakres detekcji dla ludzi.
- •Modyfikowanie scenariuszy i wyłączanie stref:

Jeżeli scenariusz obejmuje twarde powierzchnie, takie jak metalowa ściana, mogą <sup>w</sup> niej pojawiać się odbicia, które powodują wiele detekcji jednego obiektu. Możesz zmienić kształt scenariusza lub dodać strefę wykluczenia, wktórej będą ignorowane niektóre części scenariusza. Więcej informacji: *Dodawanie [scenariuszy](#page-17-0) na stronie [18](#page-17-0)* i *[Dodawanie](#page-18-0) stref [wykluczenia](#page-18-0) na stronie [19](#page-18-0)*.

•Wyzwalanie <sup>w</sup> przypadku obiektów przekraczających dwie linie zamiast jednej:

## <span id="page-20-0"></span>Konfiguracja urządzenia

Jeżeli scenariusz przekroczenia linii obejmuje kołyszące się obiekty lub poruszające się zwierzęta, może się tak zdarzyć, że obiekt przekroczy linię i wywoła fałszywy alarm. Wtakim przypadku scenariusz można dostosować <sup>w</sup> taki sposób, żeby alarm był wyzwalany tylko wtedy, gdy obiekt przekroczy dwie linie. Więcej informacji: *Dodawanie [scenariuszy](#page-17-0) na stronie [18](#page-17-0)*.

- • Filtrowanie przy ruchu:
	- Przejdź do **Radar> Settings <sup>&</sup>gt; Detection (Radar <sup>&</sup>gt; Ustawienia >Detekcja)** i wybierz opcję **Ignore swaying objects (Ignoruj kołyszące się obiekty)**. To ustawienie zmniejsza liczbę fałszywych alarmów wywołanych ruchem drzew, krzewów i masztów <sup>w</sup> strefie obserwacji.
	- Przejdź do menu **Radar <sup>&</sup>gt; Settings <sup>&</sup>gt; Detection (Radar <sup>&</sup>gt; Ustawienia >Detekcja)** i wybierz opcję **Ignore small objects (Ignoruj małe obiekty)**. To ustawienie jest dostępne <sup>w</sup> profilu monitorowania obszaru i minimalizuje liczbę fałszywych alarmów powodowanych przez małe obiekty <sup>w</sup> strefie detekcji, takie jak koty i króliki.
- • Filtrowanie według czasu:
	- Wybierz kolejno opcje **Radar <sup>&</sup>gt; Scenarios (Radar <sup>&</sup>gt; Scenariusze)**.
	- Zaznacz scenariusz i kliknij przycisk , aby zmodyfikować jego ustawienia.
	- Wybierz wyższą wartość <sup>w</sup> ustawieniu **Seconds until trigger (Sekundy do wyzwolenia)**. Jest to wartość czasu, przez jaką radar śledzi obiekt przed wyzwoleniem alarmu. Odliczanie rozpoczyna się od pierwszego wykrycia obiektu przez radar, <sup>a</sup> nie pojawienia się obiektu <sup>w</sup> określonej strefie <sup>w</sup> scenariuszu.
- • Filtrowanie według typu obiektów:
	- Wybierz kolejno opcje **Radar <sup>&</sup>gt; Scenarios (Radar <sup>&</sup>gt; Scenariusze)**.
		-
		- Zaznacz scenariusz i kliknij przycisk , aby zmodyfikować jego ustawienia.
	- Jeśli nie chcesz wyzwalać alarmu po wykryciu konkretnych typów obiektów, wybierz typy obiektów, które nie mają wyzwalać zdarzeń <sup>w</sup> scenariuszu.

## **Przeglądanie i rejestracja obrazów wideo**

W tej części znajdują się instrukcje dotyczące konfigurowania urządzenia. Aby dowiedzieć się więcej <sup>o</sup> działaniu strumieniowania i pamięci masowej, przejdź do *[Strumieniowanie](#page-61-0) i pamięć masowa na stronie [62](#page-61-0)*.

### **Zmniejszanie zapotrzebowania na przepustowość i pamięć**

#### Ważne

Zmniejszenie przepustowości może skutkować utratą wyrazistości szczegółów na obrazie.

- 1. Wybierz kolejno opcje **Radar <sup>&</sup>gt; Stream (Radar <sup>&</sup>gt; Strumień)**.
- 2. W podglądzie na żywo kliknij przycisk .
- 3. W ustawieniu **Video format (Format wideo)** wybierz wartość **H.264**.
- 4. Przejdź do okna **Radar <sup>&</sup>gt; Stream <sup>&</sup>gt; General (Radar <sup>&</sup>gt; Strumień <sup>&</sup>gt; Ogólne)** i zwiększ wartość <sup>w</sup> polu **Compression (Kompresja)**.

### Uwaga

Większość przeglądarek internetowych nie obsługuje kodowania H.265, dlatego urządzenie nie obsługuje go <sup>w</sup> swoim interfejsie WWW. Zamiast tego można użyć systemu zarządzania materiałem wizyjnym lub aplikacji obsługującej dekodowanie H.265.

## <span id="page-21-0"></span>Konfiguracja urządzenia

### **Konfiguracja zasobów sieciowej pamięci masowej**

Aby przechowywać zapisy <sup>w</sup> sieci, należy skonfigurować zasoby sieciowej pamięci masowej.

- 1. Przejdź do **System <sup>&</sup>gt; Storage (Pamięć masowa)**.
- 2. <sup>W</sup> obszarze **Network storage (Sieciowa pamięć masowa)** kliknij opcję **Add network storage (Dodaj sieciową pamięć masową)**.
- 3. Wpisz adres IP serwera hosta.
- 4. W ustawieniu **Network share (Udział sieciowy)** podaj nazwę współdzielonego udziału na serwerze hosta.
- 5. Wprowadź nazwę użytkownika i hasło.
- 6. Wybierz wersję protokołu SMB lub pozostaw wartość **Auto (Automatycznie)**.
- 7. Jeżeli występują tymczasowe problemy <sup>z</sup> połączeniem lub udział nie został jeszcze skonfigurowany, zaznacz opcję **Add share without testing (Dodaj udział bez testowania)**.
- 8. Kliknij przycisk **Add (Dodaj)**.

### **Rejestracja i odtwarzanie obrazu**

**Nagrywanie obrazu wideo bezpośrednio <sup>z</sup> radaru**

- 1. Wybierz kolejno opcje **Radar <sup>&</sup>gt; Stream (Radar <sup>&</sup>gt; Strumień)**.
- 2. Aby rozpocząć rejestrację, kliknij przycisk .

Jeżeli jeszcze nie przygotowano żadnej pamięci masowej, kliknij  $\overline{\text{SO}}$  oraz  $\blacktriangleright$ . Aby uzyskać instrukcje dotyczące konfigurowania zasobów sieciowej pamięci masowej, zobacz *Konfiguracja zasobów sieciowej pamięci masowej na stronie 22*

3. Aby zatrzymać rejestrację, ponownie kliknij przycisk .

#### **Przeglądanie materiałów wideo**

- 1. Przejdź do menu **Recordings (Zapisy)**.
- 2. Obok swojego nagrania na liście kliknij przycisk .

## **Konfiguracja reguł dotyczących zdarzeń**

Aby uzyskać więcej informacji, zapoznaj się <sup>z</sup> przewodnikiem *Get [started](https://help.axis.com/get-started-with-rules-for-events) with rules for events* (Reguły dotyczące zdarzeń).

#### **Wyzwalanie akcji**

- 1. Przejdź do menu **System <sup>&</sup>gt; Events (System <sup>&</sup>gt; Zdarzenia)** i dodaj regułę. Reguła określa, kiedy urządzenie wykona określone działania. Reguły można ustawić jako zaplanowane, cykliczne lub wyzwalane ręcznie.
- 2. Wprowadź **Name (Nazwę)**.
- 3. Wybierz **Condition (Warunek)**, który musi zostać spełniony <sup>w</sup> celu wyzwolenia akcji. Jeżeli wregule akcji zostanie określony więcej niż jeden warunek, wszystkie muszą zostać spełnione, aby wyzwolić akcję.
- 4. Wybierz **Action (Akcję)**, którą urządzenie ma wykonać po spełnieniu warunków.

## Konfiguracja urządzenia

### Uwaga

Po dokonaniu zmian <sup>w</sup> aktywnej regule należy ją uruchomić ponownie, aby uwzględnić zmiany.

### **Wyzwalanie alarmu, gdy ktoś otwiera obudowę**

W tym przykładzie pokazano, jak wyzwalać alarm, gdy ktoś otwiera obudowę.

#### **Dodaj odbiorcę:**

- 1. Przejdź do **System (System) <sup>&</sup>gt; Events (Zdarzenia) <sup>&</sup>gt; Recipients (Odbiorcy)** <sup>i</sup> kliknij **Add recipient (Dodaj odbiorcę)**.
- 2. Wprowadź nazwę odbiorcy.
- 3. Wybierz adres**E-mail**.
- 4. Wprowadź adres e-mail odbiorcy.
- 5. Kamera nie ma dedykowanego serwera poczty e-mail, więc należy się zalogować na inny serwer, aby wysyłać wiadomości e-mail. Podaj pozostałe informacje wymagane przez dostawcę poczty e-mail.
- 6. Kliknij przycisk **Test**, aby wysłać testową wiadomość e-mail.
- 7. Kliknij przycisk **Save (Zapisz)**.

#### **Utwórz regułę:**

- 8. Przejdź do menu **System <sup>&</sup>gt; Events <sup>&</sup>gt; Rules (System <sup>&</sup>gt; Zdarzenia <sup>&</sup>gt; Reguły)** i dodaj regułę.
- 9. Wprowadź nazwę reguły.
- 10. Z listy warunków wybierz opcję **Casing open (Otwarcie obudowy)**.
- 11. Z listy akcji wybierz opcję **Send notification to email (Wyślij powiadomienie emailem)**.
- 12. Wybierz odbiorcę <sup>z</sup> listy.
- 13. Wpisz temat i treść wiadomości e-mail.
- 14. Kliknij przycisk **Save (Zapisz)**.

#### **Rejestrowanie obrazu wideo <sup>z</sup> kamery po wykryciu ruchu**

W tym przykładzie wyjaśniono sposób konfigurowania radaru i kamery, tak aby kamera rozpoczynała rejestrację na karcie SD pięć sekund przed wykryciem ruchu przez radar i kończyła ją minutę po wykryciu ruchu.

Podłącz urządzenia:

1. Podłącz przewód <sup>z</sup> wyjścia I/O radaru do wejścia I/O kamery.

Skonfiguruj port I/O radaru:

2. Przejdź do menu **System <sup>&</sup>gt; Akcesoria <sup>&</sup>gt; I/O ports (Ustawienia <sup>&</sup>gt; System <sup>&</sup>gt; Porty WE/WY)**, skonfiguruj port WE/WY jako wyjście i wybierz stan normalny.

#### Utwórz regułę <sup>w</sup> radarze:

- 3. Przejdź do menu **System <sup>&</sup>gt; Events (System <sup>&</sup>gt; Zdarzenia)** i dodaj regułę.
- 4. Wprowadź nazwę reguły.
- 5. Z listy warunków wybierz scenariusz <sup>w</sup> obszarze **Radar motion (Ruch radaru)** .

Aby skonfigurować scenariusz, przejdź do sekcji *Dodawanie [scenariuszy](#page-17-0) na stronie [18](#page-17-0)*.

## Konfiguracja urządzenia

- 6. <sup>Z</sup> listy akcji wybierz opcję **Toggle I/O while the rule is active (Przełącz I/O, gdy reguła jest aktywna)**, <sup>a</sup> następnie wybierz port podłączony do kamery.
- 7. Kliknij przycisk **Save (Zapisz)**.

Skonfiguruj port I/O kamery:

8. Przejdź do menu **System <sup>&</sup>gt; Akcesoria <sup>&</sup>gt; I/O ports (Ustawienia <sup>&</sup>gt; System <sup>&</sup>gt; Porty WE/WY)**, skonfiguruj port WE/WY jako wejście i wybierz stan normalny.

Utwórz regułę <sup>w</sup> kamerze:

- 9. Przejdź do menu **System <sup>&</sup>gt; Events (System <sup>&</sup>gt; Zdarzenia)** i dodaj regułę.
- 10. Wprowadź nazwę reguły.
- 11. Z listy warunków wybierz **Digital input is active (Wejście cyfrowe jest aktywne)**, <sup>a</sup> następnie wybierz port, który ma wyzwalać regułę.
- 12. Z listy akcji wybierz opcję **Record video (Zarejestruj wideo)**.
- 13. Z listy opcji pamięci masowej wybierz opcję **SD card (Karta SD)**.
- 14. Wybierz istniejący profil strumienia lub utwórz nowy.
- 15. Ustaw czas buforowania przed zdarzeniem na 5 sekund.
- 16. Ustaw bufor po zdarzeniu na <sup>1</sup> minutę.
- 17. Kliknij przycisk **Save (Zapisz)**.

### **Włączanie światła po wykryciu ruchu**

Włączenie światła po wejściu intruza <sup>w</sup> obszar detekcji może zapobiegać przestępstwom, <sup>a</sup> także poprawić jakość obrazu <sup>w</sup> przypadku kamery optycznej, która rejestruje wtargnięcie.

W tym przykładzie wyjaśniono sposób konfigurowania radaru i oświetlenia, tak aby oświetlacz włączył się po wykryciu ruchu przez radar, <sup>a</sup> następnie wyłączył po minucie.

Podłącz urządzenia:

1. Podłącz przewód oświetlacza do zasilania za pośrednictwem portu przekaźnika radaru. Podłącz drugi przewód bezpośrednio od zasilacza do oświetlacza.

Skonfiguruj port przekaźnika radaru:

2. Wybierz kolejno opcje **System <sup>&</sup>gt; Accessories <sup>&</sup>gt; I/O ports (System <sup>&</sup>gt; Akcesoria <sup>&</sup>gt; Porty I/O)** i jako normalny stan portu przekaźnika ustaw wartość **Open circuit (Obwód otwarty)**.

Utwórz regułę <sup>w</sup> radarze:

- 3. Przejdź do menu **System <sup>&</sup>gt; Events (System <sup>&</sup>gt; Zdarzenia)** i dodaj regułę.
- 4. Wprowadź nazwę reguły.
- 5. Z listy warunków wybierz scenariusz <sup>w</sup> obszarze **Radar motion (Ruch radaru)** .

Aby skonfigurować scenariusz, przejdź do sekcji *Dodawanie [scenariuszy](#page-17-0) na stronie [18](#page-17-0)*.

- 6. <sup>Z</sup> listy działań wybierz opcję **Toggle I/O once (Przełącz raz I/O)**, <sup>a</sup> następnie wybierz port przekaźnika.
- 7. Wybierz opcję **Active (Aktywna)**.
- 8. Ustaw czas trwania <sup>w</sup> opcji **Duration (Czas trwania)**.

## Konfiguracja urządzenia

9. Kliknij przycisk **Save (Zapisz)**.

### **Sterowanie kamerą PTZ za pomocą radaru**

Można użyć informacji <sup>o</sup> położeniu obiektów <sup>z</sup> radaru, aby przesłać do kamery PTZ polecenie śledzenia obiektu. Można to zrobić na dwa sposoby:

- • *Sterowanie kamerą PTZ za pomocą wbudowanej usługi automatycznego śledzenia <sup>w</sup> radarze na stronie 25*. Wbudowanej opcji można użyć <sup>w</sup> przypadku jednej kamery PTZ i jednego radaru zamontowanych bardzo blisko siebie.
- • *Sterowanie kamerą PTZ za pomocą aplikacji AXIS Radar [Autotracking](#page-25-0) for PTZ na stronie [26](#page-25-0)*. Aplikacja Windows jest odpowiednia <sup>w</sup> przypadku używania kilku kamer PTZ i radarów do śledzenia obiektów.

### Uwaga

Używanie serwera NTP do synchronizowania czasu między kamerami, radarami i komputerem <sup>z</sup> systemem Windows. Wrazie braku synchronizacji zegarów może dojść do opóźnień <sup>w</sup> śledzeniu albo śledzenia fałszywych śladów.

#### **Sterowanie kamerą PTZ za pomocą wbudowanej usługi automatycznego śledzenia <sup>w</sup> radarze**

Wbudowane automatyczne śledzenie radaru to kompleksowe rozwiązanie, w którym radar może bezpośrednio sterować kamerą PTZ. Obsługuje wszystkie kamery PTZ firmy Axis.

W tej instrukcji znajdują się informacje na temat parowania kamery PTZ <sup>z</sup> radarem, kalibrowania tych urządzeń i konfigurowania funkcji śledzenia obiektów.

#### Uwaga

Jeden radar można połączyć <sup>z</sup> jedną kamerą PTZ za pomocą wbudowanej usługi automatycznego śledzenia radarowego. W konfiguracjach <sup>z</sup> większą liczbą kamer PTZ lub radarów zalecamy używanie narzędzia AXIS Radar Autotracking for PTZ. Więcej informacji: *Sterowanie kamerą PTZ za pomocą aplikacji AXIS Radar [Autotracking](#page-25-0) for PTZ na stronie [26](#page-25-0)*.

Parowanie radaru <sup>z</sup> kamerą PTZ:

- 1. Przejdź do menu **System <sup>&</sup>gt; Edge-to-edge <sup>&</sup>gt; PTZ pairing (System <sup>&</sup>gt; Edge-to-edge <sup>&</sup>gt; Parowanie PTZ)**.
- 2. Wpisz adres IP, nazwę użytkownika oraz hasło do kamery PTZ.
- 3. Kliknij przycisk **Connect (Połącz)**.
- 4. Kliknij polecenie **Configure Radar autotracking (Skonfiguruj automatyczne śledzenie radarowe)** lub otwórz menu **Radar <sup>&</sup>gt; Autotracking (Radar <sup>&</sup>gt; Automatyczne śledzenie)**, aby skonfigurować automatyczne śledzenie radarowe.

Kalibracja radaru i kamery PTZ:

- 5. Przejdź do menu **Radar <sup>&</sup>gt; Autotracking (Radar <sup>&</sup>gt; Automatyczne śledzenie)**.
- 6. Aby ustawić wysokość montażu kamery, otwórz menu **Camera mounting height (Wysokość montażu kamery)**.
- 7. Aby obrócić kamerę PTZ <sup>w</sup> taki sposób, bu skierować ją <sup>w</sup> tym samym kierunku, <sup>w</sup> którym został ustawiony radar, przejdź do menu **Pan alignment (Wyrównanie obrotu)**.
- 8. Aby dostosować pochylenie <sup>w</sup> celu skompensowania nachylenia terenu, otwórz menu **Ground incline offset (Przesunięcie nachylenia terenu)** i podaj wartość przesunięcia <sup>w</sup> stopniach.

Konfiguracja śledzenia kamery PTZ:

- 9. Przejdź do menu **Track (Śledzenie)**, aby wybrać śledzenie ludzi, pojazdów i/lub nieznanych obiektów.
- 10. Aby rozpocząć śledzenie obiektów kamerą PTZ, włącz funkcję **Tracking (Śledzenie)**.

Umożliwia to automatyczne przybliżenie obiektu lub grupy obiektów tak, aby znalazły się <sup>w</sup> polu widzenia kamery.

11. Włącz opcję **Object switching (Przełączanie obiektów)** jeśli spodziewasz się <sup>w</sup> scenie wielu obiektów, które nie zmieszczą się <sup>w</sup> widoku kamery.

## <span id="page-25-0"></span>Konfiguracja urządzenia

Przy tym ustawieniu radar nadaje priorytet śledzonym obiektom.

- 12. Aby określić, przez ile sekund każdy obiekt ma być śledzony, ustaw **Object hold time (Czas śledzenia obiektu)**.
- 13. Aby kamera PTZ wracała do pozycji domowej, gdy radar przestaje śledzić obiekty, włącz opcję **Return to home (Wróć do pozycji domowej)**.
- 14. Aby określić czas, przez jaki kamera PTZ pozostaje <sup>w</sup> ostatniej znanej pozycji śledzonego obiektu przed powrotem do pozycji domowej, ustaw **Return to home timeout (Limit czasu powrotu do pozycji domowej)**.
- 15. Aby precyzyjnie ustawić zoom kamery PTZ, użyj suwaka.

#### **Sterowanie kamerą PTZ za pomocą aplikacji AXIS Radar Autotracking for PTZ**

AXIS Radar Autotracking for PTZ to rozwiązanie serwerowe, które może obsługiwać różne konfiguracje podczas śledzenia obiektów:

- Sterowanie kilkoma kamerami PTZ za pomocą jednego radaru.
- Sterowanie jedną kamerą PTZ za pomocą kilku radarów.
- •Sterowanie kilkoma kamerami PTZ za pomocą kilku radarów.
- • Sterowanie jedną kamerą PTZ za pomocą jednego radaru po zamontowaniu ich <sup>w</sup> różnych położeniach na tym samym obserwowanym obszarze.

Aplikacja współpracuje <sup>z</sup> określonym zestawem kamer PTZ. Aby dowiedzieć się więcej, przejdź na stronę *[axis.com/products/axis-radar-autotracking-for-ptz#compatible-products](https://www.axis.com/products/axis-radar-autotracking-for-ptz#compatible-products)*.

Aby dowiedzieć się, jak skonfigurować aplikację, pobierz ją i przeczytaj jej instrukcję obsługi. Aby dowiedzieć się więcej, przejdź na stronę *[axis.com/products/axis-radar-autotracking-for-ptz/support](https://www.axis.com/products/axis-radar-autotracking-for-ptz/support)*.

## <span id="page-26-0"></span>Interfejs WWW

## Interfejs WWW

Aby przejść do interfejsu WWW urządzenia, wpisz adres IP urządzenia <sup>w</sup> przeglądarce internetowej.

### Uwaga

Obsługa funkcji i ustawień opisanych w tym rozdziale różni się w zależności od urządzenia. Ta ikona w wskazuje, że funkcja lub ustawienie jest dostępne tylko <sup>w</sup> niektórych urządzeniach.

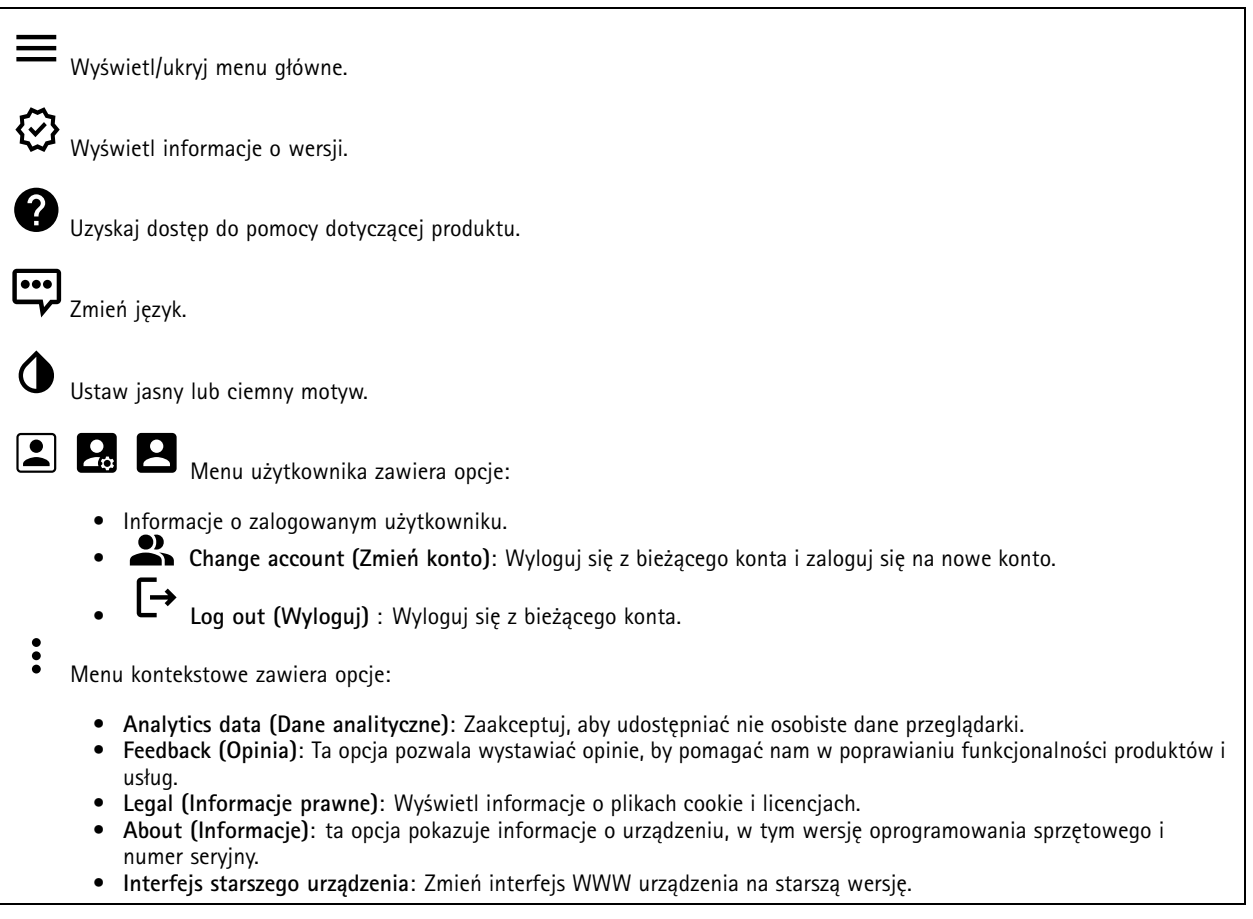

## **Stan**

**Time sync status (Stan synchronizacji czasu)**

Pokazuje informacje <sup>o</sup> synchronizacji <sup>z</sup> usługą NTP, wtym czy urządzenie jest zsynchronizowane <sup>z</sup> serwerem NTP oraz czas pozostały czas do następnej synchronizacji.

**NTP settings (Ustawienia NTP)**: umożliwia wyświetlenie i zaktualizowanie ustawień NTP. Ta opcja pozwala przejść do strony **Date and time (Data i godzina)**, gdzie można zmienić ustawienia usługi NTP.

### **Ongoing recordings (Trwające nagrania)**

Ta opcja wyświetla trwające nagrania i zasób pamięci, w którym mają być zapisane.

## <span id="page-27-0"></span>Interfejs WWW

**Recordings (Nagrania):** pozwala wyświetlić trwające i przefiltrowane nagrania oraz ich źródła. Więcej informacji: *[Zapisy](#page-34-0) na [stronie](#page-34-0) [35](#page-34-0)*

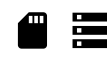

Pokazuje lokalizację zapisu nagrania <sup>w</sup> zasobie.

**Device info (Informacje <sup>o</sup> urządzeniu)**

ta opcja pokazuje informacje <sup>o</sup> urządzeniu, wtym wersję oprogramowania sprzętowego i numer seryjny.

**Upgrade firmware (Aktualizuj oprogramowanie sprzętowe)**: umożliwia zaktualizowanie oprogramowania sprzętowego urządzenia. Ta opcja pozwala przejść do strony Maintenance (Konserwacja), gdzie można wykonać aktualizację oprogramowania sprzętowego.

**Connected clients (Podłączone klienty)**

Pokazuje liczbę połączeń i połączonych klientów.

**View details (Wyświetl szczegóły)**: Wyświetla i aktualizuje listę połączonych klientów. Na liście widać adres IP, protokół, port i PID/proces każdego klienta.

## **Radar**

### **Ustawienia**

**General (Ogólne)**

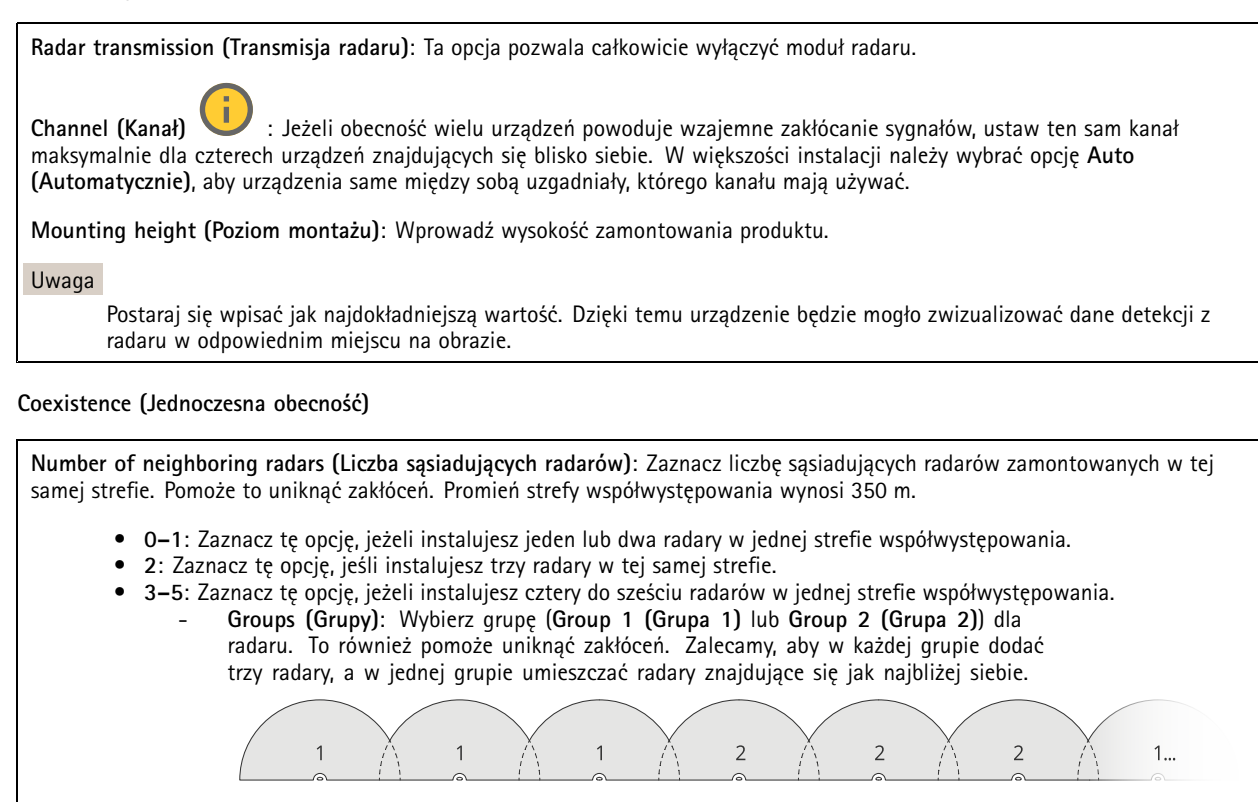

Więcej informacji: *[Instalacja](#page-4-0) wielu radarów na stronie [5](#page-4-0)* .

## Interfejs WWW

### **Detection (Detekcja)**

**Detection sensitivity (Czułość detekcji)**: Wybierz czułość radaru. Wyższa wartość wydłuży zasięg detekcji, ale zwiększy ryzyko fałszywych alarmów. Niższa czułość pozwoli uniknąć fałszywych alarmów, ale może skrócić odległość detekcji.

**Radar profile (Profil radaru)**: Wybierz profil pasujący do obszaru zainteresowania.

- **Area monitoring (Dozorowanie obszaru)**: Pozwala dozorować zarówno duże, jak i małe obiekty poruszające się <sup>z</sup> mniejszą prędkością na otwartych przestrzeniach.
	- **Ignore swaying objects (Ignoruj kołyszące się obiekty)**: Włączenie tej opcji pozwala ograniczać do minimum liczbę fałszywych alarmów wywoływanych przez kołyszące się obiekty, takie jak drzewa, krzewy czy maszty <sup>z</sup> flagami.
	- **Ignore small objects (Ignoruj małe obiekty)**: Włączenie tej opcji pozwala zminimalizować liczbę fałszywych alarmów wywołanych przez małe obiekty, takie jak koty lub króliki.
- • **Road monitoring (Dozorowanie drogi)**: Pozwala śledzić pojazdy poruszające się <sup>z</sup> większą prędkością <sup>w</sup> mieście i na drogach podmiejskich
	- **Ignore swaying objects (Ignoruj kołyszące się obiekty)**: Włączenie tej opcji pozwala ograniczać do minimum liczbę fałszywych alarmów wywoływanych przez kołyszące się obiekty, takie jak drzewa, krzewy czy maszty <sup>z</sup> flagami.

### **View**

**Information legend (Legenda informacji)**: Włączenie tej opcji powoduje wyświetlenie legendy zawierającej typy obiektów, które mogą być wykrywane i śledzone przez radar. Przeciągnij i upuść, aby przesunąć legendę informacji.

**Zone opacity (Przezroczystość strefy)**: Pozwala wybrać oczekiwany stopień nieprzezroczystości lub przezroczystości strefy obserwacji.

**Grid opacity (Przezroczystość siatki)**: Wybierz oczekiwaną nieprzezroczystości lub przezroczystości siatki.

**Color scheme (Schemat kolorów)**: Wybór schematu wizualizowania detekcji <sup>z</sup> radaru.

**Rotation (Obrót)** : Pozwala wybrać preferowaną orientację obrazu <sup>z</sup> radaru.

**Object visualization (Wizualizacja obiektu)**

**Trail lifetime (Trwanie śladu)**: Pozwala wybrać, jak długo ma być wyświetlany ślad śledzonego obiektu <sup>w</sup> widoku radarowym.

**Icon style (Styl ikon)**: Pozwala wybrać styl ikony śledzonego obiektu <sup>w</sup> widoku radaru. W przypadku zwykłych trójkątów wybierz **Triangle (Trójkąt)**. <sup>W</sup> przypadku reprezentatywnych symboli wybierz **Symbol**. Bez względu na wybrany styl ikony będą pokazywały kierunek poruszających się śledzonych obiektów.

**Show information with icon (Pokaż informacje <sup>z</sup> ikoną)**: Pozwala wybrać informacje, które mają być wyświetlane przy ikonie śledzonego obiektu:

- **Object type (Typ obiektu)**: Pozwala wybrać typ obiektu wykrytego przez radar.
- • **Classification probability (Prawdopodobieństwo klasyfikacji)**: Pokazuje stopień pewności klasyfikacji obiektu wykrytego przez radar.
- **Velocity (Prędkość)**: Pokazuje, jak szybko porusza się dany obiekt.

## Interfejs WWW

### **Strefy wykluczenia**

**Exclude zone (Strefa wykluczenia)** to obszar, wktórym poruszające się obiekty są ignorowane. Użyj stref wykluczenia, jeśli <sup>w</sup> scenariuszu znajdują się miejsca, w których wyzwalane są częste niechciane alarmy.

┿ : Kliknij , aby utworzyć nową strefę wykluczenia.

Aby zmodyfikować strefę wykluczenia, wybierz ją <sup>z</sup> listy.

Wybierz jedno <sup>z</sup> ustawień **Zone shape presets (Predefiniowane kształty stref)** dla strefy wykluczenia. Ustawienie **Cover everything (Pokrycie wszystkiego)** pozwala wyznaczyć strefę na cały obszar pokrycia radaru. Ustawienie **Reset to box (Resetuj do pola)** pozwala wyznaczyć prostokąt <sup>w</sup> środku obrazu pokrycia.

Aby zmodyfikować strefę, przeciągnij i upuść dowolne punkty na liniach. Aby usunąć punkt, kliknij go prawym przyciskiem myszy.

### **Scenariusze**

•

Scenariusz to kombinacja warunków wyzwalania oraz ustawień sceny i detekcji.

┿ : Kliknij, aby utworzyć nowy scenariusz. Można utworzyć maksymalnie 20 scenariuszy.

**Triggering conditions (Warunki wyzwalania)**: Wybierz warunek, który będzie wyzwalał alarmy.

- **Movement in area (Ruch <sup>w</sup> obszarze)**: Pozwala wybrać, czy warunkiem wyzwalania mają być obiekty przemieszczające się <sup>w</sup> obszarze.
- **Line crossing (Przekroczenie linii)**: Pozwala wybrać, czy scenariusz ma być wyzwalany przez obiekty przekraczające jedną lub dwie linie.

**Scene (Scena)**: Pozwala określić obszar lub linie <sup>w</sup> scenariuszu, wobrębie których poruszające się obiekty będą powodowały wyzwalanie alarmu.

- W przypadku opcji **Movement in area (Ruch <sup>w</sup> obszarze)** wybierz jeden <sup>z</sup> wstępnie ustawionych kształtów, by zmienić obszar.
- • W przypadku opcji **Line crossing (Przekroczenie linii)** przeciągnij i upuść linię <sup>w</sup> scenie. Aby utworzyć więcej punktów na linii, kliknij i przeciągnij kursor <sup>w</sup> dowolne miejsce na linii. Aby usunąć punkt, kliknij go prawym przyciskiem myszy.
	- **Require crossing of two lines (Wymagaj przekraczania dwóch linii)**: Włączenie tej funkcji spowoduje wyzwalanie alarmu dopiero, gdy obiekt przekroczy dwie linie.
	- **Change direction (Zmień kierunek)**: Włączenie tej opcji będzie powodowało wyzwalanie alarmu, gdy obiekty przekroczą linię <sup>w</sup> przeciwnym kierunku.

**Detection settings (Ustawienia detekcji)**: Pozwala zdefiniować kryteria wyzwalania scenariusza.

- W przypadku opcji **Movement in area (Ruch <sup>w</sup> obszarze)**:
	- **Ignore short-lived objects (Ignorowanie obiektów krótkotrwałych)**: Ustaw wartość opóźnienia <sup>w</sup> sekundach od wykrycia obiektu przez radar do wyzwolenia alarmu przez scenariusz. Wten sposób możesz ograniczyć liczbę fałszywych alarmów.
	- **Trigger on object type (Wyzwalanie według typu obiektu)**: Wybierz typ obiektów, które będą wyzwalane przez scenariusz (ludzie, pojazdy, nieznane).
	- **Speed limit (Limit prędkości)**: Wyzwalanie <sup>w</sup> przypadku obiektów poruszających się <sup>z</sup> szybkością mieszczącą się <sup>w</sup> konkretnym zakresie.
	- **Invert (Odwróć)**: Pozwala ustawić wyzwalanie alarmu powyżej lub poniżej limitu prędkości.
	- W przypadku opcji **Line crossing (Przekroczenie linii)**:
		- **Ignore short-lived objects (Ignorowanie obiektów krótkotrwałych)**: Ustaw wartość opóźnienia <sup>w</sup> sekundach od wykrycia obiektu przez radar do wyzwolenia akcji przez scenariusz. W ten sposób możesz ograniczyć liczbę fałszywych alarmów. Ta opcja jest niedostępna <sup>w</sup> przypadku obiektów przekraczających dwie linie.
		- **Max time between crossings (Maksymalny czas między przejściami)**: Ta opcja pozwala ustawić maksymalny czas między przekroczeniem pierwszej <sup>a</sup> drugiej linii. Ta opcja jest dostępna tylko <sup>w</sup> przypadku obiektów przekraczających dwie linie.
		- **Trigger on object type (Wyzwalanie według typu obiektu)**: Wybierz typ obiektów, które będą wyzwalane przez scenariusz (ludzie, pojazdy, nieznane).

## Interfejs WWW

- **Speed limit (Limit prędkości)**: Wyzwalanie <sup>w</sup> przypadku obiektów poruszających się <sup>z</sup> szybkością mieszczącą się <sup>w</sup> konkretnym zakresie.
- **Invert (Odwróć)**: Pozwala ustawić wyzwalanie alarmu powyżej lub poniżej limitu prędkości.

**Alarm settings (Ustawienia alarmu)**: Pozwala zdefiniować kryteria wyzwalania alarmu.

• **Minimum trigger duration (Minimalny czas trwania wyzwalacza)**: Pozwala ustawić minimalny czas trwania wyzwalanego alarmu.

### **Kalibracja mapy**

Funkcja kalibracji mapy pozwala załadować i skalibrować mapę referencyjną. Dzięki temu można łatwiej zobaczyć, gdzie poruszają się obiekty <sup>w</sup> zasięgu radaru.

**Upload map (Prześlij mapę)**: Wybrać mapę referencyjną do przesłania.

**Set radar position on map (Ustaw położenie radaru na mapie)**: Określić pozycję radaru na mapie, dodać punkt odniesienia bezpośrednio przed radarem i wpisać odległość między radarem <sup>a</sup> punktem odniesienia. Kliknąć **Calibrate (Kalibruj)**, aby rozpocząć kalibrację.

Wynikiem kalibracji jest mapa referencyjna, która wyświetla zasięg radaru we właściwej skali.

### **Strumień**

**Ogólne**

**Resolution (Rozdzielczość)**: Wybierz rozdzielczość obrazu odpowiednią dla monitorowanej sceny. Wyższa rozdzielczość wymaga większej przepustowości i pojemności pamięci.

**Frame rate (Liczba klatek na sekundę)**: Aby uniknąć problemów <sup>z</sup> przepustowością <sup>w</sup> sieci lub zmniejszyć zapotrzebowanie na zasoby pamięci, można ograniczyć poklatkowość do stałej liczby klatek na sekundę. Jeżeli liczba klatek na sekundę wynosi zero, utrzymywana jest najwyższa poklatkowość możliwa <sup>w</sup> danych warunkach. Większa liczba klatek na sekundę wymaga większej przepustowości i pojemności pamięci.

**Compression (Kompresja)**: Użyj suwaka, aby dostosować kompresję obrazu. Wysoka wartość kompresji powoduje mniejszą przepływność bitową i niższą jakość obrazu. Niska kompresja poprawia jakość obrazu, ale zwiększa zapotrzebowanie na przepustowość i zasoby pamięci podczas nagrywania.

**Signed video (Podpisane wideo)** : Włącz, aby do sygnału wizyjnego dodawać podpis. Podpisywanie sygnału wizyjnego chroni go przed sabotażem, ponieważ zostaje on opatrzony zaszyfrowanym podpisem.

#### **Zipstream**

**P-frames (Klatki P)**: Ramka P to obraz przewidywany, na którym widać tylko zmiany <sup>w</sup> obrazie <sup>w</sup> stosunku do poprzedniej ramki. Wprowadź żądaną liczbę ramek P. Im wyższa wartość, tym mniejsza wymagana przepustowość. Jeżeli jednak <sup>w</sup> sieci występuje duży ruch, jakość obrazu wideo może widocznie spaść.

**Bitrate control (Kontrola przepływności bitowej)**

## Interfejs WWW

- **Average (Średnia)**: Wybierz, aby automatycznie dostosowywać przepływność <sup>w</sup> dłuższym okresie <sup>i</sup> zapewnić najlepszą możliwą jakość obrazu <sup>w</sup> oparciu <sup>o</sup> dostępną pamięć masową.
	- Kliknij, aby obliczyć docelową przepływność <sup>w</sup> zależności od dostępnego pamięci masowej, czasu przechowywania i limitu przepływności.
	- **Target bitrate (Docelowa przepływność)**: Wprowadź żądaną szybkość transmisji.
	- **Retention time (Czas przechowywania)**: Wprowadź liczbę dni, przez jaką należy przechowywać nagrania.
	- **Storage (Pamięć masowa)**: Wyświetla szacowaną ilość pamięci do wykorzystania na potrzeby strumienia.
		- **Maximum bitrate (Maks. przepływność bitowa)**: Włącz, aby ustawić limit przepływności.
	- **Bitrate limit (Ograniczenie przepływności)**: Wprowadź wartość limitu przepływności bitowej powyżej docelowej.
	- • **Maximum (Maksymalna)**: Wybranie tej opcji powoduje ustawienie maksymalnej natychmiastowej przepływności bitowej strumienia na podstawie przepustowości sieci.
		- **Maximum (Maksymalna)**: Wprowadź maksymalną przepływność.
- **Variable (Zmienna)**: Wybierz, aby umożliwić różnicowanie przepływności wzależności od poziomu aktywności <sup>w</sup> scenie. Większa aktywność wymaga większej przepustowości. Zalecamy tę opcję do większości sytuacji.

### **Nakładki**

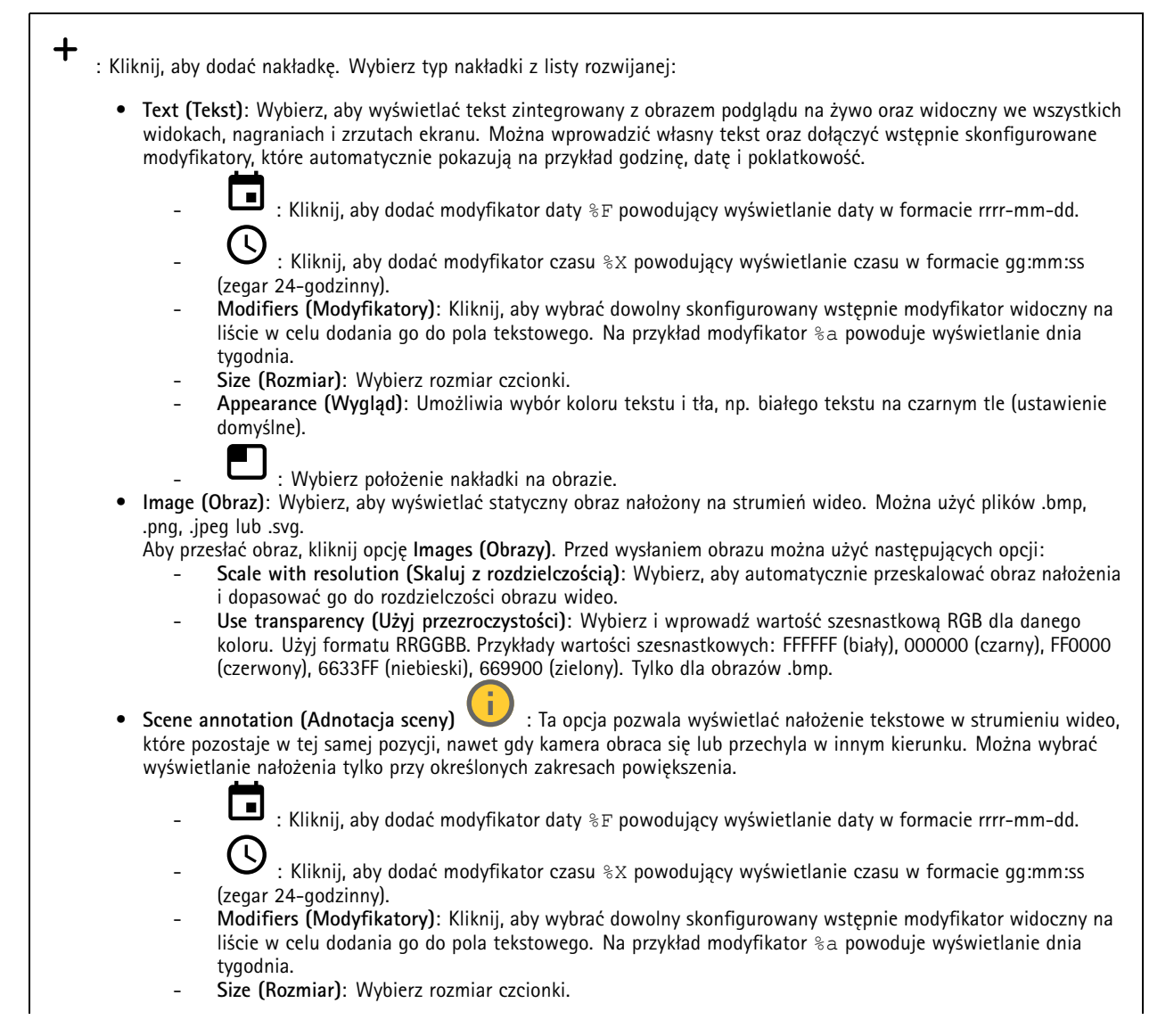

## Interfejs WWW

- **Appearance (Wygląd)**: Umożliwia wybór koloru tekstu <sup>i</sup> tła, np. białego tekstu na czarnym tle (ustawienie domyślne).
	- : Wybierz lokalizację nałożenia na obrazie. Nałożenie zostanie zapamiętane we współrzędnych obrotu i pochylenia tej pozycji.
- **Annotation between zoom levels (%) (Adnotacja pomiędzy poziomami zoomu (%))**: Pozwala ustawić poziomy zoomu, przy których nałożenie będzie widoczne.
- **Annotation symbol (Symbol adnotacji)**: Wybierz symbol, który będzie pokazywany zamiast nałożenia, gdy wartość zoomu przekroczy ustawiony zakres.
- • **Streaming indicator (Wskaźnik strumieniowania)** : Wybierz, aby wyświetlać animację nałożoną na strumień wideo. Animacja wskazuje, że strumień wideo jest przesyłany na żywo, nawet jeśli <sup>w</sup> scenie nie ma ruchu.
	- **Appearance (Wygląd)**: Wybierz kolor tekstu <sup>i</sup> tła animacji, np. czerwoną animację na przezroczystym tle (ustawienie domyślne).
	- **Size (Rozmiar)**: Wybierz rozmiar czcionki.

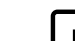

•

: Wybierz umiejscowienie nałożenia na obrazie.

- **Widget: Wykres liniowy** : Wyświetla wykres przedstawiający zmiany mierzonej wartości wczasie. **Tytuł**: Umożliwia wpisanie tytułu widgetu.
	- **Overlay modifier (Modyfikator nałożenia)**: Wybierz modyfikator nałożenia jako źródło danych. Utworzone przez Ciebie nałożenia MQTT będą na końcu listy.
		- : Wybierz lokalizację nałożenia na obrazie.
	- **Size (Rozmiar)**: Wybierz rozmiar nałożenia.
	- **Visible on all channels (Widoczne na wszystkich kanałach)**: Wyłącz tę opcję, aby wyświetlać tylko na aktualnie wybranym kanale. Włącz tę opcję, aby wyświetlać na wszystkich aktywnych kanałach.
	- **Update interval (Interwał aktualizacji)**: Pozwala wybrać czas pomiędzy aktualizacjami danych.
	- **Transparency Przezroczystość)**: Ta opcja pozwala ustawić przezroczystość całego nałożenia.
	- **Background transparency (Przezroczystość tła)**: Ta opcja pozwala ustawić tylko przezroczystość tła nałożenia.
	- **Points (Punkty)**: Włączenie tej opcji pozwala dodać punkt do linii wykresu podczas aktualizacji danych.
	- **Oś X**
	- **Etykieta**: Wprowadź etykietę tekstową osi x.
	- **Time window (Okno czasowe)**: Ta opcja pozwala wprowadzić czas wizualizacji danych.
	- **Time unit (Jednostka czasu)**: Wprowadź jednostkę czasu dla osi x.
	- **Oś Y**
	- **Etykieta**: Wprowadź etykietę tekstową osi y.
	- **Dynamic scale (Skala dynamiczna)**: Włączenie tej opcji spowoduje automatyczne dostosowywanie skali do wartości danych. Wyłączenie tej opcji pozwoli ręcznie wprowadzać wartości dla stałej skali.
	- **Min alarm threshold** and **Max alarm threshold (Minimalny i maksymalny próg alarmu)**: Wartości te dodadzą do wykresu poziome linie odniesienia, dzięki czemu łatwiej będzie zobaczyć, kiedy wartość danych staje się zbyt wysoka lub zbyt niska.

•**Widget: Meter (Miernik)** : Wyświetl wykres słupkowy pokazujący najnowszą zmierzoną wartość danych.

- **Tytuł**: Umożliwia wpisanie tytułu widgetu.
- **Overlay modifier (Modyfikator nałożenia)**: Wybierz modyfikator nałożenia jako źródło danych. Utworzone przez Ciebie nałożenia MQTT będą na końcu listy.
	-
- : Wybierz lokalizację nałożenia na obrazie.
- **Size (Rozmiar)**: Wybierz rozmiar nałożenia.
- **Visible on all channels (Widoczne na wszystkich kanałach)**: Wyłącz tę opcję, aby wyświetlać tylko na aktualnie wybranym kanale. Włącz tę opcję, aby wyświetlać na wszystkich aktywnych kanałach.
- **Update interval (Interwał aktualizacji)**: Pozwala wybrać czas pomiędzy aktualizacjami danych.
- **Transparency Przezroczystość)**: Ta opcja pozwala ustawić przezroczystość całego nałożenia.
- **Background transparency (Przezroczystość tła)**: Ta opcja pozwala ustawić tylko przezroczystość tła nałożenia.
- **Points (Punkty)**: Włączenie tej opcji pozwala dodać punkt do linii wykresu podczas aktualizacji danych.
- **Oś Y**
- **Etykieta**: Wprowadź etykietę tekstową osi y.
- **Dynamic scale (Skala dynamiczna)**: Włączenie tej opcji spowoduje automatyczne dostosowywanie skali do wartości danych. Wyłączenie tej opcji pozwoli ręcznie wprowadzać wartości dla stałej skali.

## Interfejs WWW

 **Min alarm threshold** and **Max alarm threshold (Minimalny i maksymalny próg alarmu)**: Wartości te dodadzą do wykresu poziome linie odniesienia, dzięki czemu łatwiej będzie zobaczyć, kiedy wartość danych staje się zbyt wysoka lub zbyt niska.

### **Automatyczne śledzenie ruchu**

Sparowanie radaru <sup>z</sup> kamerą PTZ umożliwia korzystanie <sup>z</sup> funkcji automatycznego śledzenia <sup>w</sup> radarze. Aby nawiązać połączenie, przejdź do menu **System <sup>&</sup>gt; Edge-to-edge**.

**Automatyczne śledzenie radaru PTZ**

Skonfiguruj wstępne ustawienia:

**Camera mounting height (Wysokości montażowej kamery)**: Odległość od podłoża do wysokości, na której zamontowana jest kamera PTZ.

**Pan alignment (Wyrównanie obrotu)**: Obróć kamerę PTZ tak, aby była skierowana <sup>w</sup> tym samym kierunku co radar. Kliknij adres IP, aby uzyskać dostęp do kamery PTZ.

**Save pan offset (Zapisz przesunięcie obrotu)**: Kliknij tę opcję, aby zapisać wyrównanie obrotu.

**Ground incline offset (Przesunięcie nachylenia terenu)**: Użyj przesunięcia nachylenia terenu, aby precyzyjnie dopasować pochylenie kamery. Jeżeli teren jest nachylony lub jeśli kamera nie jest zamontowana poziomo, to podczas śledzenia obiektu kamera może być skierowana za nisko lub za wysoko.

**Done (Gotowe)**: Kliknij tę opcję, aby zapisać ustawienia i kontynuować konfigurację.

Konfigurowanie automatycznego śledzenia kamery PTZ:

**Track (Śledź)**: Można wybrać śledzenie ludzi, pojazdów i/lub nieznanych obiektów.

**Tracking (Śledzenie)**: Włącz tę opcję, aby rozpocząć śledzenie obiektów za pomocą kamery PTZ. Umożliwia to automatyczne przybliżenie obiektu lub grupy obiektów tak, aby znalazły się <sup>w</sup> polu widzenia kamery.

**Object switching (Przełączanie obiektów)**: Jeśli radar wykryje wiele obiektów, które nie zmieszczą się <sup>w</sup> polu widzenia kamery PTZ, będzie ona śledzić obiekt <sup>o</sup> najwyższym priorytecie nadanym przez radar, <sup>a</sup> pozostałe obiekty zignoruje.

**Object hold time (Czas obserwacji obiektów)**: Ta opcja pozwala ustawić liczbę sekund przeznaczonych na śledzenie obiektu przez kamerę PTZ.

**Return to home (Wróć do pozycji domowej)**: Włącz opcję Wróć do pozycji domowej, jeżeli kamera PTZ ma powrócić do położenia wyjściowego, gdy radar przestanie śledzić obiekt.

**Return to home timeout (Limit czasu powrotu do pozycji domowej)**: Oznacza czas, przez jaki kamera PTZ pozostaje <sup>w</sup> ostatniej znanej pozycji śledzonego obiektu przed powrotem do pozycji domowej.

**Zoom**: Za pomocą suwaka można precyzyjnie wyregulować zoom kamery PTZ.

**Reconfigure installation (Skonfiguruj ponownie instalację)**: Kliknięcie tej opcji pozwala wyczyścić wszystkie ustawienia <sup>i</sup> powrócić do wstępnej konfiguracji.

# <span id="page-34-0"></span>Interfejs WWW

# **Zapisy**

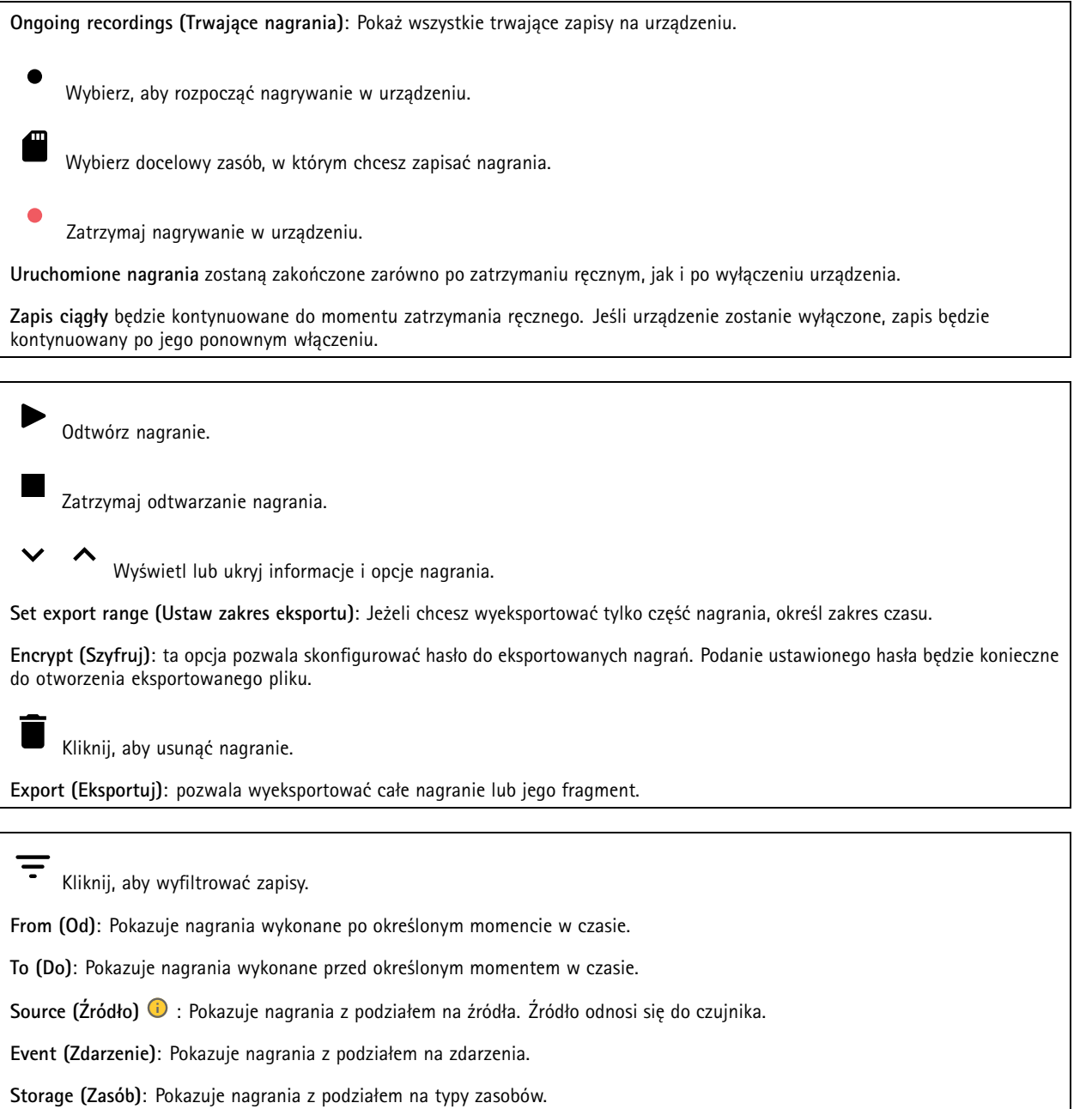

# <span id="page-35-0"></span>Interfejs WWW

## **Aplikacje**

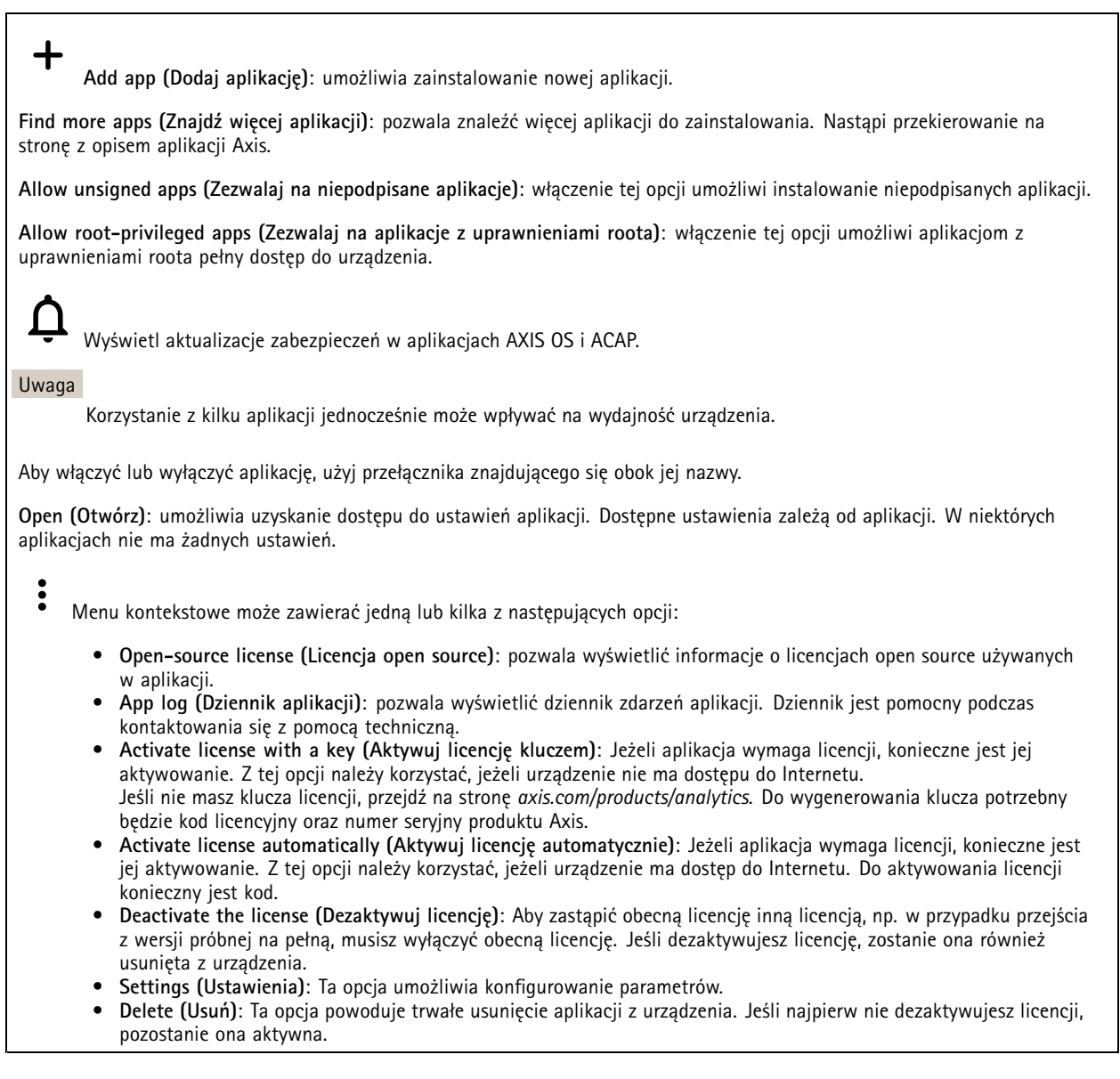

## **System**

### **Czas i lokalizacja**

### **Data i godzina**

Format czasu zależy od ustawień językowych przeglądarki internetowej.

### Uwaga

Zalecamy zsynchronizowanie daty i godziny urządzenia <sup>z</sup> serwerem NTP.
## Interfejs WWW

**Synchronization (Synchronizacja)**: pozwala wybrać opcję synchronizacji daty i godziny urządzenia.

- **Automatic date and time (Automatyczna data <sup>i</sup> godzina, ręczne serwery NTS KE)**: Synchronizacja <sup>z</sup> serwerami bezpiecznych kluczy NTP podłączonym do serwera DHCP.
	- **Ręczne serwery NTS KE**: Opcja ta umożliwia wprowadzenie adresu IP jednego lub dwóch serwerów NTP. W przypadku używania dwóch serwerów NTP urządzenie jest zsynchronizowane i dostosowuje czas według danych wejściowych <sup>z</sup> obu serwerów.
- • **Automatyczna data i godzina (serwery NTP <sup>z</sup> protokołem DHCP)**: Synchronizacja <sup>z</sup> serwerami NTP podłączonymi do serwera DHCP.
	- **Zapasowe serwery NTP**: Wprowadź adres IP jednego lub dwóch serwerów zapasowych.
- • **Automatyczna data <sup>i</sup> godzina (ręczne serwery NTP)**: Opcja ta umożliwia synchronizowanie <sup>z</sup> wybranymi serwerami NTP.
	- **Ręczne serwery NTP**: Opcja ta umożliwia wprowadzenie adresu IP jednego lub dwóch serwerów NTP. W przypadku używania dwóch serwerów NTP urządzenie jest zsynchronizowane i dostosowuje czas według danych wejściowych <sup>z</sup> obu serwerów.
- • **Custom date and time (Niestandardowa data i godzina)**: Ustaw datę i godzinę ręcznie. Kliknij polecenie **Get from system (Pobierz <sup>z</sup> systemu)** <sup>w</sup> celu pobrania ustawień daty i godziny <sup>z</sup> komputera lub urządzenia przenośnego.

**Time zone (Strefa czasowa)**: Wybierz strefę czasową. Godzina zostanie automatycznie dostosowana względem czasu letniego i standardowego.

#### Uwaga

System używa ustawień daty i godziny we wszystkich zapisach, dziennikach i ustawieniach systemowych.

#### **Lokalizacja urządzenia**

Wprowadź lokalizację urządzenia. System zarządzania materiałem wizyjnym wykorzysta tę informację do umieszczenia urządzenia na mapie.

- **Latitude (Szerokość geograficzna)**: Wartości dodatnie to szerokość geograficzna na północ od równika.
- • **Longitude (Długość geograficzna)**: Wartości dodatnie to długość geograficzna na wschód od południka zerowego.
	- •**Heading (Kierunek)**: Wprowadź kierunek (stronę świata), wktóry skierowane jest urządzenie. <sup>0</sup> to północ.
	- **Label (Etykieta)**: Wprowadź opisową nazwę urządzenia.
	- **Save (Zapisz)**: Kliknij, aby zapisać lokalizację urządzenia.

**Regional settings (Ustawienia regionalne)**

Wybierz system jednostek stosowany we wszystkich ustawieniach systemu.

**Metric (m, km/h) (Metryczny (m, km/h))**: Wybierz pomiar odległości <sup>w</sup> metrach i pomiar prędkości <sup>w</sup> kilometrach na godzinę.

**U.S. customary (ft, mph) (Zwyczajowy USA (ft, mph))**: Wybierz pomiar odległości <sup>w</sup> stopach i pomiar prędkości <sup>w</sup> milach na godzinę.

### **Sieć**

**IPv4**

**Przypisz automatycznie IPv4**: wybierz, aby router sieciowy automatycznie przypisywał adres IP do urządzenia. Zalecamy korzystanie <sup>z</sup> funkcji automatycznego przydzielania adresu IP (DHCP) dla większości sieci.

**IP address (Adres IP)**: wprowadź unikatowy adres IP dla urządzenia. Statyczne adresy IP można przydzielać losowo <sup>w</sup> sieciach izolowanych, pod warunkiem że adresy są unikatowe. Aby uniknąć występowania konfliktów, zalecamy kontakt <sup>z</sup> administratorem sieci przed przypisaniem statycznego adresu IP.

**Maska podsieci**: Otwórz maskę podsieci, aby określić adresy <sup>w</sup> sieci lokalnej. Wszystkie adresy poza siecią lokalną przechodzą przez router.

**Router**: wprowadź adres IP domyślnego routera (bramki) używanego do łączenia <sup>z</sup> urządzeniami należącymi do innych sieci <sup>i</sup> segmentów sieci.

## Interfejs WWW

Fallback to static IP address if DHCP isn't available (Jeśli DHCP jest niedostępny, zostanie ono skierowane do statycznego **adresu IP)**: Wybierz, czy chcesz dodać statyczny adres IP, który ma być używany jako rezerwa, jeśli usługa DHCP jest niedostępna i nie można automatycznie przypisać adresu IP.

#### Uwaga

Jeśli protokół DHCP jest niedostępny, <sup>a</sup> urządzenie korzysta <sup>z</sup> adresu rezerwowego dla adresu statycznego, adres statyczny jest skonfigurowany <sup>w</sup> zakresie ograniczonym.

#### **IPv6**

**Przypisz IPv6 automatycznie**: Włącz IPv6, aby router sieciowy automatycznie przypisywał adres IP do urządzenia.

#### **Nazwa hosta**

**Przypisz automatycznie nazwę hosta**: Wybierz, aby router sieciowy automatycznie przypisywał nazwę hosta do urządzenia.

**Hostname (Nazwa hosta)**: Wprowadź ręcznie nazwę hosta, aby zapewnić alternatywny dostęp do urządzenia. W raporcie serwera i dzienniku systemowym jest używana nazwa hosta. Używaj tylko dozwolonych znaków: A-Z, a-z, 0-9 i -.

#### **Serwery DNS**

**Assign DNS automatically (Przypisz automatycznie DNS)**: Wybierz ustawienie, aby serwer DHCP automatycznie przypisywał domeny wyszukiwania i adresy serwerów DNS do urządzenia. Zalecamy korzystanie <sup>z</sup> funkcji automatycznego przydzielania adresów DNS (DHCP) dla większości sieci.

**Przeszukaj domeny**: jeżeli używasz nazwy hosta, która nie jest <sup>w</sup> pełni kwalifikowana, kliknij **Add search domain (Dodaj domenę wyszukiwania)** i wprowadź domenę, wktórej ma być wyszukiwana nazwa hosta używana przez urządzenie.

**DNS servers (Serwery DNS)**: kliknij polecenie **Add DNS server (Dodaj serwer DNS)** i wprowadź adres IP podstawowego serwera DNS. Powoduje to przełożenie nazw hostów na adresy IP <sup>w</sup> sieci.

### **HTTP i HTTPS**

HTTPS to protokół umożliwiający szyfrowanie żądań stron wysyłanych przez użytkowników oraz stron zwracanych przez serwer sieci Web. Zaszyfrowana wymiana informacji opiera się na użyciu certyfikatu HTTPS, który gwarantuje autentyczność serwera.

Warunkiem używania protokołu HTTPS <sup>w</sup> urządzeniu jest zainstalowanie certyfikatu HTTPS. Przejdź do menu **System <sup>&</sup>gt; Security (System <sup>&</sup>gt; Zabezpieczenia)**, aby utworzyć i zainstalować certyfikaty.

**Allow access through (Zezwalaj na dostęp przez)**: wybierz, czy użytkownik może połączyć się <sup>z</sup> urządzeniem za pośrednictwem protokołów **HTTP**, **HTTPS** lub **obu**.

#### Uwaga

W przypadku przeglądania zaszyfrowanych stron internetowych za pośrednictwem protokołu HTTPS może wystąpić spadek wydajności, zwłaszcza przy pierwszym żądaniu strony.

**HTTP port (Port HTTP)**: wprowadź wykorzystywany port HTTP. urządzenie pozwala na korzystanie <sup>z</sup> portu <sup>80</sup> lub innego portu <sup>z</sup> zakresu 1024–65535. Jeżeli zalogujesz się jako administrator, możesz również wprowadzić dowolny port <sup>z</sup> zakresu 1–1023. Jeśli użyjesz portu <sup>z</sup> tego zakresu, otrzymasz ostrzeżenie.

**HTTPS port (Port HTTPS)**: wprowadź wykorzystywany port HTTPS. urządzenie pozwala na korzystanie <sup>z</sup> portu <sup>443</sup> lub innego portu <sup>z</sup> zakresu 1024–65535. Jeżeli zalogujesz się jako administrator, możesz również wprowadzić dowolny port <sup>z</sup> zakresu 1–1023. Jeśli użyjesz portu <sup>z</sup> tego zakresu, otrzymasz ostrzeżenie.

**Certificate (Certyfikat)**: wybierz certyfikat, aby włączyć obsługę protokołu HTTPS <sup>w</sup> tym urządzeniu.

### **Protokoły wykrywania sieci**

# Interfejs WWW

**Bonjour**® : włącz, aby umożliwić automatyczne wykrywanie urządzeń <sup>w</sup> sieci.

**Bonjour name (Nazwa Bonjour)**: wprowadź przyjazną nazwę, która będzie widoczna <sup>w</sup> sieci. Nazwa domyślna składa się <sup>z</sup> nazwy urządzenia i jego adresu MAC.

**UPnP**® : włącz, aby umożliwić automatyczne wykrywanie urządzeń <sup>w</sup> sieci.

**UPnP name (Nazwa UPnP)**: wprowadź przyjazną nazwę, która będzie widoczna <sup>w</sup> sieci. Nazwa domyślna składa się <sup>z</sup> nazwy urządzenia i jego adresu MAC.

**WS-Discovery**: włącz, aby umożliwić automatyczne wykrywanie urządzeń <sup>w</sup> sieci.

#### **One-click cloud connection (Łączenie <sup>w</sup> chmurze jednym kliknięciem)**

Usługa One-Click Cloud Connect (O3C) <sup>w</sup> połączeniu <sup>z</sup> systemem AVHS zapewnia łatwe <sup>i</sup> bezpieczne połączenie <sup>z</sup> internetem <sup>w</sup> celu uzyskania dostępu do obrazów wideo <sup>w</sup> czasie rzeczywistym oraz zarejestrowanych obrazów <sup>z</sup> dowolnej lokalizacji. Więcej informacji: *[axis.com/end-to-end-solutions/hosted-services](https://www.axis.com/end-to-end-solutions/hosted-services)*.

**Allow O3C (Zezwalaj na O3C)**:

- **One-click (Jednym kliknięciem)**: Jest to domyślne ustawienie. Naciśnij <sup>i</sup> przytrzymaj przycisk Control na urządzeniu, aby połączyć się <sup>z</sup> usługą O3C przez Internet. Urządzenie należy zarejestrować <sup>w</sup> serwisie O3C <sup>w</sup> ciągu 24 godzin od naciśnięcia przycisku kontrolnego. W przeciwnym razie urządzenie zakończy połączenie <sup>z</sup> usługą O3C. Po zarejestrowaniu urządzenia opcja **Always (Zawsze)** jest włączona, <sup>a</sup> urządzenie zostaje połączone <sup>z</sup> usługą O3C.
- **Always (Zawsze)**: Urządzenie stale próbuje połączyć się <sup>z</sup> usługą O3C przez Internet. Po zarejestrowaniu urządzenie zostaje połączone <sup>z</sup> usługą O3C. Opcji tej należy używać wtedy, gdy przycisk Control na urządzeniu jest niedostępny.
- **No (Nie)**: wyłącza usługę O3C.

**Proxy settings (Ustawienia proxy)**: Wrazie potrzeby należy wprowadzić ustawienia proxy, aby połączyć się <sup>z</sup> serwerem proxy.

**Host**: Wprowadź adres serwera proxy.

**Port**: wprowadź numer portu służącego do uzyskania dostępu.

**Login** i **Hasło**: Wrazie potrzeby wprowadź nazwę użytkownika i hasło do serwera proxy.

**Metoda uwierzytelniania**:

- **Zwykła**: Ta metoda jest najbardziej zgodnym schematem uwierzytelniania HTTP. Jest ona mniej bezpieczna niż metoda **Digest (Szyfrowanie)**, ponieważ nazwa użytkownika i hasło są wysyłane do serwera <sup>w</sup> postaci niezaszyfrowanej.
- • **Digest (Szyfrowanie)**: ta metoda jest bezpieczniejsza, ponieważ zawsze przesyła hasło <sup>w</sup> sieci wformie zaszyfrowanej. •**Auto (Automatycznie)**: ta opcja umożliwia urządzeniu wybór metody uwierzytelniania <sup>w</sup> zależności od obsługiwanych
- metod. Priorytet ma metoda **Digest (Szyfrowanie)**; <sup>w</sup> dalszej kolejności stosowana jest metoda **Basic (Zwykła)**. **Owner authentication key (OAK) (Klucz uwierzytelniania właściciela (OAK))**: kliknij polecenie **Get key (Pobierz klucz)**, aby

pobrać klucz uwierzytelniania właściciela. Warunkiem jest podłączone urządzenia do Internetu bez użycia zapory lub serwera proxy.

### **SNMP**

Protokół zarządzania urządzeniami sieciowymi Simple Network Management Protocol (SNMP) umożliwia zdalne zarządzanie urządzeniami sieciowymi.

## Interfejs WWW

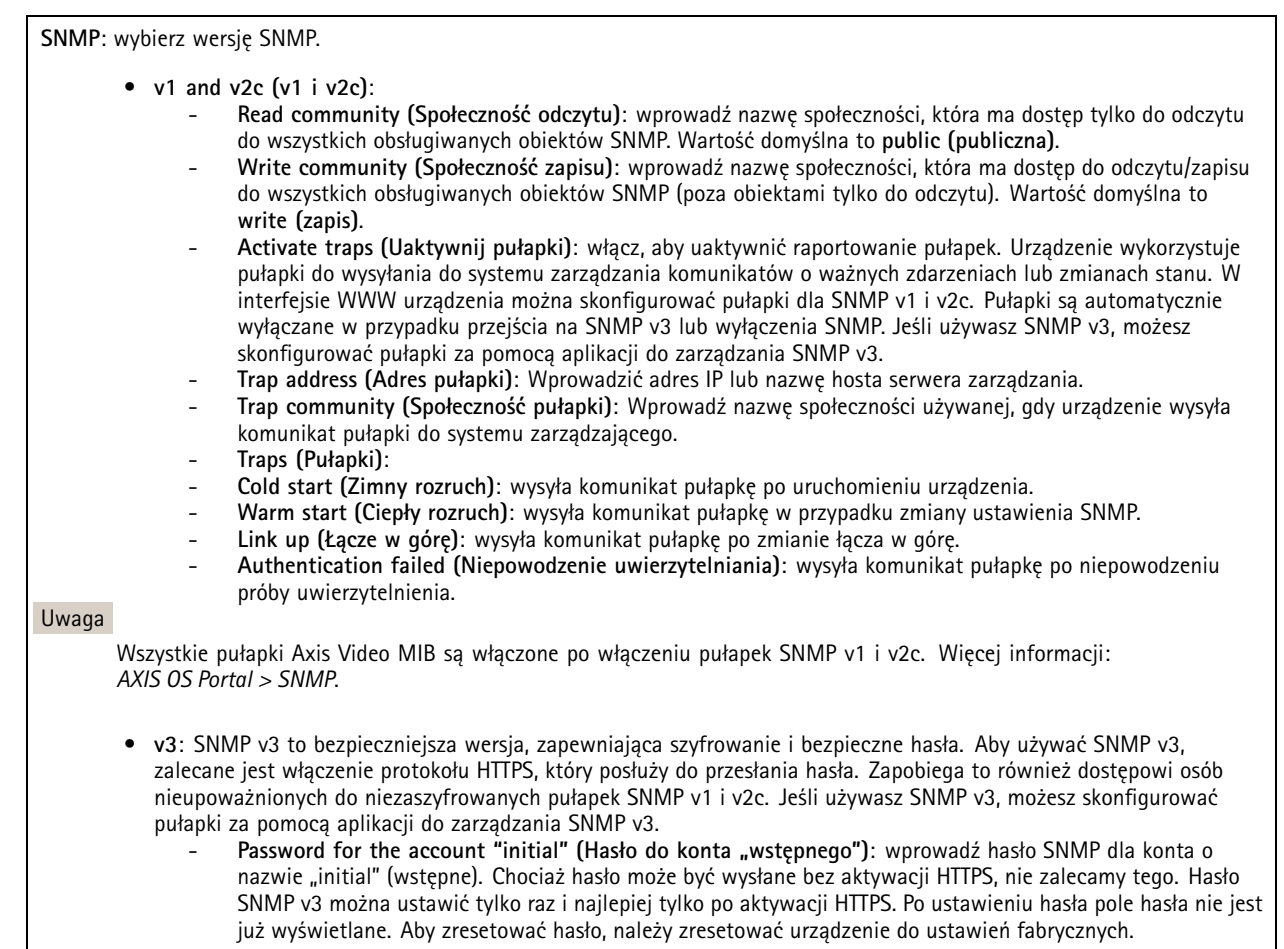

### **Zabezpieczenia**

### **Certyfikaty**

Certyfikaty służą do uwierzytelniania urządzeń <sup>w</sup> sieci. Urządzenie obsługuje dwa typy certyfikatów:

• **Certyfikaty serwera/klienta**

Certyfikat serwera/klienta potwierdza numer urządzenia i może mieć własny podpis lub podpis jednostki certyfikującej (CA). Certyfikaty <sup>z</sup> własnym podpisem oferują ograniczoną ochronę <sup>i</sup> można je wykorzystywać do momentu uzyskania certyfikatu CA.

•**Certyfikaty CA**

Certyfikaty CA mogą służyć do uwierzytelniania innych certyfikatów, na przykład tożsamości serwera uwierzytelniającego <sup>w</sup> przypadku połączenia urządzenia <sup>z</sup> siecią zabezpieczoną za pomocą IEEE 802.1X. Urządzenie ma kilka zainstalowanych wstępnie certyfikatów CA.

Obsługiwane są następujące formaty:

- Formaty certyfikatów: .PEM, .CER i .PFX
- •Formaty kluczy prywatnych: PKCS#1 i PKCS#12

Ważne

W przypadku przywrócenia na urządzeniu ustawień fabrycznych wszystkie certyfikaty są usuwane. Wstępnie zainstalowane certyfikaty CA są instalowane ponownie.

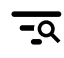

Filtrowanie certyfikatów na liście.

## Interfejs WWW

**Add certificate (Dodaj certyfikat)**: Kliknij, aby dodać certyfikat. **More... (Więcej...)** : Wyświetlanie dodatkowych pól do wypełnienia lub wybrania. • More... (Więcej...) **Secure keystore (Bezpieczny magazyn kluczy)**: Wybierz tę opcję, aby używać funkcji **Secure element** •**(Zabezpieczony element)** lub **Trusted Platform Module 2.0 (Moduł TPM 2.0)** do bezpiecznego przechowywania klucza prywatnego. Aby uzyskać więcej informacji na temat bezpiecznego magazynu kluczy, odwiedź stronę *[help.axis.com/en-us/axis-os#cryptographic-support](https://help.axis.com/en-us/axis-os#cryptographic-support)*. **Key type (Typ klucza)**: Aby zabezpieczyć certyfikat, wybierz domyślny algorytm szyfrowania lub inny <sup>z</sup> listy rozwijanej. • $\ddot{\cdot}$ Menu kontekstowe zawiera opcje: • **Certificate information (Dane certyfikatu)**: Wyświetl właściwości zainstalowanego certyfikatu. **Delete certificate (Usuń certyfikat)**: Umożliwia usunięcie certyfikatu. • **Create certificate signing request (Utwórz żądanie podpisania certyfikatu)**: Umożliwia utworzenie żądanie •podpisania certyfikatu <sup>w</sup> celu przekazania go do urzędu rejestracyjnego i złożenia wniosku <sup>o</sup> wydanie certyfikatu tożsamości cyfrowej. **Bezpieczny magazyn kluczy** : • **Bezpieczny element (CC EAL6+)**: Wybierz, aby używać bezpiecznego elementu do bezpiecznego magazynu kluczy. • **Moduł TPM 2.0 (CC EAL4+, FIPS 140-2 poziom 2)**: Wybierz, aby używać modułu TPM 2.0 do bezpiecznego magazynu kluczy.

### **IEEE 802.1x oraz IEEE 802.1AE MACsec**

IEEE 802.1x to standard IEEE dla kontroli dostępu sieciowego opartej na portach, zapewniający bezpieczne uwierzytelnianie przewodowych <sup>i</sup> bezprzewodowych urządzeń sieciowych. IEEE 802.1x jest oparty na protokole EAP (Extensible Authentication Protocol).

Aby uzyskać dostęp do sieci zabezpieczonej IEEE 802.1x, urządzenia sieciowe muszą dokonać uwierzytelnienia. Do uwierzytelnienia służy serwer, zazwyczaj RADIUS, taki jak FreeRADIUS i Microsoft Internet Authentication Server.

### **Certyfikaty**

W przypadku konfiguracji bez certyfikatu CA, sprawdzanie poprawności certyfikatów serwera jest wyłączone, <sup>a</sup> urządzenie próbuje uwierzytelnić się niezależnie od tego, do jakiej sieci jest podłączone.

Podczas korzystania <sup>z</sup> certyfikatu <sup>w</sup> instalacjach firmy Axis urządzenie i serwer uwierzytelniający używają do uwierzytelniania certyfikatów cyfrowych <sup>z</sup> użyciem EAP-TLS (Extensible Authentication Protocol - Transport Layer Security).

Aby zezwolić urządzeniu na dostęp do sieci chronionej za pomocą certyfikatów, wurządzeniu musi być zainstalowany podpisany certyfikat klienta.

**Authentication method (Metoda uwierzytelniania)**: Wybierz typ protokołu EAP na potrzeby uwierzytelniania. Domyślnie jest to **EAP-TLS**.

**Client certificate (Certyfikat klienta)**: wybierz certyfikat klienta, aby użyć IEEE 802.1x. Serwer uwierzytelniania używa certyfikatu do weryfikacji tożsamości klienta.

**CA certificate (Certyfikat CA)**: wybierz certyfikaty CA <sup>w</sup> celu potwierdzania tożsamości serwera uwierzytelniającego. Jeśli nie wybrano żadnego certyfikatu, urządzenie próbuje uwierzytelnić się niezależnie od tego, do jakiej sieci jest podłączone.

**EAP identity (Tożsamość EAP)**: wprowadź tożsamość użytkownika powiązaną <sup>z</sup> certyfikatem klienta.

**EAPOL version (Wersja protokołu EAPOL)**: wybierz wersję EAPOL używaną <sup>w</sup> switchu sieciowym.

**Use IEEE 802.1x (Użyj IEEE 802.1x)**: wybierz, aby użyć protokołu IEEE 802.1 x.

**IEEE 802.1AE MACsec**

# Interfejs WWW

IEEE 802.1AE MACsec jest standardem IEEE dotyczącym adresu MAC, który definiuje bezpołączeniową poufność i integralność danych dla protokołów niezależnych od dostępu do nośników.

Te ustawienia są dostępne wyłącznie <sup>w</sup> przypadku korzystania <sup>z</sup> uwierzytelniania za pomocą **EAP-TLS**.

### **Mode (Tryb)**

- **Dynamic CAK / EAP-TLS (Dynamiczne CAK/EAP-TLS)**: Opcja domyślna. Po nawiązaniu zabezpieczonego połączenia urządzenie będzie sprawdzać dostępność adresów MAC <sup>w</sup> sieci.
- • **Static CAK / pre-shared key (PSK) (Statyczny CAK/PSK)**: Ta opcja pozwala ustawić nazwę i wartość klucza niezbędną do połączenia <sup>z</sup> siecią.

#### **Prevent brute-force attacks (Zapobiegaj atakom typu brute force)**

**Blocking (Blokowanie)**: włącz, aby blokować ataki typu brute force Ataki typu brute-force wykorzystują metodę prób i błędów do odgadnięcia danych logowania lub kluczy szyfrowania.

**Blocking period (Okres blokowania)**: Wprowadź liczbę sekund, wciągu których ataki typu brute-force mają być blokowane.

**Blocking conditions (Warunki blokowania)**: wprowadź dopuszczalną liczbę nieudanych prób uwierzytelnienia na sekundę przed rozpoczęciem blokowania. Liczbę dopuszczalnych niepowodzeń można ustawić zarówno na stronie, jak i <sup>w</sup> urządzeniu.

#### **IP address filter (Filtr adresów IP)**

**Use filter (Użyj filtra)**: wybierz, aby filtrować adresy IP, które mogą uzyskiwać dostęp do urządzenia.

**Policy (Zasada)**: Wybierz opcje **Allow (Zezwalaj)** lub **Deny (Nie zezwalaj)** na dostęp do określonych adresów IP.

**Addresses (Adresy)**: Wprowadź adresy IP, które mają lub nie mają dostępu do urządzeń. Możesz również użyć formatu CIDR.

#### **Certyfikat oprogramowania sprzętowego <sup>z</sup> niestandardowym podpisem**

Do zainstalowania <sup>w</sup> urządzeniu testowego oprogramowania sprzętowego lub innego niestandardowego oprogramowania Axis konieczny jest niestandardowy certyfikat producenta. Certyfikat służy do sprawdzenia, czy oprogramowanie sprzętowe jest zatwierdzone zarówno przez właściciela urządzenia, jak i przez firmę Axis. Oprogramowanie sprzętowe działa tylko na określonym urządzeniu <sup>z</sup> niepowtarzalnym numerem seryjnym i identyfikatorem procesora. Niestandardowe certyfikaty oprogramowania sprzętowego mogą być tworzone tylko przez firmę Axis, ponieważ Axis posiada klucze do ich podpisywania.

**Zainstaluj**: Kliknij przycisk Install (Instaluj), aby zainstalować certyfikat. Certyfikat musi zostać zainstalowany przed zainstalowaniem oprogramowania sprzętowego.

- Menu kontekstowe zawiera opcje:
	- **Delete certificate (Usuń certyfikat)**: Umożliwia usunięcie certyfikatu.

### **Konta**

 $\ddot{\bullet}$ 

**Accounts (Konta)**

# Interfejs WWW

**Add account (Dodaj konto)**: Kliknij, aby dodać nowe konto. Można dodać do <sup>100</sup> kont.

**Account (Konto)**: Wprowadź niepowtarzalną nazwę konta.

**New password (Nowe hasło)**: wprowadzić hasło do konta. Hasło musi mieć 1–64 znaki. Dozwolone są tylko możliwe do wydrukowania znaki ASCII (kod od <sup>32</sup> do 126), na przykład litery, cyfry, znaki interpunkcyjne i niektóre symbole.

**Repeat password (Powtórz hasło)**: Wprowadź ponownie to samo hasło.

**Privileges (Przywileje)**:

•

- **Administrator**: Ma nieograniczony dostęp do wszystkich ustawień. Administrator może tez dodawać, aktualizować i usuwać inne konta.
	- **Operator**: Ma dostęp do wszystkich ustawień poza: Wszystkie ustawienia **System**.
		- Dodawanie aplikacji.
- •**Viewer (Dozorca)**: Nie może zmieniać ustawień.

Menu kontekstowe zawiera opcje:

**Update account (Zaktualizuj konto)**: Pozwala edytować właściwości konta.

**Delete account (Usuń konto)**: Pozwala usunąć konto. Nie można usunąć konta root.

**Anonymous access (Anonimowy dostęp)**:

**Allow anonymous viewing (Zezwalaj na anonimowe wyświetlanie)**: Włączenie tej opcji pozwala wszystkim osobom uzyskać dostęp do urządzenia jako dozorca bez logowania się za pomocą konta.

**Allow anonymous PTZ operating (Zezwalaj na anonimową obsługę PTZ)**: Jeśli włączysz tę opcję, anonimowi użytkownicy będą mogli obracać, przechylać i powiększać/zmniejszać obraz.

**SSH accounts (Konta SSH)**

**Add SSH account (Dodaj konto SSH)**: Kliknij, aby dodać nowe konto SSH.

- **Restrict root access (Ogranicz dostęp do konta root)**: Włącz, aby ograniczyć funkcjonalność wymagającą dostępu root.
- **Enable SSH (Włącz SSH)**: Włącz, aby korzystać <sup>z</sup> usługi SSH.

**Account (Konto)**: Wprowadź niepowtarzalną nazwę konta.

**New password (Nowe hasło)**: Podaj hasło do konta. Hasło musi mieć 1–64 znaki. Dozwolone są tylko możliwe do wydrukowania znaki ASCII (kod od <sup>32</sup> do 126), na przykład litery, cyfry, znaki interpunkcyjne i niektóre symbole.

**Repeat password (Powtórz hasło)**: Wprowadź ponownie to samo hasło.

**Comment (Uwaga)**: Wprowadź komentarz (opcjonalnie).

Menu kontekstowe zawiera opcje:

**Update SSH account (Zaktualizuj konto SSH)**: Pozwala edytować właściwości konta.

**Delete SSH account (Usuń konto SSH)**: Pozwala usunąć konto. Nie można usunąć konta root.

### **Konfiguracja OpenID**

Ważne

Wprowadzenie odpowiednich wartości jest konieczne, aby mieć możliwość ponownego zalogowania się do urządzenia.

## Interfejs WWW

**Client ID (Identyfikator klienta)**: Wprowadź nazwę użytkownika OpenID.

**Outgoing Proxy (Wychodzący serwer proxy)**: Aby używać serwera proxy, wprowadź adres serwera proxy dla połączenia OpenID.

**Admin claim (Przypisanie administratora)**: Wprowadź wartość roli administratora.

**Provider URL (Adress URL dostawcy)**: Wprowadź łącze internetowe do uwierzytelniania punktu końcowego interfejsu programowania aplikacji (API). Łącze musi mieć format https://[wstaw URL]/.well-known/openid-configuration

**Operator claim (Przypisanie operatora)**: Wprowadź wartość roli operatora.

**Require claim (Wymagaj przypisania)**: Wprowadź dane, które powinny być dostępne <sup>w</sup> tokenie.

**Viewer claim (Przypisanie dozorcy)**: Wprowadź wartość dla roli dozorcy.

**Remote user (Użytkownik zdalny)**: Wprowadź wartość identyfikującą użytkowników zdalnych. Pomoże to wyświetlić bieżącego użytkownika <sup>w</sup> interfejsie WWW urządzenia.

**Scopes (Zakresy)**: Opcjonalne zakresy, które mogą być częścią tokenu.

**Client secret (Tajny element klienta)**: Wprowadź hasło OpenID.

**Save (Zapisz)**: Kliknij, aby zapisać wartości OpenID.

**Enable OpenID (Włącz OpenID)**: Włącz tę opcję, aby zamknąć bieżące połączenie <sup>i</sup> zezwolić na uwierzytelnianie urządzenia <sup>z</sup> poziomu adresu URL dostawcy.

### **Zdarzenia**

### **Reguły**

Reguła określa warunki wyzwalające <sup>w</sup> urządzeniu wykonywanie danej akcji. Na liście znajdują się wszystkie reguły skonfigurowane <sup>w</sup> produkcie.

### Uwaga

┿

Można utworzyć maksymalnie 256 reguł akcji.

**Add <sup>a</sup> rule (Dodaj regułę)**: Utwórz regułę.

**Name (Nazwa)**: Wprowadź nazwę reguły.

**Wait between actions (Poczekaj między działaniami)**: Wprowadź minimalny czas (w formacie gg:mm:ss), jaki musi upłynąć między aktywacjami reguły. Ustawienie to jest przydatne, gdy reguła jest aktywowana na przykład warunkami trybów dziennego i nocnego, ponieważ zapobiega niepożądanemu uruchamianiu reguły przez niewielkie zmiany natężenia światła podczas wschodu i zachodu słońca.

**Condition (Warunek)**: Wybierz warunek <sup>z</sup> listy. Dopiero po spełnieniu tego warunku urządzenie wykona akcję. Jeśli określono wiele warunków, to do wyzwolenia akcji konieczne jest spełnienie wszystkich <sup>z</sup> nich. Informacje na temat konkretnych warunków można znaleźć <sup>w</sup> części *Get started with rules for events (Reguły [dotyczące](https://help.axis.com/get-started-with-rules-for-events#conditions) zdarzeń)*.

**Użyj tego warunku jako wyzwalacza**: Zaznacz tę opcję, aby ten pierwszy warunek działał tylko jako wyzwalacz początkowy. Oznacza to, że po aktywacji reguła pozostanie czynna przez cały czas, gdy są spełniane wszystkie pozostałe warunki, bez względu na stan pierwszego warunku. Jeżeli nie zaznaczysz tej opcji, reguła będzie aktywna po spełnieniu wszystkich warunków.

**Invert this condition (Odwróć ten warunek)**: Zaznacz tę opcję, jeśli warunek ma być przeciwieństwem dokonanego przez Ciebie wyboru.

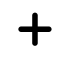

**Add <sup>a</sup> condition (Dodaj warunek)**: Kliknij, aby dodać kolejny warunek.

## Interfejs WWW

**Action (Akcja)**: Wybierz akcję <sup>z</sup> listy i wprowadź jej wymagane informacje. Informacje na temat konkretnych akcji można znaleźć <sup>w</sup> części *Get started with rules for events (Reguły [dotyczące](https://help.axis.com/get-started-with-rules-for-events#actions) zdarzeń)*.

### **Odbiorcy**

W urządzeniu można skonfigurować powiadamianie odbiorców <sup>o</sup> zdarzeniach lub wysyłanie plików. Na liście wyświetlani są wszyscy odbiorcy skonfigurowani dla produktu, <sup>a</sup> także informacje dotyczące ich konfiguracji.

### Uwaga

Można utworzyć maksymalnie 20 odbiorców.

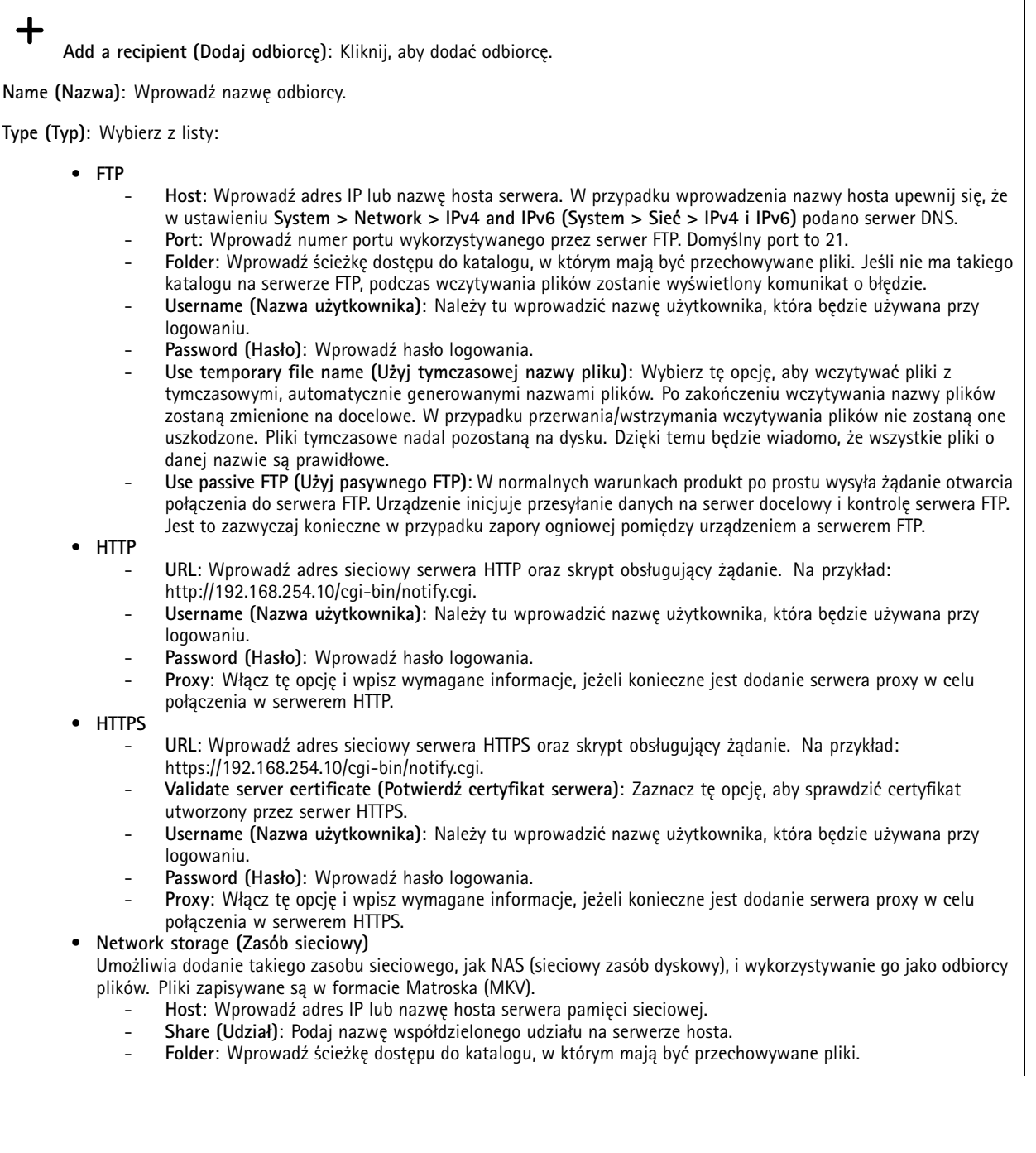

## Interfejs WWW

- **Username (Nazwa użytkownika)**: Należy tu wprowadzić nazwę użytkownika, która będzie używana przy logowaniu.
- **Password (Hasło)**: Wprowadź hasło logowania.
- • **SFTP**
	- **Host**: Wprowadź adres IP lub nazwę hosta serwera. Wprzypadku wprowadzenia nazwy hosta upewnij się, że <sup>w</sup> ustawieniu **System <sup>&</sup>gt; Network <sup>&</sup>gt; IPv4 and IPv6 (System <sup>&</sup>gt; Sieć <sup>&</sup>gt; IPv4 i IPv6)** podano serwer DNS.
	- **Port**: Wprowadź numer portu wykorzystywanego przez serwer SFTP. Domyślny port to 22.
	- **Folder**: Wprowadź ścieżkę dostępu do katalogu, wktórym mają być przechowywane pliki. Jeśli nie ma takiego katalogu na serwerze SFTP, podczas wczytywania plików zostanie wyświetlony komunikat <sup>o</sup> błędzie.
	- **Username (Nazwa użytkownika)**: Należy tu wprowadzić nazwę użytkownika, która będzie używana przy logowaniu.
	- **Password (Hasło)**: Wprowadź hasło logowania.
	- **SSH host public key type (Typ klucza publicznego hosta SSH) (MD5)**: Wprowadź odcisk cyfrowy klucza publicznego zdalnego hosta (ciąg <sup>32</sup> cyfr <sup>w</sup> szesnastkowym systemie liczbowym). Klient SFTP obsługuje serwery SFTP stosujące SSH-2 i typy klucza hosta RSA, DSA, ECDSA i ED25519. RSA jest preferowaną metodą podczas negocjacji; następnie wykorzystywane są metody ECDSA, ED25519 i DSA. Upewnij się, że wprowadzono prawidłowy klucz hosta MD5 używany przez serwer SFTP. Urządzenie Axis obsługuje klucze szyfrowania MD5 i SHA-256, ale my zalecamy używanie klucza SHA-256, ponieważ jest bezpieczniejszy niż MD5. Więcej informacji <sup>o</sup> konfigurowaniu serwera SFTP dla urządzenia Axis można znaleźć <sup>w</sup> *portalu [poświęconym](https://help.axis.com/axis-os#ssh-file-transfer-protocol) systemowi AXIS OS*.
	- **SSH host public key type (Typ klucza publicznego hosta SSH) (SHA256)**: Wprowadź odcisk cyfrowy klucza publicznego zdalnego hosta (ciąg <sup>43</sup> cyfr <sup>w</sup> systemie kodowania Base64). Klient SFTP obsługuje serwery SFTP stosujące SSH-2 i typy klucza hosta RSA, DSA, ECDSA i ED25519. RSA jest preferowaną metodą podczas negocjacji; następnie wykorzystywane są metody ECDSA, ED25519 i DSA. Upewnij się, że wprowadzono prawidłowy klucz hosta MD5 używany przez serwer SFTP. Urządzenie Axis obsługuje klucze szyfrowania MD5 i SHA-256, ale my zalecamy używanie klucza SHA-256, ponieważ jest bezpieczniejszy niż MD5. Więcej informacji <sup>o</sup> konfigurowaniu serwera SFTP dla urządzenia Axis można znaleźć <sup>w</sup> *portalu [poświęconym](https://help.axis.com/axis-os#ssh-file-transfer-protocol) systemowi AXIS OS*.
	- **Use temporary file name (Użyj tymczasowej nazwy pliku)**: Wybierz tę opcję, aby wczytywać pliki <sup>z</sup> tymczasowymi, automatycznie generowanymi nazwami plików. Po zakończeniu wczytywania nazwy plików zostaną zmienione na docelowe. W przypadku przerwania/wstrzymania wczytywania plików nie zostaną one uszkodzone. Pliki tymczasowe nadal pozostaną na dysku. Dzięki temu będzie wiadomo, że wszystkie pliki <sup>o</sup> danej nazwie są prawidłowe.

#### •**SIP or VMS (SIP albo VMS)** :

**SIP**: Wybierz <sup>w</sup> celu nawiązania połączenia SIP.

- **VMS**: Wybierz <sup>w</sup> celu nawiązania połączenia VMS.
	- **From SIP account (Z konta SIP)**: Wybierz <sup>z</sup> listy.
	- **To SIP address (Na adres SIP)**: Wprowadź adres SIP.
	- **Test (Testuj)**: Kliknij, aby sprawdzić, czy ustawienia połączeń działają prawidłowo.
- • **Email (Wiadomość e-mail)**
	- **Send email to (Wyślij wiadomość e-mail do)**: Wprowadź adresy odbiorców. Aby wprowadzić wiele adresów e-mail, oddziel je przecinkami.
	- **Send email from (Wyślij e-mail przez)**: Wprowadź adres serwera nadawcy.
	- **Username (Nazwa użytkownika)**: Wprowadź nazwę użytkownika serwera poczty. Jeżeli serwer nie wymaga uwierzytelnienia, nie wypełniaj tego pola.
	- **Password (Hasło)**: Wprowadź hasło dostępu do serwera poczty. Jeżeli serwer nie wymaga uwierzytelnienia, nie wypełniaj tego pola.
	- **Email server (SMTP) (Serwer poczty e-mail (SMTP))**: Wprowadź nazwę serwera SMTP, na przykład smtp.gmail.com, smtp.mail.yahoo.com.
	- **Port**: wprowadź numer portu serwera SMTP, używając wartości <sup>z</sup> zakresu 0–65535. Wartość domyślna to 587.
	- **Encryption (Szyfrowanie)**: Aby używać szyfrowania, wybierz opcję SSL lub TLS.
	- **Validate server certificate (Potwierdź certyfikat serwera)**: Jeżeli używasz szyfrowania, zaznacz tę opcję, aby weryfikować tożsamość urządzenia. Certyfikat może mieć własny podpis lub podpis jednostki certyfikującej (CA).
	- **POP authentication (Uwierzytelnianie POP)**: Włącz tę opcję i wprowadź nazwę serwera POP, na przykład pop.gmail.com.

Uwaga

Niektórzy dostawcy usług poczty elektronicznej stosują filtry bezpieczeństwa, uniemożliwiające odbiór lub przeglądanie dużej liczby załączników, odbieranie wiadomości cyklicznych itp. Aby zapobiec zablokowaniu konta lub usunięciu wiadomości, należy sprawdzić regulamin zabezpieczeń dostawcy usług.

## Interfejs WWW

• **TCP Host**: Wprowadź adres IP lub nazwę hosta serwera. Wprzypadku wprowadzenia nazwy hosta upewnij się, że <sup>w</sup> ustawieniu **System <sup>&</sup>gt; Network <sup>&</sup>gt; IPv4 and IPv6 (System <sup>&</sup>gt; Sieć <sup>&</sup>gt; IPv4 i IPv6)** podano serwer DNS. **Port**: Wprowadź numer portu dostępowego serwera.

**Test (Testuj)**: Kliknij, aby przetestować konfigurację.

Menu kontekstowe zawiera opcje:

**View recipient (Pokaż odbiorcę)**: Kliknij, aby wyświetlić wszystkie dane odbiorcy.

**Copy recipient (Kopiuj odbiorcę)**: Kliknij, aby skopiować odbiorcę. Po skopiowaniu odbiorcy można wprowadzić zmiany <sup>w</sup> nowym wpisie odbiorcy.

**Delete recipient (Usuń odbiorcę)**: Kliknij, aby trwale usunąć odbiorcę.

### **Harmonogramy**

Harmonogramów i zdarzeń jednorazowych można użyć jako warunków reguł. Na liście wyświetlane są wszystkie harmonogramy i zdarzenia jednorazowe skonfigurowane dla produktu, <sup>a</sup> także informacje dotyczące ich konfiguracji.

**Add schedule (Dodaj harmonogram)**: Kliknij, aby utworzyć harmonogram lub impuls.

### **Wyzwalacze manualne**

Wyzwalacz manualny służy do ręcznego wyzwalania reguły. Wyzwalacza manualnego można na przykład użyć do walidacji akcji podczas instalacji i konfiguracji produktu.

### **MQTT**

╅

MQTT (przesyłanie telemetryczne usługi kolejkowania wiadomości) to standardowy protokół do obsługi komunikacji w Internecie rzeczy (IoT). Został on zaprojektowany <sup>z</sup> myślą <sup>o</sup> uproszczeniu integracji IoT <sup>i</sup> jest wykorzystywany <sup>w</sup> wielu branżach do podłączania urządzeń zdalnych przy jednoczesnej minimalizacji kodu i przepustowości. Klient MQTT <sup>w</sup> oprogramowaniu sprzętowym urządzeń Axis może ułatwiać integrację danych i zdarzeń generowanych <sup>w</sup> urządzeniu <sup>z</sup> systemami, które nie są oprogramowaniem do zarządzania materiałem wizyjnym (VMS).

Konfiguracja urządzenia jako klienta MQTT. Komunikacja MQTT oparta jest na dwóch jednostkach, klientach i brokerze. Klienci mogą wysyłać i odbierać wiadomości. Broker odpowiedzialny jest za rozsyłanie wiadomości między klientami.

Więcej informacji <sup>o</sup> protokole MQTT znajdziesz <sup>w</sup> *portalu [poświęconym](https://help.axis.com/axis-os#mqtt) systemowi AXIS OS*.

### **ALPN**

ALPN to rozszerzenie TLS/SSL umożliwiające wybranie protokołu aplikacji na etapie uzgadniania połączenia między klientem <sup>a</sup> serwerem. Służy do włączania ruchu MQTT przez port używany przez inne protokoły, takie jak HTTP. Czasami może nie być dedykowanego portu otwartego dla komunikacji MQTT. W takich przypadkach pomocne może być korzystanie <sup>z</sup> ALPN do negocjowania użycia MQTT jako protokołu aplikacji na standardowym porcie akceptowanym przez zapory sieciowe.

**MQTT client (Klient MQTT)**

## Interfejs WWW

**Connect (Połącz)**: włącz lub wyłącz klienta MQTT.

**Status (Stan)**: pokazuje bieżący status klienta MQTT.

**Broker**

**Host**: wprowadź nazwę hosta lub adres IP serwera MQTT.

**Protocol (Protokół)**: wybór protokołu, który ma być używany.

**Port**: wprowadź numer portu.

- 1883 to wartość domyślna dla **MQTT przez TCP**
- 8883 to wartość domyślna dla **MQTT przez SSL**
- 80 to wartość domyślna dla **MQTT przez WebSocket**
- 443 to wartość domyślna dla **MQTT przez WebSocket Secure**

**ALPN protocol (Protokół ALPN)**: Wprowadź nazwę protokołu ALPN dostarczoną przez dostawcę brokera MQTT. Dotyczy to tylko ustawień MQTT przez SSL i MQTT przez WebSocket Secure.

**Username (Nazwa użytkownika)**: należy tu wprowadzić nazwę użytkownika, która będzie umożliwiać klientowi dostęp do serwera.

**Password (Hasło)**: wprowadzić hasło dla nazwy użytkownika.

**Client ID (Identyfikator klienta)**: wprowadź identyfikator klienta. Identyfikator klienta jest wysyłany do serwera <sup>w</sup> momencie połączenia klienta.

**Clean session (Czysta sesja)**: steruje zachowaniem <sup>w</sup> czasie połączenia i czasie rozłączenia. Po wybraniu tej opcji informacje <sup>o</sup> stanie są odrzucane podczas podłączania i rozłączania.

**HTTP proxy (Serwer proxy HTTP)**: Adres URL <sup>o</sup> maksymalnej długości <sup>255</sup> bajtów. Jeśli nie chcesz używać serwera proxy HTTP, możesz zostawić to pole puste.

**HTTPS proxy (Serwer proxy HTTPS)**: Adres URL <sup>o</sup> maksymalnej długości <sup>255</sup> bajtów. Jeśli nie chcesz używać serwera proxy HTTPS, możesz zostawić to pole puste.

**Keep alive interval (Przedział czasowy KeepAlive)**: Umożliwia klientowi wykrywanie, kiedy serwer przestaje być dostępny, bez konieczności oczekiwania na długi limit czasu TCP/IP.

**Timeout (Przekroczenie limitu czasu)**: interwał czasowy (w sekundach) pozwalający na zakończenie połączenia. Wartość domyślna: 60

**Prefiks tematu urządzenia**: Używany <sup>w</sup> domyślnych wartościach tematu <sup>w</sup> komunikacie łączenia i komunikacie LWT na karcie **MQTT client (Klient MQTT)** oraz <sup>w</sup> warunkach publikowania na karcie **MQTT publication (Publikacja MQTT)**.

**Reconnect automatically (Ponowne połączenie automatyczne)**: określa, czy klient powinien ponownie połączyć się automatycznie po rozłączeniu.

**Connect message (Komunikat łączenia)**

określa, czy podczas ustanawiania połączenia ma być wysyłany komunikat.

**Send message (Wysłanie wiadomości)**: włącz, aby wysyłać wiadomości.

**Use default (Użyj domyślnych)**: wyłącz, aby wprowadzić własną wiadomość domyślną.

**Topic (Temat)**: wprowadź temat wiadomości domyślnej.

**Payload (Próbka)**: wprowadź treść wiadomości domyślnej.

**Retain (Zachowaj)**: wybierz, aby zachować stan klienta <sup>w</sup> tym **Topic (Temacie)**

**QoS**: zmiana warstwy QoS dla przepływu pakietów.

**Last Will and Testament message (Wiadomość Ostatnia Wola i Testament)**

# Interfejs WWW

Funkcja Last Will Testament (LWT) zapewnia klientowi dostarczenie informacji wraz <sup>z</sup> poświadczeniami wmomencie łączenia się <sup>z</sup> brokerem. Jeżeli klient nie rozłączy się <sup>w</sup> pewnym momencie <sup>w</sup> późniejszym terminie (może to być spowodowane brakiem źródła zasilania), może umożliwić brokerowi dostarczenie komunikatów do innych klientów. Ten komunikat LWT ma taką samą postać jak zwykła wiadomość i jest kierowany przez tę samą mechanikę.

**Send message (Wysłanie wiadomości)**: włącz, aby wysyłać wiadomości.

**Use default (Użyj domyślnych)**: wyłącz, aby wprowadzić własną wiadomość domyślną.

**Topic (Temat)**: wprowadź temat wiadomości domyślnej.

**Payload (Próbka)**: wprowadź treść wiadomości domyślnej.

**Retain (Zachowaj)**: wybierz, aby zachować stan klienta <sup>w</sup> tym **Topic (Temacie)**

**QoS**: zmiana warstwy QoS dla przepływu pakietów.

**MQTT publication (Publikacja MQTT)**

**Użyj domyślnego prefiksu**: Wybierz ustawienie, aby używać domyślnego prefiksu zdefiniowanego za pomocą prefiksu urządzenia <sup>w</sup> zakładce **MQTT client (Klient MQTT)**.

**Dołącz nazwę tematu**: Wybierz, aby do tematu MQTT dołączać tematy opisujące warunek.

**Dołącz nazwy przestrzenne tematu**: Wybierz, aby do tematu MQTT dołączać przestrzenie nazw tematów ONVIF.

**Include serial number (Uwzględnij numer seryjny)**: Wybierz, aby <sup>w</sup> danych właściwych usługi MQTT umieszczać numer seryjny urządzenia.

**Add condition (Dodaj warunek)**: Kliknij, aby dodać warunek.

**Retain (Zachowaj)**: Definiuje, które komunikaty MQTT mają być wysyłane jako zachowywane.

- **None (Brak)**: Wysyłanie wszystkich komunikatów jako niezachowywanych.
- •**Property (Właściwość)**: Wysyłanie tylko komunikatów ze stanem jako zachowywanych.
- **All (Wszystkie)**: Wysyłanie komunikatów ze stanem i bez stanu jako zachowywanych.

**QoS**: Wybierz żądany poziom publikacji MQTT.

**MQTT subscriptions (Subskrypcje MQTT)**

**Add subscription (Dodaj subskrypcję)**: Kliknij, aby dodać nową subskrypcję usługi MQTT.

**Subscription filter (Filtr subskrypcyjny)**: Wprowadź temat MQTT, który chcesz subskrybować.

**Use device topic prefix (Użyj prefiksu tematu urządzenia)**: Dodaj filtr subskrypcji jako prefiks do tematu MQTT.

**Subscription type (Typ subskrypcji)**:

- **Stateless (Bez stanu)**: Wybierz, aby przekształcać komunikaty MQTT na komunikaty bezstanowe.
- • **Stateful (Ze stanem)**: Wybierz, aby przekształcać komunikaty MQTT na warunek. Dane właściwe będą służyły do określania stanu.

**QoS**: Wybierz żądany poziom subskrypcji MQTT.

**MQTT overlays (Nakładki MQTT)**

# Interfejs WWW

#### Uwaga

Zanim będzie można dodawać modyfikatory nakładek MQTT, należy ustanowić połączenie <sup>z</sup> brokerem MQTT.

**Add overlay modifier (Dodaj modyfikator nakładek)**: Kliknij, aby dodać nowy modyfikator nakładki.

**Topic filter (Filtr tematów)**: Dodaj temat MQTT zawierający dane, które mają być pokazywane <sup>w</sup> nakładce.

**Data field (Pole danych)**: Wprowadź klucz danych właściwych komunikatu, które mają być wyświetlane <sup>w</sup> nakładce, zakładając, że komunikat jest <sup>w</sup> formacie JSON.

**Modifier (Modyfikator)**: Używanie utworzonego modyfikatora podczas tworzenia nakładki.

- Modyfikatory rozpoczynające się ciągiem znaków **#XMP** pokazują wszystkie dane otrzymane <sup>z</sup> tematu.
- •Modyfikatory rozpoczynające się ciągiem znaków **#XMD** pokazują dane wprowadzone <sup>w</sup> polu danych.

### **Pamięć masowa**

**Network storage (Sieciowa pamięć masowa)**

**Ignore (Ignoruj)**: włączenie tej opcji będzie powodowało ignorowanie zasobów pamięci sieciowej.

**Add network storage (Dodaj sieciową pamięć masową)**: Kliknij tę opcję <sup>w</sup> celu dodania udziału sieciowego, wktórym będziesz zapisywać nagrania.

- • **Address (Adres)**: Wprowadź adres IP lub nazwę serwera hosta. Zazwyczaj jest nim NAS (sieciowy zasób dyskowy). Zalecamy skonfigurowanie hosta tak, aby używał stałego adresu IP (nie DHCP, ponieważ dynamiczne adresy IP mogą się zmienić) albo używanie DNS. Nazwy Windows SMB/CIFS nie są obsługiwane.
- **Network share (Udział sieciowy)**: Podaj nazwę współdzielonego udziału na serwerze hosta. Z jednego udziału sieciowego może korzystać kilka urządzeń Axis, ponieważ każde <sup>z</sup> nich ma swój folder.
- • **User (Użytkownik)**: Jeżeli serwer wymaga logowania, wprowadź nazwę użytkownika. Wcelu zalogowania się do konkretnego serwera domeny wprowadź domenę\nazwę użytkownika.
- •**Password (Hasło)**: Jeżeli serwer wymaga logowania, podaj hasło.
- • **SMB version (Wersja SMB)**: Wybierz wersję protokołu pamięci masowej SMB, który będzie używany do łączenia <sup>z</sup> sieciowym zasobem dyskowym. Jeżeli wybierzesz opcję **Auto (Automatycznie)**, urządzenie będzie próbowało użyć jednej <sup>z</sup> bezpiecznych wersji protokołu SMB: 3.02, 3.0 lub 2.1. Wybierz opcję 1.0 lub 2.0, aby łączyć ze starszymi sieciowymi zasobami dyskowymi, które nie obsługują wyższych wersji. Więcej informacji <sup>o</sup> obsłudze protokołu SMB <sup>w</sup> urządzeniach Axis znajdziesz *[tutaj](https://help.axis.com/axis-os#about-cifssmb-support)*.
- • **Add share without testing (Dodaj udział bez testowania)**: Wybierz tę opcję, aby dodać udział sieciowy, nawet jeżeli podczas testu połączenia zostanie wykryty błąd. Błąd może wynikać na przykład <sup>z</sup> niepodania hasła, podczas gdy serwer go wymaga.

**Remove network storage (Usuń zasób sieciowy)**: Kliknij tę opcję <sup>w</sup> celu odinstalowania, odpięcia i usunięcia połączenia <sup>z</sup> udziałem sieciowym. Spowoduje to usunięcie wszystkich ustawień udziału sieciowego.

**Unbind (Odepnij)**: kliknięcie tej opcji spowoduje odpięcie i odłączenie udziału sieciowego. **Bind (Powiąż)**: kliknięcie tej opcji spowoduje powiązanie <sup>i</sup> połączenie udziału sieciowego.

**Unmount (Wymontuj)**: kliknięcie tej opcji spowoduje odmontowanie udziału sieciowego. **Mount (Zamontuj)**: kliknięcie tej opcji spowoduje zamontowanie udziału sieciowego.

**Write protect (Zabezpieczenie przed zapisem)**: Włącz tę opcję, aby uniemożliwić zapis <sup>w</sup> udziale sieciowym i zabezpieczyć nagrania przed usunięciem. Nie można formatować udziału sieciowego zabezpieczonego przed zapisem.

**Retention time (Czas przechowywania)**: Wybierz, jak długo nagrania mają być przechowywane, aby ograniczyć liczbę starych nagrań lub ze względu na zachowanie zgodności <sup>z</sup> regulacjami <sup>w</sup> sprawie przechowywania danych. Zapełnienie zasobu sieciowego spowoduje usunięcie starych nagrań przed upływem wybranego czasu.

**Tools (Narzędzia)**

• **Test connection (Test połączenia)**: Opcja ta służy do sprawdzenia połączenia <sup>z</sup> udziałem sieciowym.

## Interfejs WWW

• **Format (Formatuj)**: Istnieje możliwość sformatowania udziału sieciowego, np., gdy chcesz szybko usunąć wszystkie dane. CIFS jest dostępną opcją systemu plików.

**Use tool (Użyj narzędzia)**: Kliknij, aby aktywować wybrane narzędzie.

### **Onboard storage (Pamięć pokładowa)**

### Ważne

Ryzyko utraty danych i uszkodzenia nagrań. Nie wyjmuj karty SD, gdy urządzenie działa. Odłącz kartę SD przed jej usunięciem.

**Unmount (Wymontuj)**: Kliknij <sup>w</sup> celu bezpiecznego usunięcia karty SD.

**Write protect (Zabezpieczenie przed zapisem)**: Włącz, aby uniemożliwić zapis na karcie SD i zabezpieczyć zapisy przed usunięciem. Nie można formatować kart SD zabezpieczonych przed zapisem.

**Autoformat (Automatyczne formatowanie)**: Włącz, aby automatycznie formatować nowo włożoną kartę SD. Powoduje to formatowanie systemu plików do ext4.

**Ignore (Ignoruj)**: Włączenie tej opcji powoduje zaprzestanie przechowywania nagrań na karcie SD. Jeżeli zignorujesz kartę SD, urządzenie nie będzie jej rozpoznawać. Z tego ustawienia mogą korzystać tylko administratorzy.

**Retention time (Czas przechowywania)**: Wybierz, jak długo nagrania mają być przechowywane, aby ograniczyć liczbę starych nagrań lub ze względu na zachowanie zgodności <sup>z</sup> regulacjami <sup>w</sup> sprawie przechowywania danych. Zapełnienie karty SD spowoduje usunięcie starych nagrań przed upływem wybranego czasu.

**Tools (Narzędzia)**

- **Check (Sprawdź)**: Opcja ta umożliwia wykrycie błędów na karcie SD. Działa tylko <sup>w</sup> systemie plików ext4.
- • **Repair (Napraw)**: Opcja ta umożliwia naprawę błędów <sup>w</sup> systemie plików ext4. Aby naprawić kartę SD <sup>z</sup> systemem plików VFAT, należy wysunąć kartę SD, umieścić ją <sup>w</sup> czytniku kart komputera i przeprowadzić naprawę dysku.
- **Format (Formatuj)**: W razie potrzeby można sformatować kartę SD, aby zmienić system plików lub szybko usunąć wszystkie dane. Dostępne opcje systemu plików to VFAT i ext4. Zalecanym formatem jest ext4, ze względu na odporność na utratę danych <sup>w</sup> przypadku wysunięcia karty lub utraty zasilania. Niemniej <sup>w</sup> celu uzyskania dostępu do danych na karcie <sup>z</sup> systemu Windows® należy zainstalować sterownik lub aplikację ext4 innego producenta.
- **Szyfruj**: To narzędzie umożliwia sformatowanie karty SD i włączenie szyfrowania. Polecenie **Encrypt (Szyfruj)** powoduje usunięcie wszystkich danych znajdujących się na karcie SD. Po użyciu polecenia **Encrypt (Szyfruj)** dane przechowywane na karcie SD są chronione poprzez zaszyfrowanie.
- • **Odszyfruj**: To narzędzie pozwala sformatować kartę SD bez szyfrowania. Polecenie **Decrypt (Odszyfruj)** powoduje usunięcie wszystkich danych znajdujących się na karcie SD. Po użyciu polecenia **Decrypt (Szyfruj)** dane przechowywane na karcie SD nie są chronione poprzez zaszyfrowanie.

• **Change password (Zmień hasło)**: Umożliwia zmianę hasła wymaganego do szyfrowania karty SD. **Use tool (Użyj narzędzia)**: Kliknij, aby aktywować wybrane narzędzie.

**Wear trigger (Wyzwalacz reakcji na zużycie)**: Ustaw wartość poziomu zużycia karty SD, przy którym ma być wyzwalana akcja. Poziom zużycia może się mieścić <sup>w</sup> przedziale od 0 do 200%. Nowa karta SD, która nigdy nie była używana, ma poziom zużycia równy 0%. Poziom zużycia <sup>w</sup> 100% wskazuje, że kończy się przewidywany okres przydatności użytkowej karty. Gdy poziom zużycia osiągnie 200%, istnieje wysokie ryzyko nieprawidłowego działania karty SD. Zalecamy ustawienie wartości wyzwalacza zużycia <sup>w</sup> zakresie od 80 do 90%. Zapewni to czas na pobranie wszystkich potrzebnych nagrań i wymianę karty, zanim zużyje się ona <sup>w</sup> nadmiernym stopniu. Funkcja wyzwalacza zużycia pozwala skonfigurować zdarzenie, <sup>a</sup> następnie otrzymać powiadomienie, że karta zużyła się <sup>w</sup> określonym stopniu.

### **Profile strumienia**

Profil strumienia to grupa ustawień wpływających na strumień wideo. Profili strumieni można używać <sup>w</sup> różnych sytuacjach, na przykład podczas tworzenia zdarzeń oraz rejestrowania za pomocą reguł.

# Interfejs WWW

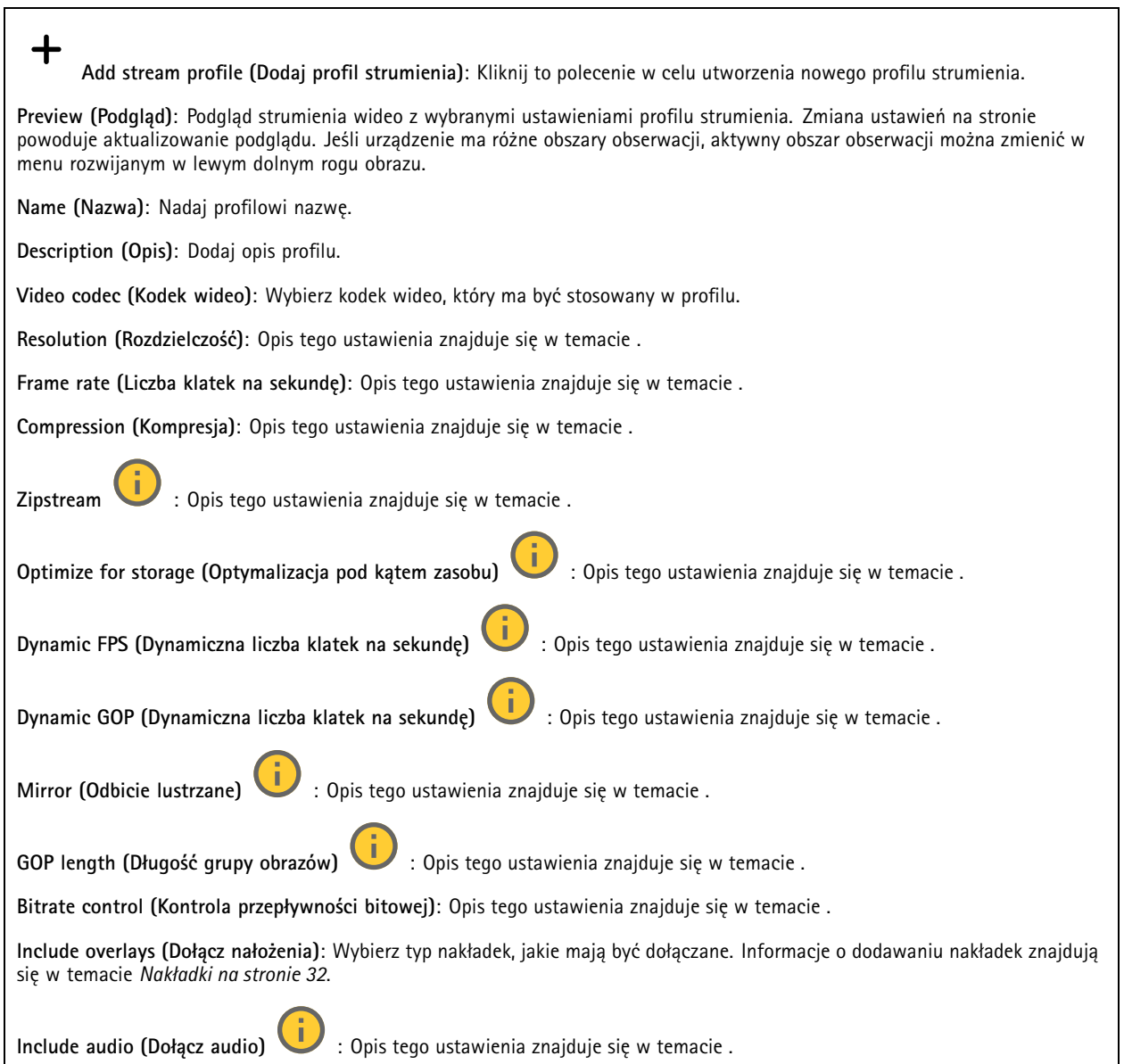

### **ONVIF**

### **Konta ONVIF**

ONVIF (Open Network Video Interface Forum) to międzynarodowy standard interfejsu, który ułatwia użytkownikom końcowym, integratorom, konsultantom i producentom wykorzystanie możliwości oferowanych przez technologie sieciowe. ONVIF zapewnia zgodność operacyjną między urządzeniami różnych producentów, zwiększa elastyczność systemu, zmniejsza jego koszty i upraszcza obsługę.

Utworzenie konta ONVIF powoduje automatyczne włączenie komunikacji ONVIF. Nazwy konta i hasła należy używać podczas komunikacji ONVIF <sup>z</sup> urządzeniem. Więcej informacji znajduje się na stronach dla programistów Axis Developer Community <sup>w</sup> witrynie *[axis.com](https://www.axis.com/developer-community-intro)*.

# Interfejs WWW

╅

**Add accounts (Dodaj konta)**: Kliknij, aby dodać nowe konto ONVIF.

**Account (Konto)**: Wprowadź niepowtarzalną nazwę konta.

**New password (Nowe hasło)**: wprowadzić hasło do konta. Hasło musi mieć 1–64 znaki. Dozwolone są tylko możliwe do wydrukowania znaki ASCII (kod od <sup>32</sup> do 126), na przykład litery, cyfry, znaki interpunkcyjne i niektóre symbole.

**Repeat password (Powtórz hasło)**: Wprowadź ponownie to samo hasło.

**Role (Rola)**:

- • **Administrator**: Ma nieograniczony dostęp do wszystkich ustawień. Administrator może tez dodawać, aktualizować i usuwać inne konta.
- • **Operator**: Ma dostęp do wszystkich ustawień poza:
	- Wszystkie ustawienia **System**.
	- Dodawanie aplikacji.
- •**Media account (Konto multimediów)**: Dostęp wyłącznie do strumienia wideo.

┿

Menu kontekstowe zawiera opcje:

**Update account (Zaktualizuj konto)**: Pozwala edytować właściwości konta.

**Delete account (Usuń konto)**: Pozwala usunąć konto. Nie można usunąć konta root.

**Profile mediów ONVIF**

Profil mediów ONVIF składa się <sup>z</sup> zestawu konfiguracji, które można wykorzystać do zmiany ustawień strumienia mediów. Możesz tworzyć nowe profile <sup>z</sup> własnym zestawem konfiguracji lub używać wstępnie skonfigurowanych profili do szybkiego ustawienia funkcji.

**Add media profile (Dodaj profil mediów)**: Kliknij, aby dodać nowy profil ONVIF.

**Profile name (Nazwa profilu)**: Dodaj nazwę profilu multimediów.

**Video source (Źródło wideo)**: Wybierz źródło wideo dla swojej konfiguracji.

• **Select configuration (Wybierz konfigurację)**: Wybierz <sup>z</sup> listy konfigurację zdefiniowaną przez użytkownika. Konfiguracje na liście rozwijanej odpowiadają kanałom wideo urządzenia, wtym widokom wieloobrazowym, obszarom obserwacji i kanałom wirtualnym.

**Video encoder (Wideoenkoder)**: Wybierz format kodowania wideo dla swojej konfiguracji.

• **Select configuration (Wybierz konfigurację)**: Wybierz <sup>z</sup> listy konfigurację zdefiniowaną przez użytkownika <sup>i</sup> skonfiguruj ustawienia kodowania. Konfiguracje na liście rozwijanej pełnią rolę identyfikatorów/nazw konfiguracji wideoenkodera. Wybierz użytkownika od 0 do 15, aby zastosować własne ustawienia, lub wybierz jednego <sup>z</sup> użytkowników domyślnych, aby użyć wstępnie zdefiniowanych ustawień dla określonego formatu kodowania.

Uwaga

Aby uzyskać dostęp do opcji wyboru źródła dźwięku i konfiguracji enkodera audio, włącz dźwięk <sup>w</sup> urządzeniu.

**Audio source (Źródło audio)** : Wybierz źródło sygnału wejściowego audio dla swojej konfiguracji.

• **Select configuration (Wybierz konfigurację)**: Wybierz <sup>z</sup> listy konfigurację zdefiniowaną przez użytkownika <sup>i</sup> skonfiguruj ustawienia audio. Konfiguracje na liście rozwijanej odpowiadają wejściom audio urządzenia. Jeśli urządzenie ma jedno wejście audio, będzie ono oznaczone jako "user0". Jeżeli w urządzeniu jest kilka wejść audio, na liście pojawi się odpowiadająca im liczba użytkowników.

**Audio encoder (Enkoder audio)** : Wybierz format kodowania audio dla swojej konfiguracji.

## Interfejs WWW

 **Select configuration (Wybierz konfigurację)**: Wybierz <sup>z</sup> listy konfigurację zdefiniowaną przez użytkownika <sup>i</sup> •skonfiguruj ustawienia kodowania audio. Konfiguracje na liście rozwijanej pełnią rolę identyfikatorów/nazw konfiguracji wideoenkodera audio. **Metadata (Metadane)**: Wybierz metadane, które chcesz uwzględnić <sup>w</sup> konfiguracji. **Select configuration (Wybierz konfigurację)**: Wybierz <sup>z</sup> listy konfigurację zdefiniowaną przez użytkownika <sup>i</sup> •skonfiguruj metadanych Konfiguracje na liście rozwijanej pełnią rolę identyfikatorów/nazw konfiguracji metadanych. J. **PTZ** : Wybierz ustawienia PTZ dla swojej konfiguracji. **Select configuration (Wybierz konfigurację)**: Wybierz <sup>z</sup> listy konfigurację zdefiniowaną przez użytkownika <sup>i</sup> •skonfiguruj ustawienia PTZ. Konfiguracje na liście rozwijanej odpowiadają kanałom wideo urządzenia <sup>z</sup> obsługą PTZ. **Create (Utwórz)**: Kliknij tę opcję, aby zapisać ustawienia i utworzyć profil.

**Cancel (Anuluj)**: Kliknij tę opcję, aby anulować konfigurację i wyzerować wszystkie ustawienia.

**profile\_x (profil\_x)**: Kliknij nazwę profilu, aby otworzyć i edytować wstępnie skonfigurowany profil.

## **Detektory**

**Shock detection (Wykrywanie wstrząsów)**

**Shock detector (Detektor wstrząsów)**: Włącz, aby generować alarm, jeśli urządzenie zostanie uderzone przez przedmiot lub ktoś będzie przy nim manipulował.

**Sensitivity level (Poziom czułości)**: Przesuń suwak, aby wyregulować poziom czułości, przy którym urządzenie powinno generować alarm. Niska wartość sprawi, że urządzenie będzie generować alarm tylko po mocnym uderzeniu. Przy wysokiej wartości urządzenie będzie generować alarm nawet <sup>w</sup> reakcji na delikatne manipulowanie.

### **Akcesoria**

**I/O ports (Porty I/O)**

Użyj wejścia cyfrowego do podłączenia zewnętrznych urządzeń, które mogą przełączać się pomiędzy obwodem zamkniętym i otwartym, na przykład czujników PIR, czujników okien lub drzwi oraz czujników wykrywania zbicia szyby.

Użyj wyjścia cyfrowego do podłączenia urządzeń zewnętrznych, takich jak przekaźniki czy diody LED. Podłączone urządzenia można aktywować poprzez interfejs programowania aplikacji VAPIX® lub <sup>w</sup> interfejsie WWW.

# **Port Name (Nazwa)**: edytuj tekst, aby zmienić nazwę portu. Direction (Kierunek): wskazuje, że port jest portem wejścia. W wskazuje, że jest to port wyjścia. Jeśli port jest konfigurowalny, można kliknąć ikony, aby przełączać się między wejściem <sup>a</sup> wyjściem. Normal state (Stan normalny): Kliknij opcję w przypadku obwodu otwartego i w przypadku obwodu zamkniętego. **Current state (Bieżący stan)**: wyświetla bieżący stan portu. Wejście lub wyjście jest aktywowane <sup>w</sup> momencie zmiany bieżącego stanu na inny niż stan normalny. Obwód wejścia urządzenia jest otwarty po odłączeniu lub doprowadzeniu napięcia powyżej <sup>1</sup> V DC. Uwaga Podczas ponownego uruchomienia obwód pozostaje otwarty. Po ponownym uruchomieniu obwód powraca do pozycji normalnej. Po zmianie ustawień na tej stronie obwody wyjść powracają do normalnych pozycji, niezależnie od aktywnych wyzwalaczy.

## Interfejs WWW

**Supervised (Nadzorowane)** : włącz, aby umożliwić wykrywanie i wyzwalanie działań, jeśli ktoś manipuluje przy połączeniu <sup>z</sup> cyfrowymi urządzeniami We/Wy. Oprócz wykrywania, czy wejście jest otwarte lub zamknięte, można również wykryć, czy ktoś przy nim manipulował (tzn. przeciął lub doprowadził do zwarcia). Nadzorowanie połączenia wymaga dodatkowego sprzętu (rezystorów końcowych) <sup>w</sup> zewnętrznej pętli We./Wy.

### **Edge-to-edge**

**Parowanie audio** pozwala korzystać <sup>z</sup> kompatybilnego głośnika sieciowego Axis tak, jakby był on wbudowany <sup>w</sup> urządzenie. Po sparowaniu głośnik sieciowy działa jako urządzenie audio, które umożliwia odtwarzanie klipów audio i przesyłanie dźwięku.

Ważne

Aby ta funkcja mogła współpracować <sup>z</sup> oprogramowaniem do zarządzania materiałem wizyjnym (VMS), trzeba najpierw sparować urządzenie <sup>z</sup> głośnikiem sieciowym, <sup>a</sup> następnie dodać urządzenie do systemu VMS.

W przypadku używania sparowanego urządzenia audio w regule zdarzenia z warunkiem "Audio detection" (Detekcja dźwięku) i akcją "Play audio clip" (Odtwórz klip audio), ustaw limit "Wait between actions (hh:mm:ss)" (Oczekiwanie między akcjami (gg:mm:ss) <sup>w</sup> regule zdarzeń. Pomoże to uniknąć wykrywania zapętlenia, jeśli mikrofon przechwytujący odbiera dźwięk <sup>z</sup> głośnika.

**Parowanie dźwięku**

**Address (Adres)**: Wprowadź nazwę hosta lub adres IP głośnika sieciowego.

**Username (Nazwa użytkownika)**: Wprowadź nazwę użytkownika.

**Password (Hasło)**: Wprowadź hasło dla użytkownika.

**Speaker pairing (Parowanie głośnika)**: Wybranie tej opcji pozwala sparować głośnik sieciowy.

**Clear fields (Wyczyść pola)**: Kliknij, aby usunąć zawartość wszystkich pól.

**Connect (Połącz)**: Kliknij tę opcję <sup>w</sup> celu nawiązania połączenia <sup>z</sup> głośnikiem.

Funkcja **PTZ pairing (Parowania PTZ)** pozwala sparować radar i kamerę PTZ <sup>w</sup> celu korzystania <sup>z</sup> automatycznego śledzenia. Funkcja automatycznego śledzenia ruchu uruchamia śledzenie przez kamerę PTZ obiektów według danych <sup>o</sup> ich pozycjach przekazanych przez radar.

### **Parowanie PTZ**

**Address (Adres)**: Wprowadź nazwę hosta lub adres IP kamery PTZ.

**Username (Nazwa użytkownika)**: Wprowadź nazwę użytkownika kamery PTZ.

**Password (Hasło)**: Wprowadź hasło do kamery PTZ.

**Clear fields (Wyczyść pola)**: Kliknij, aby usunąć zawartość wszystkich pól.

**Connect (Połącz)**: Kliknij, aby nawiązać połączenie <sup>z</sup> kamerą PTZ.

**Configure radar autotracking (Skonfiguruj automatyczne śledzenie <sup>w</sup> radarze)**: Kliknij, aby otworzyć i skonfigurować automatyczne śledzenie ruchu. Tę opcję można też skonfigurować <sup>w</sup> menu **Radar <sup>&</sup>gt; Autotracking (Radar <sup>&</sup>gt; Automatyczne śledzenie)**.

### **Dzienniki**

**Raporty i dzienniki**

## Interfejs WWW

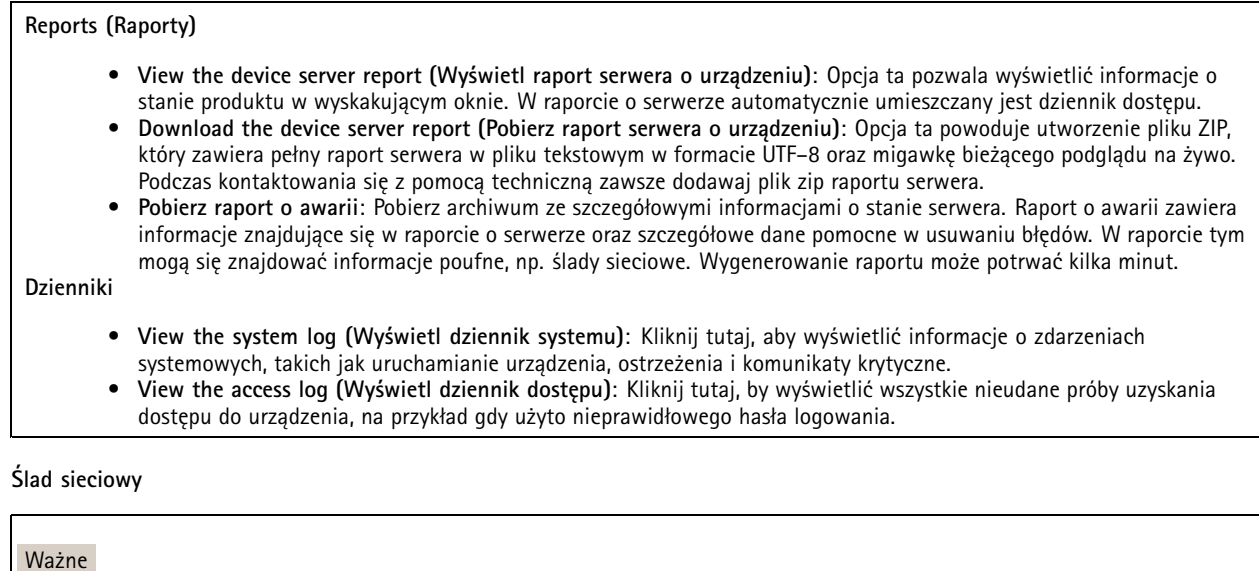

Plik śladu sieciowego może zawierać dane poufne, takie jak certyfikaty lub hasła.

Plik śladu sieciowego, rejestrujący aktywność <sup>w</sup> sieci, może pomóc <sup>w</sup> rozwiązywaniu problemów.

**Trace time (Czas śledzenia)**: Wybierz czas trwania śledzenia <sup>w</sup> sekundach lub minutach i kliknij przycisk **Download (Pobierz)**.

### **Zdalny dziennik systemu**

┿

Dziennik systemowy to standard rejestracji komunikatów. Umożliwia on oddzielenie oprogramowania, które generuje komunikaty, systemu przechowującego je i oprogramowania, które je raportuje i analizuje. Każdy komunikat jest oznaczany etykietą <sup>z</sup> kodem obiektu wskazującym typ oprogramowania, które wygenerowało komunikat, oraz przypisany poziom ważności.

**Server (Serwer)**: Kliknij, aby dodać nowy serwer.

**Host**: Wprowadź nazwę hosta lub adres IP serwera.

**Format (Formatuj)**: Wybierz format komunikatu dziennika systemowego, który ma być używany.

- Axis
- RFC 3164
- RFC 5424

**Protocol (Protokół)**: Wybierz protokół i port, które mają być używane:

- UDP (port domyślny to 514)
- TCP (port domyślny to 601)
- TLS (port domyślny to 6514)

**Severity (Ciężkość)**: Zdecyduj, które komunikaty będą wysyłane po wyzwoleniu.

**CA certificate set (Certyfikat CA ustawiony)**: Umożliwia wyświetlenie aktualnych ustawień lub dodanie certyfikatu.

### **Zwykła konfiguracja**

Opcja zwykłej konfiguracji przeznaczona jest dla zaawansowanych użytkowników, którzy mają doświadczenie <sup>w</sup> konfigurowaniu urządzeń Axis. Na stronie tej można skonfigurować i edytować większość parametrów.

# Interfejs WWW

### **Konserwacja**

**Restart (Uruchom ponownie)**: Uruchom ponownie urządzenie. Nie wpłynie to na żadne bieżące ustawienia. Uruchomione aplikacje zostaną ponownie uruchomione automatycznie.

**Restore (Przywróć)**: Opcja ta umożliwia przywrócenie *większości* domyślnych ustawień fabrycznych. Następnie konieczne jest ponowne skonfigurowanie urządzeń i aplikacji, zainstalowanie aplikacji, które nie zostały wstępnie zainstalowane, <sup>a</sup> także ponowne utworzenie wszystkich zdarzeń i wstępnych ustawień.

Ważne

Operacja przywrócenia spowoduje, że będą zapisane tylko następujące ustawienia:

- protokół uruchamiania (DHCP lub stały adres),
- Statyczny adres IP
- Router domyślny
- Maska podsieci
- Ustawienia 802.1X
- Ustawienia O3C

**Factory default (Ustawienia fabryczne)**: Przywróć *wszystkie* ustawienia do domyślnych wartości fabrycznych. Po zakończeniu tej operacji konieczne będzie zresetowanie adresu IP <sup>w</sup> celu uzyskania dostępu do urządzenia.

#### Uwaga

Wszystkie składniki oprogramowania sprzętowego firmy Axis posiadają podpisy cyfrowe zapewniające, że na urządzeniu będzie instalowane wyłącznie zweryfikowane oprogramowanie sprzętowe. To dodatkowo zwiększa minimalny ogólny poziom cyberbezpieczeństwa urządzeń Axis. Aby dowiedzieć się więcej, zapoznaj się <sup>z</sup> oficjalnym dokumentem "Signed firmware, secure boot, and security of private keys" ("Podpisane oprogramowanie sprzętowe, bezpieczne uruchamianie i bezpieczeństwo kluczy prywatnych") na stronie *[axis.com](https://www.axis.com/learning/white-papers)*.

**Firmware upgrade (Uaktualnienie oprogramowania sprzętowego)**: Umożliwia uaktualnienie do nowej wersji oprogramowania sprzętowego. Nowe wersje oprogramowania sprzętowego mogą zawierać udoskonalenia działania i poprawki błędów oraz zupełnie nowe funkcje. Zalecamy, aby zawsze korzystać <sup>z</sup> najnowszej wersji. Aby pobrać najnowsza wersję, odwiedź stronę *[axis.com/support](https://www.axis.com/support/firmware)*.

Po uaktualnieniu masz do wyboru trzy opcje:

- **Standard upgrade (Aktualizacja standardowa)**: Umożliwia uaktualnienie do nowej wersji oprogramowania sprzętowego.
- • **Factory default (Ustawienia fabryczne)**: Umożliwia uaktualnienie i przywrócenie ustawień do domyślnych wartości fabrycznych. Jeżeli wybierzesz tę opcję, po uaktualnieniu nie będzie możliwości przywrócenia poprzedniej wersji oprogramowania sprzętowego.
- • **Autorollback (Automatyczne przywrócenie wersji)**: Uaktualnij i potwierdź uaktualnienie <sup>w</sup> ustawionym czasie. Jeżeli nie potwierdzisz, <sup>w</sup> urządzeniu zostanie przywrócona poprzednia wersja oprogramowania sprzętowego.

**Firmware rollback (Przywracanie poprzedniej wersji oprogramowania sprzętowego)**: Przywróć poprzednio zainstalowaną wersję oprogramowania sprzętowego.

## Sprawdzanie poprawności instalacji

## Sprawdzanie poprawności instalacji

## **Sprawdzanie poprawności instalacji radaru**

### Uwaga

Wykonując ten test, można sprawdzić poprawność instalacji wobecnych warunkach. Wydajność instalacji może zależeć od zmian <sup>w</sup> scenie.

Radar jest gotowy do pracy od razu po zainstalowaniu, ale zalecamy, aby przed przystąpieniem do jego użytkowania sprawdzić, czy działa on prawidłowo. Może to zwiększyć dokładność radaru, pomagając <sup>w</sup> identyfikacji wszelkich problemów <sup>z</sup> instalacją lub zarządzaniu obiektami (takimi jak drzewa <sup>i</sup> powierzchnie odbijające światło) <sup>w</sup> scenie.

Przed przystąpieniem do sprawdzenia poprawności działania konieczne jest *[Kalibracja](#page-16-0) radaru na stronie [17](#page-16-0)*.

Sprawdzenie poprawności działania radu warto wykonywać za każdym razem, gdy:

- W scenie znajdują się obiekty, które należy wykluczyć, aby strefy mogły zawierać określone obiekty, takie jak roślinność lub powierzchnie metalowe.
- Radar zostanie sparowany <sup>z</sup> kamerą PTZ i chcesz skonfigurować funkcję **Radar autotracking (Automatyczne śledzenie radaru)**.
- Nastąpi zmiana wysokości montażowej radaru.

### **Sprawdzanie poprawności działania radaru**

**Sprawdź, czy nie ma fałszywych detekcji**

- 1. Sprawdź, czy strefa detekcji jest wolna od działalności ludzi.
- 2. Odczekaj kilka minut, upewniając się, że radar nie wykrywa żadnych statycznych obiektów <sup>w</sup> granicach strefy detekcji.
- 3. Jeśli radar nie wykryje żadnych niepożądanych zjawisk, pomiń krok 4.
- 4. W przypadku niepożądanych detekcji dowiedz się, jak odfiltrować określone typy ruchu lub obiektów, zmienić pokrycie lub ustawić czułość detekcji. Wtym celu zapoznaj się <sup>z</sup> informacjami podanymi <sup>w</sup> części *[Minimalizowanie](#page-19-0) fałszywych [alarmów](#page-19-0) na stronie [20](#page-19-0)*.

**Sprawdź, czy symbol i kierunek przemieszczania są prawidłowe przy zbliżaniu się do radaru od przodu**

- 1. Przejdź do interfejsu WWW radaru i nagraj sesję. Pomoc na ten temat można znaleźć <sup>w</sup> temacie *[Rejestracja](#page-21-0) i odtwarzanie obrazu na [stronie](#page-21-0) [22](#page-21-0)*.
- 2. Stań <sup>w</sup> odległości 60 <sup>m</sup> naprzeciwko radaru i idź bezpośrednio <sup>w</sup> jego kierunku.
- 3. Obejrzyj sesję <sup>w</sup> interfejsie WWW radaru. Jeśli radar Cię wykryje, powinien być widoczny symbol klasyfikacji ludzi.
- 4. Sprawdź, czy <sup>w</sup> interfejsie WWW radaru jest widoczny prawidłowy kierunek ruchu.

Sprawdzanie poprawności instalacji

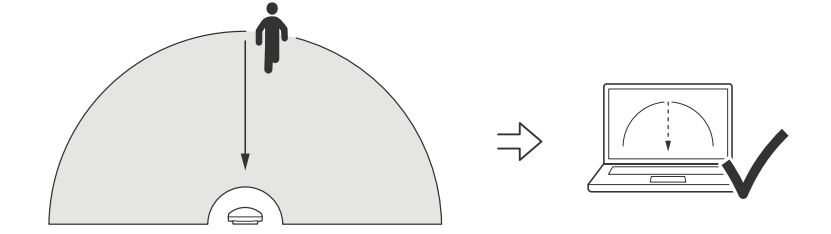

**Sprawdź, czy symbol i kierunek przemieszczania są prawidłowe przy zbliżaniu się do radaru <sup>z</sup> boku**

- 1. Przejdź do interfejsu WWW radaru i nagraj sesję. Pomoc na ten temat można znaleźć <sup>w</sup> temacie *[Rejestracja](#page-21-0) i odtwarzanie obrazu na [stronie](#page-21-0) [22](#page-21-0)*.
- 2. Stań <sup>w</sup> odległości 60 <sup>m</sup> od radaru, <sup>a</sup> następnie idź bezpośrednio przez obszar pokrycia radaru.
- 3. Sprawdź, czy <sup>w</sup> interfejsie WWW radaru zostanie wyświetlony symbol klasyfikacji ludzi.
- 4. Sprawdź, czy <sup>w</sup> interfejsie WWW radaru jest widoczny prawidłowy kierunek ruchu.

Sprawdzanie poprawności instalacji

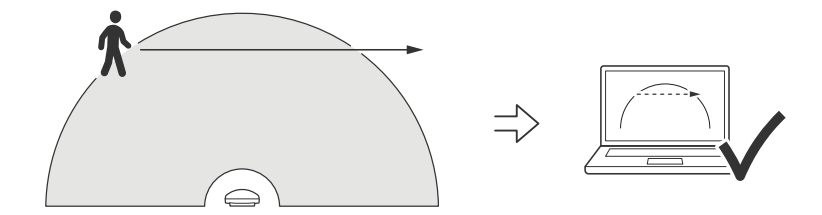

Utwórz tabelę podobną do poniższej, aby ułatwić sobie zapisywanie danych <sup>z</sup> procesu sprawdzania poprawności działania radaru.

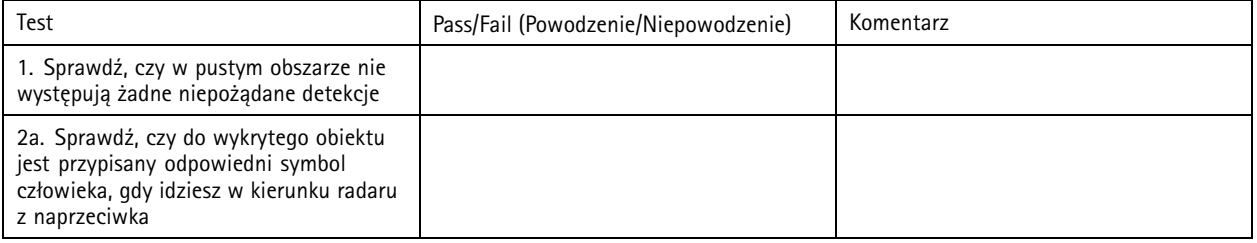

## Sprawdzanie poprawności instalacji

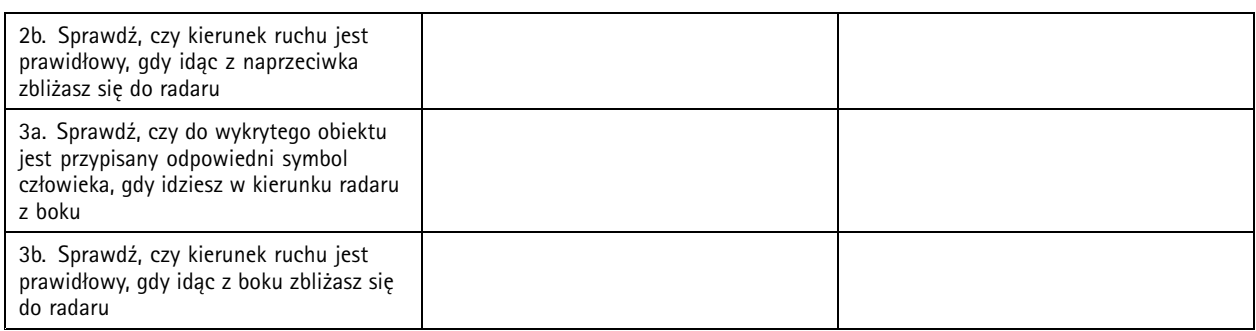

## **Zakończenie sprawdzania poprawności**

Po pomyślnym wykonaniu pierwszej części procedury należy wykonać następujące testy <sup>w</sup> celu dokończenia procesu sprawdzania poprawności.

- 1. Upewnij się, że radar został skonfigurowany według przedstawionych instrukcji.
- 2. Aby przeprowadzić bardziej szczegółowe sprawdzanie poprawności, dodaj i skalibruj mapę referencyjną.
- 3. Ustaw <sup>w</sup> radarze scenariusz inicjowany po wykryciu odpowiedniego obiektu. Domyślnie **liczba sekund do wyzwolenia** jest określony jako 2 s, ale <sup>w</sup> razie potrzeby można go zmienić to ustawienie <sup>w</sup> interfejsie WWW.
- 4. Ustaw <sup>w</sup> radarze rejestrowanie danych po wykryciu odpowiedniego obiektu.

Instrukcje znajdują się <sup>w</sup> temacie *[Rejestracja](#page-21-0) i odtwarzanie obrazu na stronie [22](#page-21-0)*.

- 5. Ustaw **trwanie śladu** na <sup>1</sup> godz., tak aby <sup>w</sup> bezpieczny sposób przekraczał on czas potrzebny na opuszczenie miejsca, obejście obszaru dozoru i powrót na swoje miejsce. Wybrany czas **trwania śladu** spowoduje kontynuowanie śledzenia <sup>w</sup> podglądzie na żywo radaru przez ustawiony czas, <sup>a</sup> po zakończeniu sprawdzania poprawności można go wyłączyć.
- 6. Przejdź wzdłuż granicy strefy zasięgu radaru i upewnij się, że trasa <sup>w</sup> systemie pokrywa się <sup>z</sup> trasą przebytą przez Ciebie.
- 7. Jeżeli wyniki sprawdzania poprawności nie spełnią Twoich oczekiwań, skalibruj od nowa mapę referencyjną i powtórz procedurę sprawdzania poprawności.

## Dowiedz się więcej

## Dowiedz się więcej

### **Strumieniowanie i pamięć masowa**

### **Formaty kompresji wideo**

O tym, która metoda kompresji ma być używana, należy zdecydować <sup>w</sup> zależności od wymagań dotyczących przeglądania i właściwości sieci. Dostępne są następujące opcje:

### **Motion JPEG**

Motion JPEG (MJPEG), to cyfrowa sekwencja wideo składająca się <sup>z</sup> szeregu indywidualnych obrazów JPEG. Obrazy te są następnie wyświetlane i aktualizowane <sup>z</sup> szybkością odpowiednią do utworzenia strumienia pokazującego ciągle zaktualizowany ruch. Aby odbiorca miał wrażenie oglądania obrazu wideo, szybkość musi wynosić co najmniej 16 klatek obrazu na sekundę. Obraz jest odbierany jako ruchomy obraz wideo przy <sup>30</sup> (NTSC) lub <sup>25</sup> (PAL) klatkach na sekundę.

Strumień MJPEG wykorzystuje przepustowość <sup>w</sup> dużym stopniu, ale zapewnia doskonałą jakość obrazu i dostęp do wszystkich obrazów zawartych <sup>w</sup> strumieniu.

#### **H.264 lub MPEG-4 Part 10/AVC**

#### Uwaga

Kompresja H. 264 to licencjonowana technologia. W produkcie Axis znajduje się jedna licencja klienta do przeglądania obrazów <sup>w</sup> kompresji H.264. Nie wolno instalować dodatkowych kopii klienta bez licencji. Aby zakupić dodatkowe licencje, skontaktuj się <sup>z</sup> dystrybutorem Axis.

Dzięki kompresji H.264 można, bez uszczerbku na jakości, zmniejszyć rozmiar cyfrowego pliku wideo <sup>o</sup> ponad 80% <sup>w</sup> porównaniu <sup>z</sup> formatem MJPEG i nawet 50% <sup>w</sup> porównaniu ze starszymi formatami MPEG. Oznacza to, że <sup>w</sup> przypadku pliku wideo wymagana jest mniejsza przepustowość i mniej zasobów pamięci masowej. Inaczej mówiąc, dla danej przepływności bitowej można uzyskać obraz <sup>o</sup> wyższej jakości.

### **H.265 lub MPEG-H Part 2/HEVC**

Dzięki kompresji H.265 można, bez uszczerbku na jakości, zmniejszyć rozmiar cyfrowego pliku wideo <sup>o</sup> ponad 25% <sup>w</sup> porównaniu <sup>z</sup> kompresją H.264.

#### Uwaga

- Kompresja H.265 to licencjonowana technologia. Wprodukcie Axis znajduje się jedna licencja klienta do przeglądania obrazów <sup>w</sup> kompresji H.265. Nie wolno instalować dodatkowych kopii klienta bez licencji. Aby zakupić dodatkowe licencje, skontaktuj się <sup>z</sup> dystrybutorem Axis.
- Większość przeglądarek internetowych nie obsługuje dekodowania H.265 i dlatego kamera nie ma dla niego opcji <sup>w</sup> swoim interfejsie internetowym. Zamiast tego można użyć systemu zarządzania materiałem wizyjnym lub aplikacji obsługującej dekodowanie H.265.

### **Bitrate control (Kontrola przepływności bitowej)**

Dzięki kontroli przepływności bitowej można zarządzać zajętością pasma przez strumień wideo.

#### **Variable bitrate (VBR) (Zmienna przepływność bitowa, VBR)**

Przy zmiennej przepływności bitowej zajętość pasma zmienia się <sup>w</sup> zależności od natężenia aktywności <sup>w</sup> scenie. Przy większym natężeniu aktywności potrzebna jest większa przepustowość. Zmienna przepływność zapewnia stałą jakość obrazu, ale funkcja ta wymaga odpowiedniej ilości miejsca <sup>w</sup> zasobach pamięci.

## Dowiedz się więcej

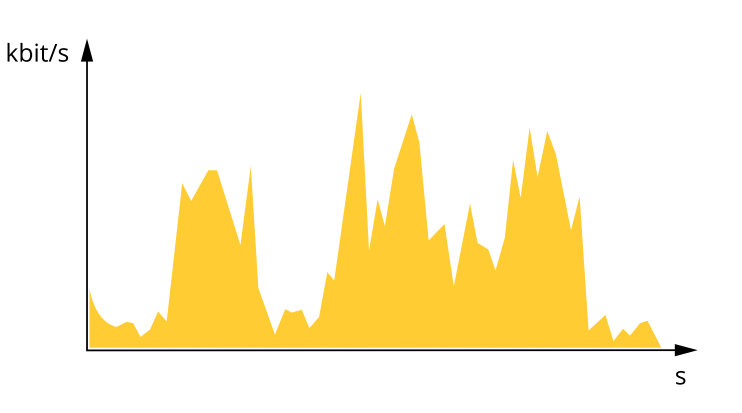

### **Maximum bitrate (MBR) (Maksymalna przepływność bitowa, MBR)**

Opcja ta umożliwia ustawienie docelowej przepływności bitowej, aby kontrolować zajętość pasma. Gdy bieżąca przepływność bitowa jest utrzymywana poniżej określonej szybkości, może wystąpić spadek jakości obrazu lub niższa poklatkowość. Jak priorytet można wybrać opcję ustawienia jakości obrazu lub poklatkowości. Zalecamy skonfigurowanie docelowej wartości przepływności bitowej na wartość większą niż oczekiwana. Dzięki temu można zachować margines, jeśli wscenie występuje wysoki poziom aktywności.

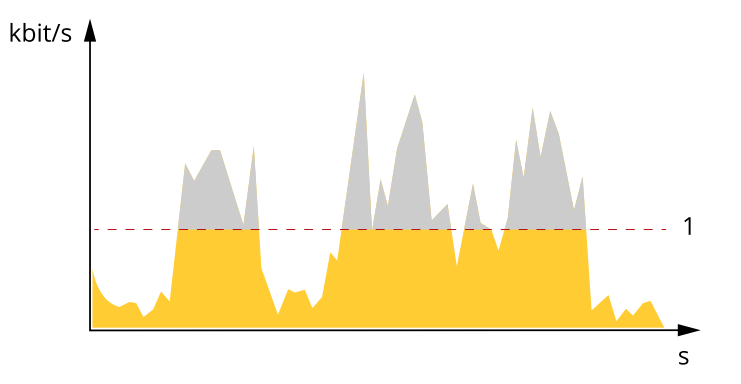

*1 Docelowa przepływność bitowa*

#### **Average bitrate (ABR) (Średnia przepływność bitowa, ABR)**

Średnia przepływność bitowa jest dostosowywana automatycznie <sup>w</sup> dłuższym okresie. Dzięki temu można uzyskać docelową przepływność bitową i zapewnić jak najlepszą jakość obrazu wideo przy dostępnych zasobach pamięci masowej. Przepływność bitowa jest wyższa <sup>w</sup> scenach <sup>z</sup> dużą aktywnością <sup>w</sup> porównaniu ze scenami statycznymi. Korzystanie <sup>z</sup> opcji średniej przepływności zwiększa szanse uzyskania lepszej jakości obrazu <sup>w</sup> scenach <sup>o</sup> wysokim poziomie aktywności. Można zdefiniować łączną ilość pamięci masowej wymaganą do przechowywania strumienia wideo przez określony czas (czas retencji) po dostosowaniu jakości obrazu tak, by odpowiadała określonej przepływności bitowej. Określ średnią wartość przepływności bitowej wjeden <sup>z</sup> następujących sposobów:

- • Aby obliczyć przybliżone zapotrzebowanie na zasoby pamięci masowej, należy ustawić wartość docelową przepływności bitowej i czas retencji.
- • Użyj kalkulatora przepływności bitowej, aby obliczyć średnią przepływność bitową <sup>w</sup> zależności od dostępnego miejsca <sup>w</sup> zasobach pamięci i czasu retencji.

# Dowiedz się więcej

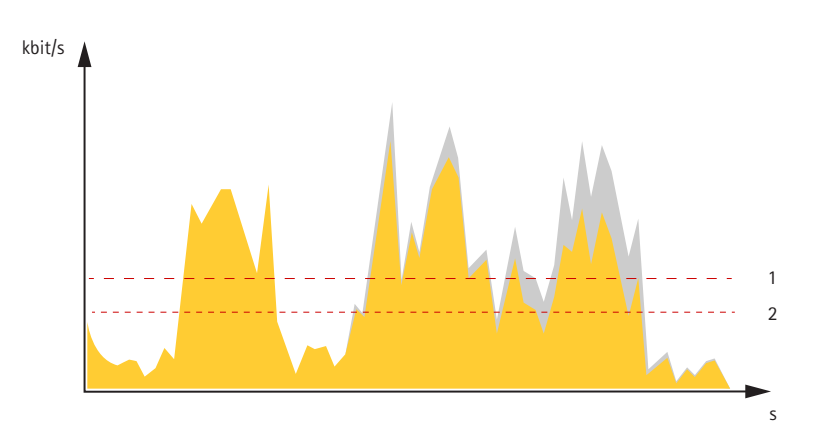

- *1 Docelowa przepływność bitowa*
- *2 Rzeczywista średnia przepływność bitowa*

Można również włączyć maksymalną przepływność bitową i określić przepływność bitową <sup>w</sup> ramach średniej przepływności bitowej.

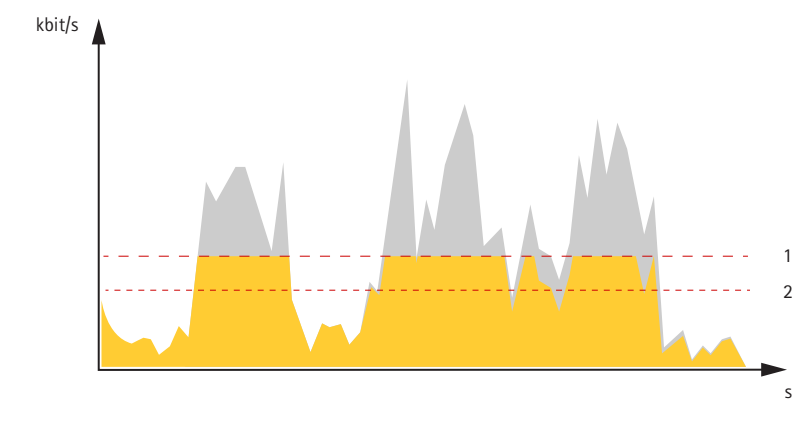

*1 Docelowa przepływność bitowa*

*2 Rzeczywista średnia przepływność bitowa*

# <span id="page-64-0"></span>Specyfikacje

# Specyfikacje

## **Informacje ogólne <sup>o</sup> produkcie**

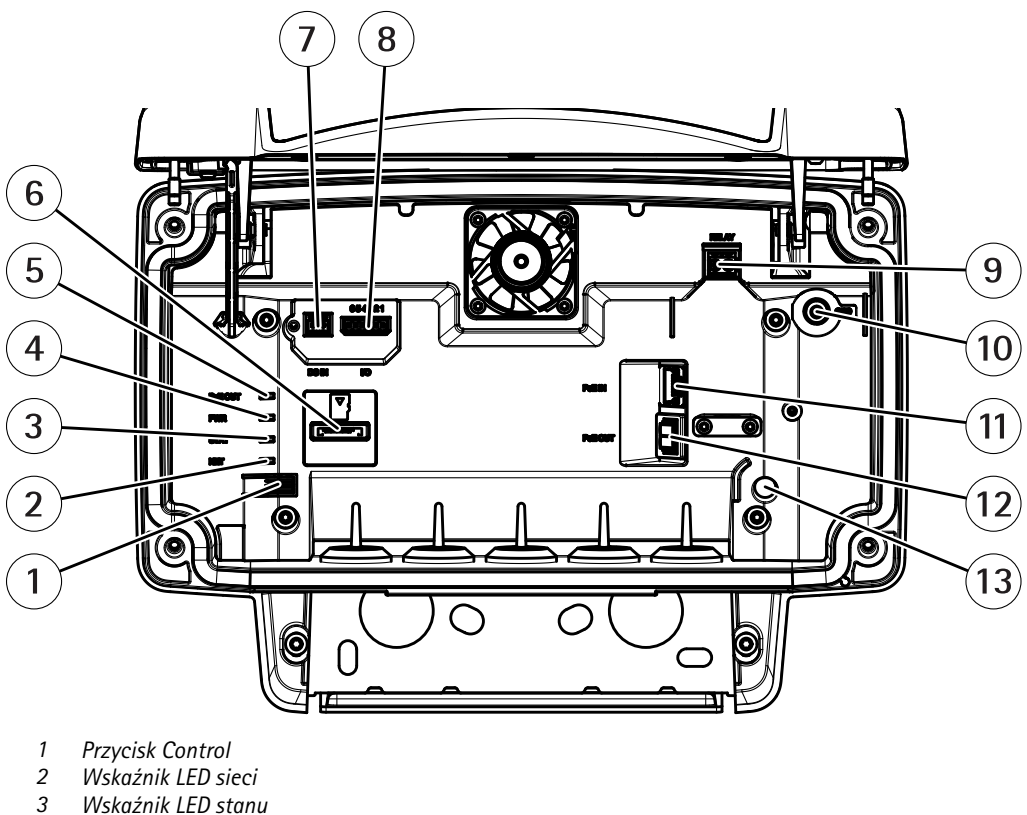

- *3 Wskaźnik LED stanu*
- 
- *4 Wskaźnik LED zasilania*
- *5 Wskaźnik LED wyjścia PoE*
- *6 Gniazdo kart microSD*
- *<sup>7</sup> Złącze zasilania (DC)*
- *<sup>8</sup> Złącze I/O*
- *9 Złącze przekaźnikowe*
- *10 Śruba uziemienia*
- *<sup>11</sup> Złącze sieciowe (PoE IN)*
- *<sup>12</sup> Złącze sieciowe (PoE OUT)*
- *13 Czujnik alarmu wtargnięć*

Specyfikacja techniczna: *Specyfikacje na stronie 65*.

## **Wskaźniki LED**

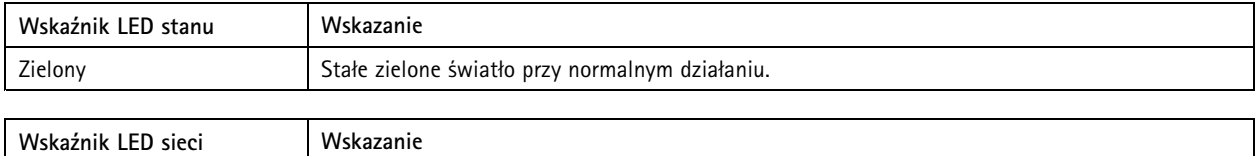

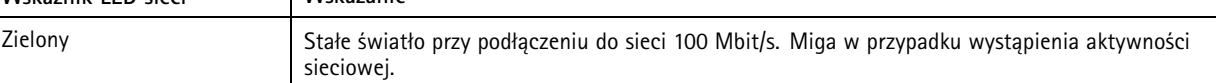

# Specyfikacje

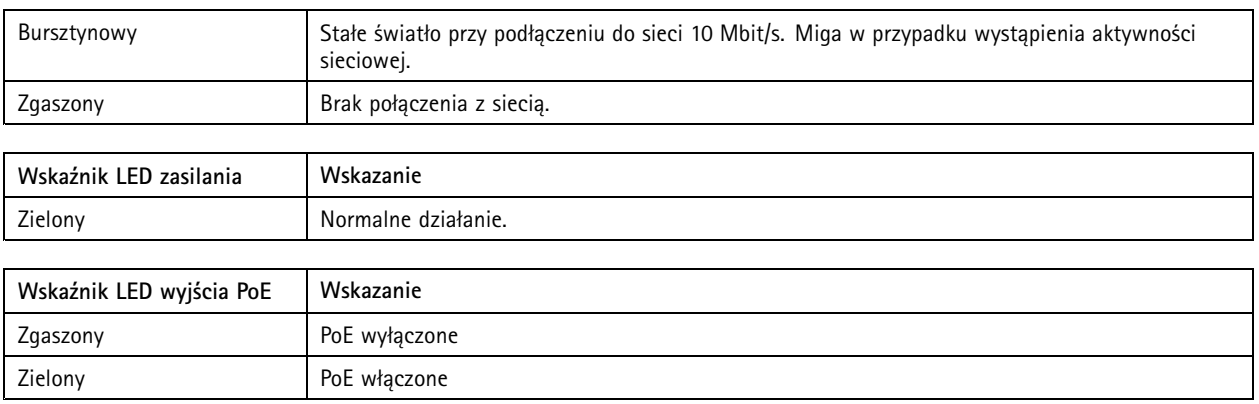

## **Gniazdo karty SD**

Urządzenie obsługuje karty microSD/microSDHC/microSDXC.

Zalecenia dotyczące kart SD można znaleźć <sup>w</sup> witrynie *[axis.com](https://www.axis.com)*.

mere mere mere<br>Logo microSD, microSDHC i microSDXC stanowią znaki towarowe firmy SD-3C LLC. microSD, microSDHC, microSDHC, p<br>Series Stanach Ziednoczonych, innych microSDXC stanowią znaki towarowe lub zarejestrowane znaki towarowe firmy SD-3C, LLC <sup>w</sup> Stanach Zjednoczonych, innych krajach lub <sup>w</sup> Stanach Zjednoczonych i innych krajach.

## **Przyciski**

### **Przycisk Control**

Lokalizacja przycisku Control: *[Informacje](#page-64-0) ogólne <sup>o</sup> produkcie na stronie [65](#page-64-0)*.

Przycisk ten służy do:

- Przywracania domyślnych ustawień fabrycznych produktu. Patrz *[strona](#page-69-0) [70](#page-69-0)*.
- • Łączenia się <sup>z</sup> usługą AXIS Video Hosting System. Patrz . Aby połączyć się <sup>z</sup> usługą, naciśnij i przytrzymaj przycisk przez około trzy sekundy, aż dioda LED stanu zacznie migać na zielono.

## **Złącza**

### **Złącze sieciowe**

Złącze RJ45 Ethernet <sup>z</sup> zasilaniem Power over Ethernet Plus (PoE+).

### **UWAGA**

Ryzyko zniszczenia urządzenia. Urządzenie nie może być zasilane jednocześnie ze źródeł PoE i DC.

### **Złącze sieciowe (PoE OUT)**

Power over Ethernet IEEE 802.3 typu 2, maks. 30 W

Złącze to służy do zasilania innego urządzenia PoE, np. kamery, głośnika lub drugiego radaru Axis.

### Uwaga

Wyjście PoE jest włączone, gdy radar jest zasilany zasilaczem midspan <sup>o</sup> mocy <sup>60</sup> <sup>W</sup> (Power over Ethernet IEEE 802.3bt, typu 3).

# Specyfikacje

### Uwaga

Jeżeli radar jest zasilany przez 30-woltowy zasilacz midspan lub prąd stały, wyjście PoE OUT jest wyłączone.

### Uwaga

Maksymalna długość kabla Ethernet to łącznie 100 <sup>m</sup> <sup>w</sup> przypadku połączenia PoE OUT i PoE IN. Można ją zwiększyć za pomocą przedłużacza PoE.

#### Uwaga

Jeżeli do podłączonego urządzenia PoE potrzeba więcej niż 30 W, można rozszerzyć instalację <sup>o</sup> zasilacz midspan 60 W zasilacz między portem PoE wyjściowym <sup>w</sup> radaru i urządzeniem. Zasilacz Midspan będzie dostarczał zasilanie do urządzenia, natomiast radar dozorowy zapewni połączenie <sup>z</sup> siecią Ethernet.

### **Złącze I/O**

Złącze WE/WY służy do obsługi urządzeń zewnętrznych <sup>w</sup> kombinacji przykładowo <sup>z</sup> wyzwalaniem zdarzeń i powiadomieniami <sup>o</sup> alarmach. Oprócz punktu odniesienia <sup>0</sup> <sup>V</sup> DC <sup>i</sup> zasilania (wyjście stałoprądowe) złącze I/O zapewnia interfejs do:

**Wejścia cyfrowego -** Do podłączenia urządzeń, które mogą przełączać się pomiędzy obwodem zamkniętym i otwartym, na przykład czujników PIR, czujników okiennych lub drzwiowych oraz czujników wykrywania zbicia szyby.

**Wyjścia cyfrowego -** Do podłączenia urządzeń zewnętrznych, takich jak przekaźniki czy diody LED. Podłączonymi urządzeniami można zarządzać poprzez API VAPIX®, zdarzenie lub interfejs WWW urządzenia.

6-pinowy blok złączy

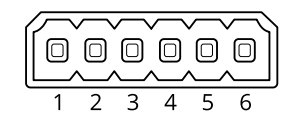

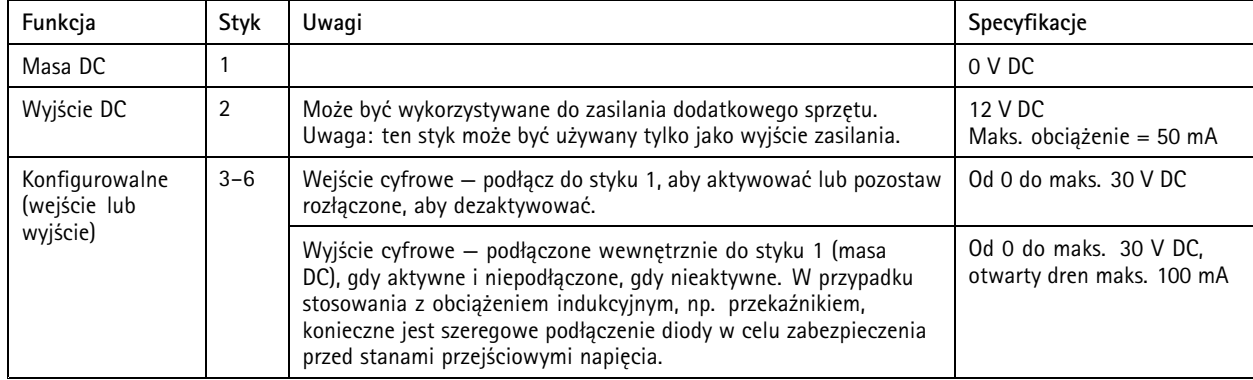

**Przykład:**

# Specyfikacje

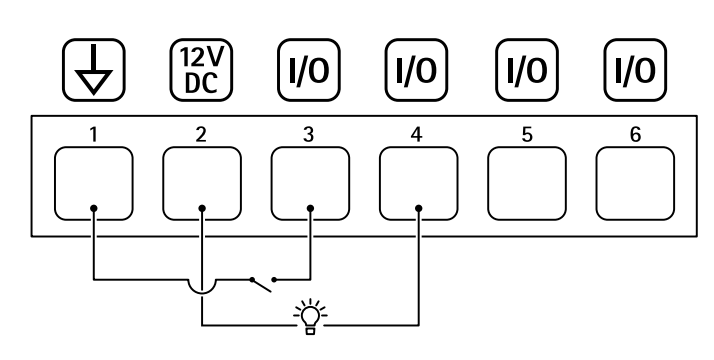

- *1 Masa DC*
- *2 Wyjście DC 12 V, maks. 50 mA*
- *<sup>3</sup> I/O skonfigurowane jako wejście*
- *<sup>4</sup> I/O skonfigurowane jako wyjście*
- *<sup>5</sup> Konfigurowalne I/O*
- *<sup>6</sup> Konfigurowalne I/O*

### **Złącze zasilania**

2-pinowy blok złączy na wejście zasilania DC. Używaj urządzenia LPS zgodnego <sup>z</sup> SELV <sup>z</sup> nominalną mocą wyjściową ograniczoną do <sup>≤</sup>100 W lub nominalnym prądem ograniczonym do <sup>≤</sup>5 A.

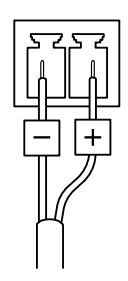

### **UWAGA**

Ryzyko zniszczenia urządzenia. Urządzenie nie może być zasilane jednocześnie ze źródeł PoE i DC.

### **Złącze przekaźnikowe**

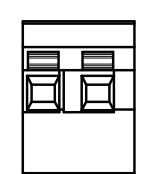

### **UWAGA**

W złączu przekaźnikowym należy używać przewodów jednodrutowych.

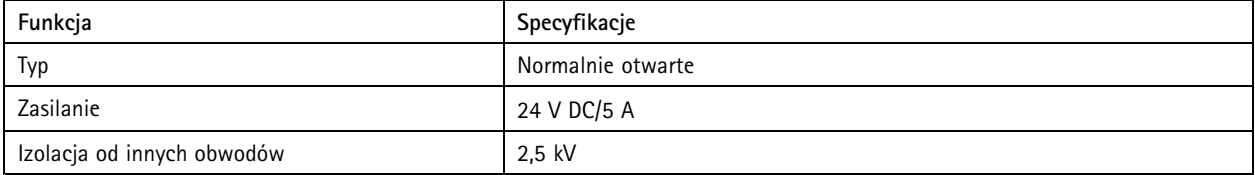

## Zalecenia dotyczące czyszczenia

# Zalecenia dotyczące czyszczenia

Jeśli urządzenie zabrudzi się lub pojawią się na nim tłuste plamy, można je wyczyścić łagodnym detergentem lub mydłem bez rozpuszczalników.

### *POWIADOMIENIE POWIADOMIENIE POWIADOMIENIE*

Nie używać silnie działających detergentów, na przykład benzyny, benzenu lub acetonu.

- 1. Można użyć sprężonego powietrza, aby usunąć pył lub nieprzylegający brud <sup>z</sup> urządzenia.
- 2. Urządzenie czyścić miękką ściereczką zwilżoną letnią wodą <sup>z</sup> łagodnym detergentem.
- 3. Starannie wytrzeć suchą ściereczką.

### Uwaga

Unikać czyszczenia przy bezpośrednim działaniu promieni słonecznych lub <sup>w</sup> wysokiej temperaturze otoczenia, ponieważ może to powodować postawanie plam po wyschnięciu wody.

## <span id="page-69-0"></span>Rozwiązywanie problemów

## Rozwiązywanie problemów

## **Przywróć domyślne ustawienia fabryczne**

### Ważne

Przywracanie domyślnych ustawień fabrycznych należy stosować rozważnie. Opcja resetowania do domyślnych ustawień fabrycznych powoduje przywrócenie wszystkich domyślnych ustawień fabrycznych produktu, włącznie <sup>z</sup> adresem IP.

Przywracanie domyślnych ustawień fabrycznych produktu:

- 1. Odłącz zasilanie produktu.
- 2. Naciśnij i przytrzymaj przycisk Control i włącz zasilanie. Patrz *[Informacje](#page-64-0) ogólne <sup>o</sup> produkcie na stronie [65](#page-64-0)*.
- 3. Przytrzymuj przycisk Control przez 15–30 sekund, aż wskaźnik LED stanu zacznie migać na bursztynowo.
- 4. Zwolnij przycisk Control. Proces zostanie zakończony, gdy wskaźnik LED stanu zmieni kolor na zielony. Produkt zostanie zresetowany do domyślnych ustawień fabrycznych. Jeśli wsieci brak serwera DHCP, domyślny adres IP to 192.168.0.90.
- 5. Użyj narzędzi do instalacji i zarządzania, aby przypisać adres IP, ustawić hasło i uzyskać dostęp do urządzenia.

Narzędzia do instalacji i zarządzania są dostępne na stronach pomocy technicznej *[axis.com/support](https://www.axis.com/support)*.

Fabryczne wartości parametrów można również przywrócić za pośrednictwem interfejsu WWW urządzenia. Wybierz kolejno opcje **Maintenance (Konserwacja)** <sup>&</sup>gt; **Factory default (Ustawienia fabryczne)** <sup>&</sup>gt; **Default (Domyślne)**.

## **Sprawdzanie bieżącej wersji oprogramowania sprzętowego**

Oprogramowanie sprzętowe określa dostępne funkcje urządzeń sieciowych. Podczas rozwiązywania problemów zalecamy rozpoczęcie od sprawdzenia aktualnej wersji oprogramowania sprzętowego. Najnowsza wersja może zawierać poprawki, które rozwiążą problem.

Sprawdzanie bieżącej wersji oprogramowania sprzętowego:

- 1. Przejdź do interfejsu WWW urządzenia i wybierz opcję **Status**.
- 2. Przejdź do menu **Device info (Informacje <sup>o</sup> urządzeniu)** <sup>i</sup> sprawdź nr wersji oprogramowania sprzętowego.

### **Aktualizacja oprogramowania sprzętowego**

### Ważne

- • Wstępnie skonfigurowane i spersonalizowane ustawienia są zapisywane podczas aktualizacji oprogramowania sprzętowego (pod warunkiem, że funkcje te są dostępne <sup>w</sup> nowym oprogramowaniu sprzętowym), choć Axis Communications AB tego nie gwarantuje.
- Upewnij się, że podczas całego procesu aktualizacji urządzenie jest podłączone do źródła zasilania.

#### Uwaga

Aktualizacja urządzenia Axis do najnowszej dostępnej wersji oprogramowania sprzętowego umożliwia uaktualnienie produktu <sup>o</sup> najnowsze funkcje. Przed aktualizacją oprogramowania sprzętowego zawsze należy przeczytać instrukcje dotyczące aktualizacji oraz informacje <sup>o</sup> wersji dostępne <sup>z</sup> każdą nową wersją. Przejdź do strony *[axis.com/support/device-software](https://www.axis.com/support/device-software)*, aby znaleźć najnowszą wersję oprogramowania sprzętowego oraz informacje <sup>o</sup> wersji.

- 1. Pobierz na komputer plik oprogramowania sprzętowego dostępny bezpłatnie na stronie *[axis.com/support/device-software](https://www.axis.com/support/device-software)*.
- 2. Zaloguj się do urządzenia jako administrator.
- 3. Wybierz kolejno opcje **Maintenance <sup>&</sup>gt; Firmware upgrade (Konserwacja <sup>&</sup>gt; Aktualizacja oprogramowania sprzętowego)** <sup>&</sup>gt; **Upgrade (Aktualizuj)**.

# Rozwiązywanie problemów

Po zakończeniu aktualizacji produkt automatycznie uruchomi się ponownie.

## **Problemy techniczne, wskazówki i rozwiązania**

Jeśli nie możesz znaleźć tego, czego szukasz, przejdź na stronę poświęconą rozwiązywaniu problemów: *[axis.com/support](https://www.axis.com/support)*.

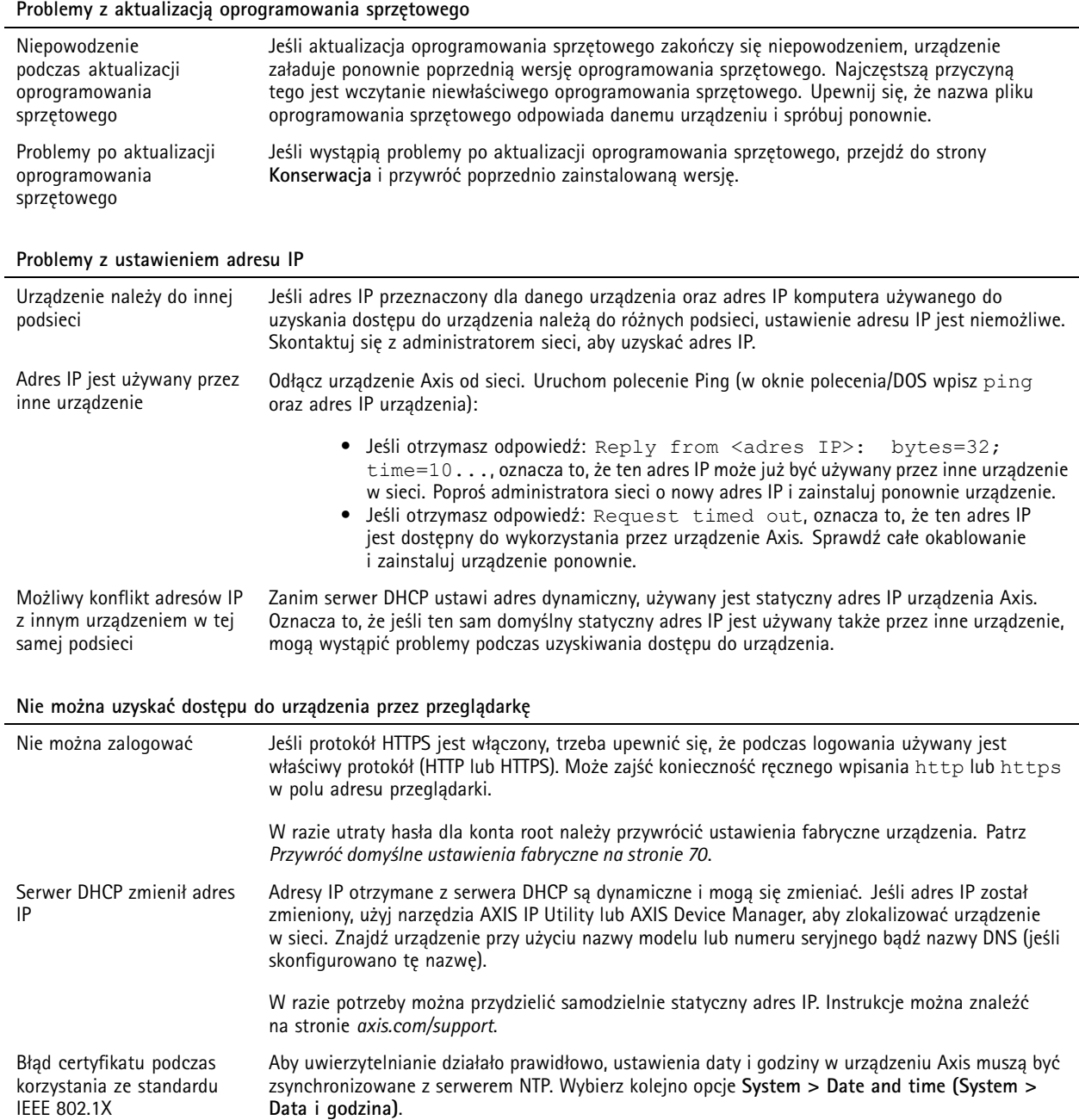

## Rozwiązywanie problemów

#### **Dostęp do urządzenia można uzyskać lokalnie, ale nie <sup>z</sup> zewnątrz**

Aby uzyskać dostęp do urządzenia <sup>z</sup> zewnątrz, zalecamy skorzystanie <sup>z</sup> jednej <sup>z</sup> następujących aplikacji dla systemu Windows® :

- AXIS Companion: darmowa aplikacja idealna do małych systemów <sup>o</sup> niewielkich wymaganiach <sup>w</sup> zakresie dozoru.
- AXIS Camera Station: 30-dniowa darmowa wersja próbna, idealna do małych i średnich systemów.

Instrukcje i plik do pobrania znajdują się na stronie *[axis.com/vms](https://www.axis.com/vms)*.

### **Nie można połączyć przez port <sup>8883</sup> <sup>z</sup> MQTT przez SSL**

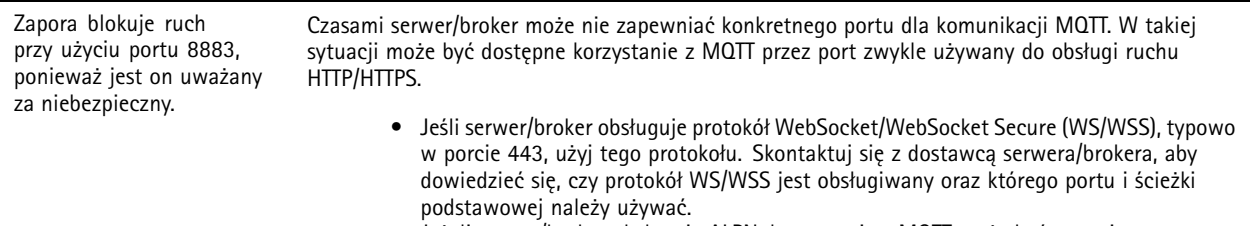

• Jeżeli serwer/broker obsługuje ALPN, korzystanie <sup>z</sup> MQTT może być negocjowane <sup>w</sup> otwartym porcie, np. 443. Skontaktuj się <sup>z</sup> dostawcą serwera/brokera, aby dowiedzieć się, czy negocjacja ALPN jest obsługiwana oraz jakiego protokołu i portu ALPN należy użyć.

## **Kwestie wydajności**

Podczas konfiguracji systemu należy wziąć pod uwagę wpływ różnych ustawień i sytuacji na zapotrzebowanie na przepustowość (przepływność bitową).

Najważniejsze czynniki, które należy wziąć pod uwagę:

• Znaczące obciążenie sieci ze względu na słabą infrastrukturę wpływa na przepustowość.
Podręcznik użytkownika AXIS D2 1 1 0 © Axis Communications AB, 2020 -

Wer . M21.3 Data: Styczeń 2024 2024 Numer części T1 0145149